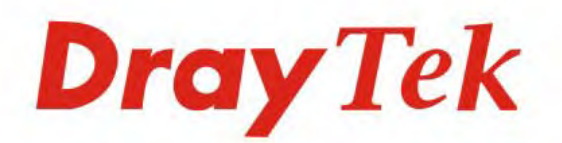

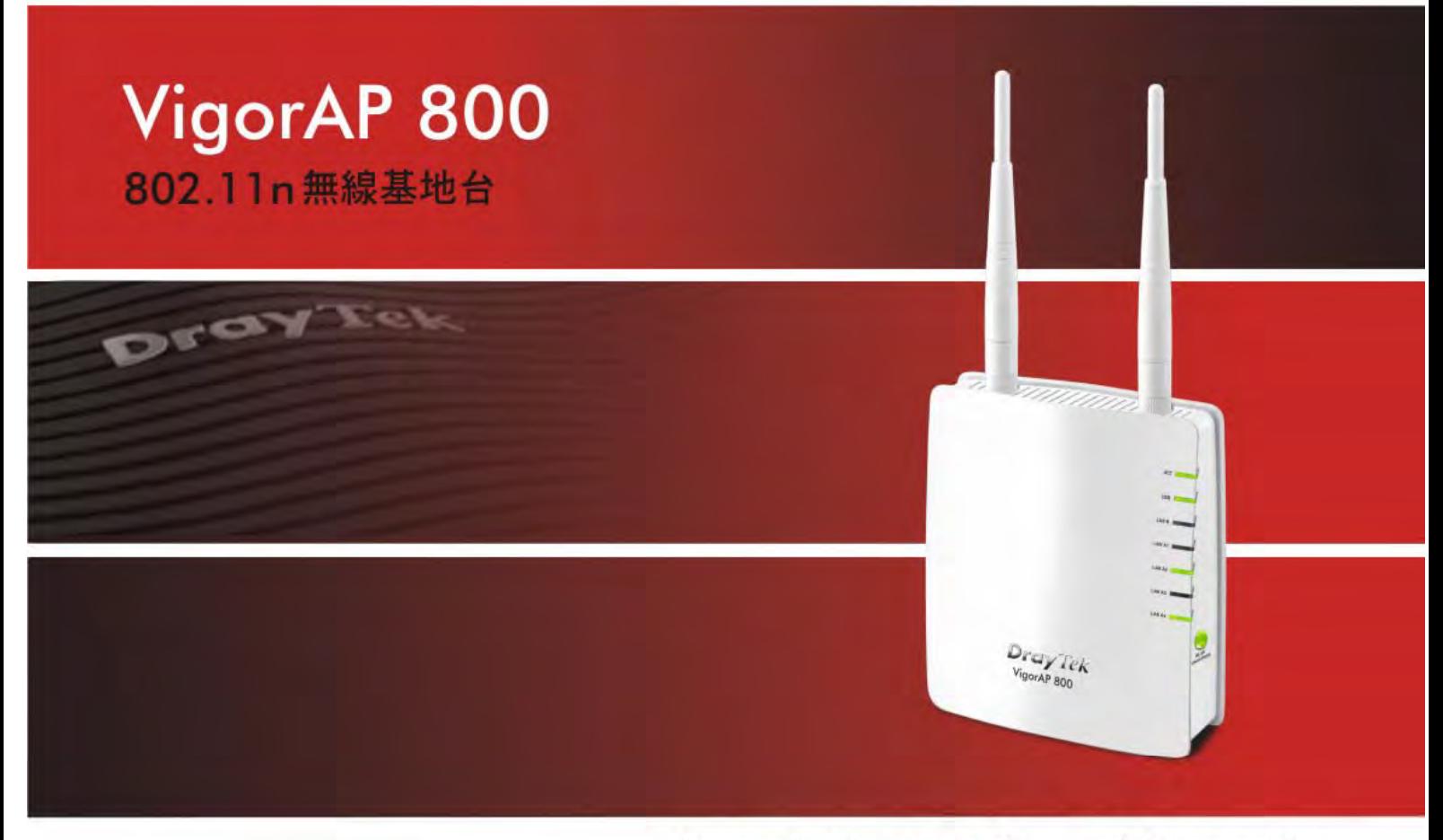

Your reliable networking solutions partner

# 使用手冊

# VigorAP 800

無線基地台 使用手冊

> 版本: 1.0 韌體版本: V1.0.2 TW 日期: 22/06/2011

## 版權資訊

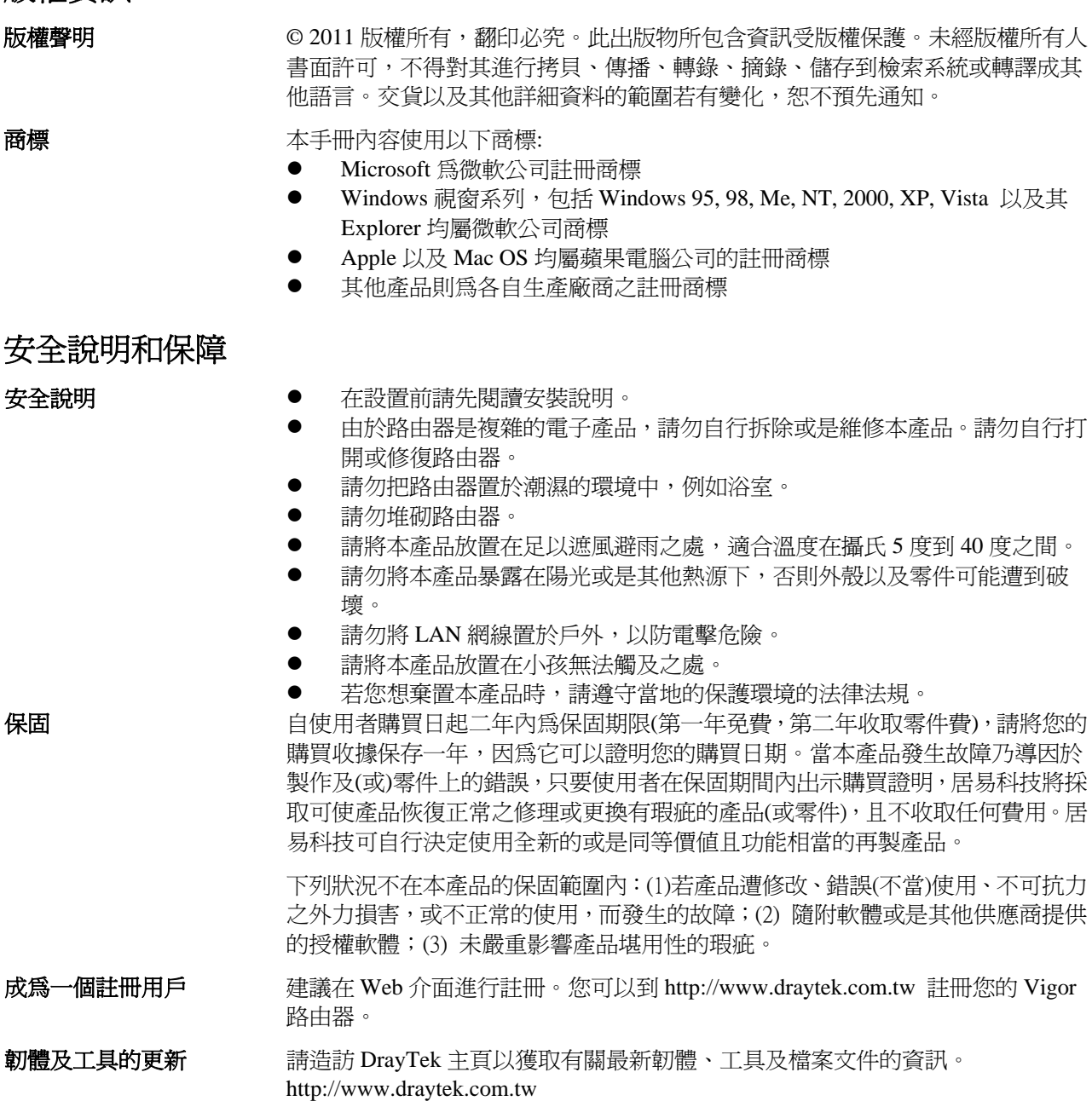

#### 歐盟聲明

廠商: 居易科技股份有限公司

地址: 新竹縣湖口鄉新竹工業區復興路 26 號

產品: VigorAP 800

DrayTek 公司聲明 VigorAP 800 服從以下基本要求以及其他 R&TTE 指令(1999/5/EEC)的相關規定。 產品根據 EN55022/Class B 以及 EN55024/Class B 規範, 遵從雷磁相容性 (EMC) 指令 2004/108/EC。 產品根據 EN60950-1 規範,遵從低壓(LVD) 2006/95/EC 的要求。

## 台灣 **NCC** 規定

- 第十二條 經型式認證合格之低功率射頻電機,非經許可,公司、商號或使用者均不得擅自變更頻率、 加大功率或變更原設計之特性及功能。
- 第十四條 低功率射頻雷機之使用不得影響飛航安全及干擾合法通信;經發現有干擾現象時,應立即停 用,並改善至無干擾時方得繼續使用。

### 法規資訊

聯邦通信委員會干擾聲明

此設備經測試,依照 FCC 規定第 15 章,符合 B 級數位器件的限制標準。這些限制是為居住環境不受有害 的干擾,而提供合理的保護。若沒有按指導進行安裝和使用,此器件生成、使用以及發射出的無線電能量 可能會對無線電通訊有害的干擾。然而,我們並不保證在特殊安裝下,不會產生干擾。如果此產品確實對 無線電或電視接受造成了有害的干擾(可以透過開關路由器來判定),我們建議用戶按照以下的幾種方法 之一來解決干擾:

- 重新調整或定位接收天線。
- 增加設備和接受器之間的間隔。
- 將設備接到一個與接受者不同的回路的出口。
- 請代理商或是有經驗的無線電/電視技師協助處理。

此產品符合 FCC 規定的第 15 部分。其運作將有以下兩個情況:

- (1) 此產品件不會造成有害的干擾,並且
- (2) 此產品可能會遭受其他接收到的干擾,包括那些可能造成不良運作的干擾。

請造訪 http://www.draytek.com/user/AboutRegulatory.php

# CE FC

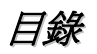

4

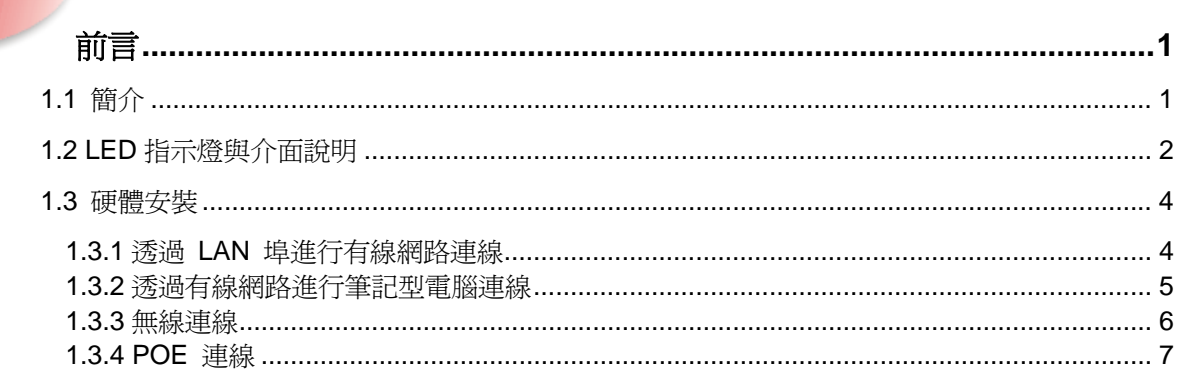

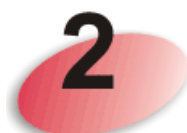

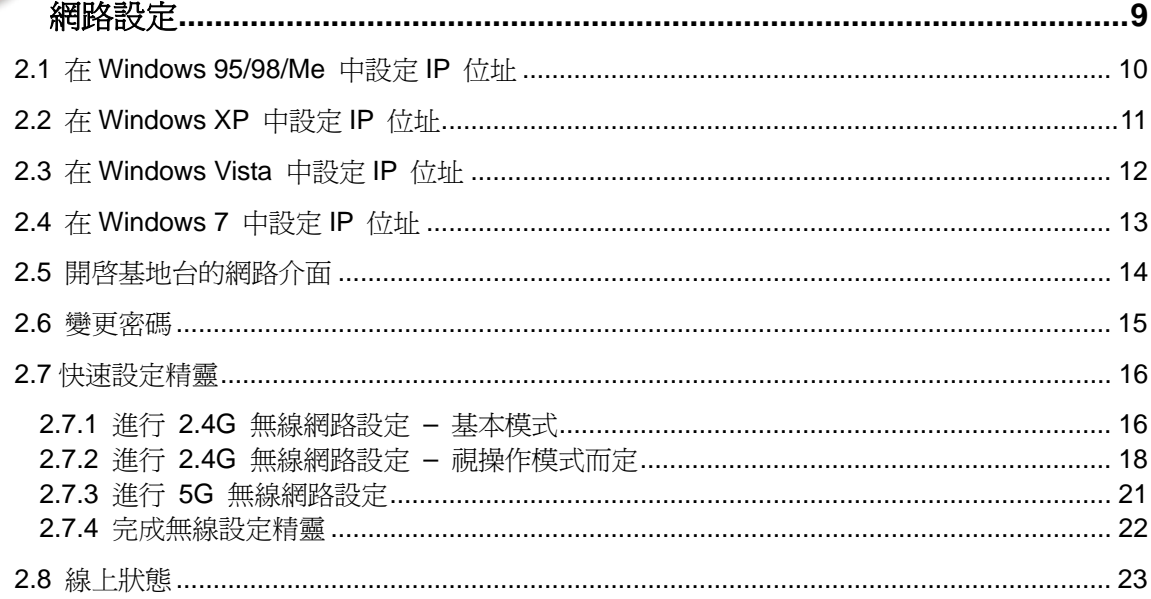

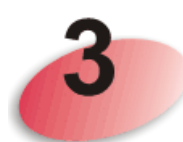

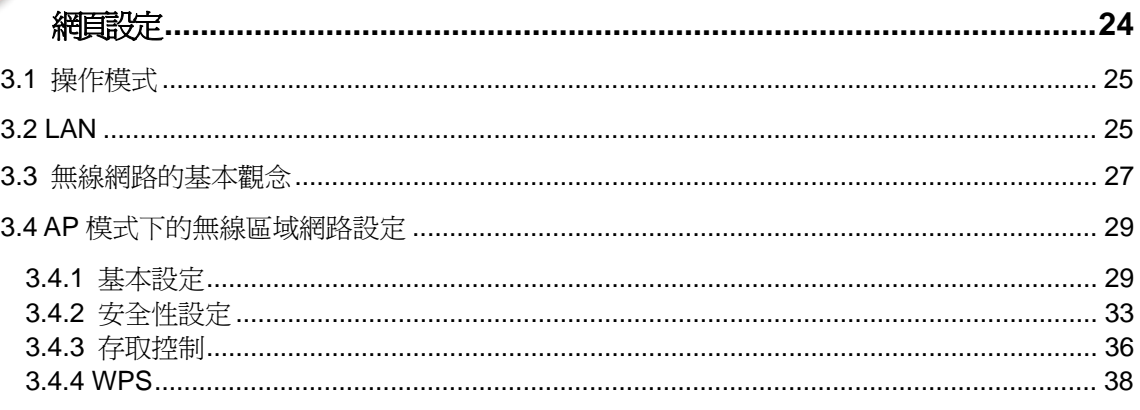

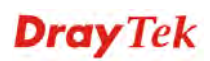

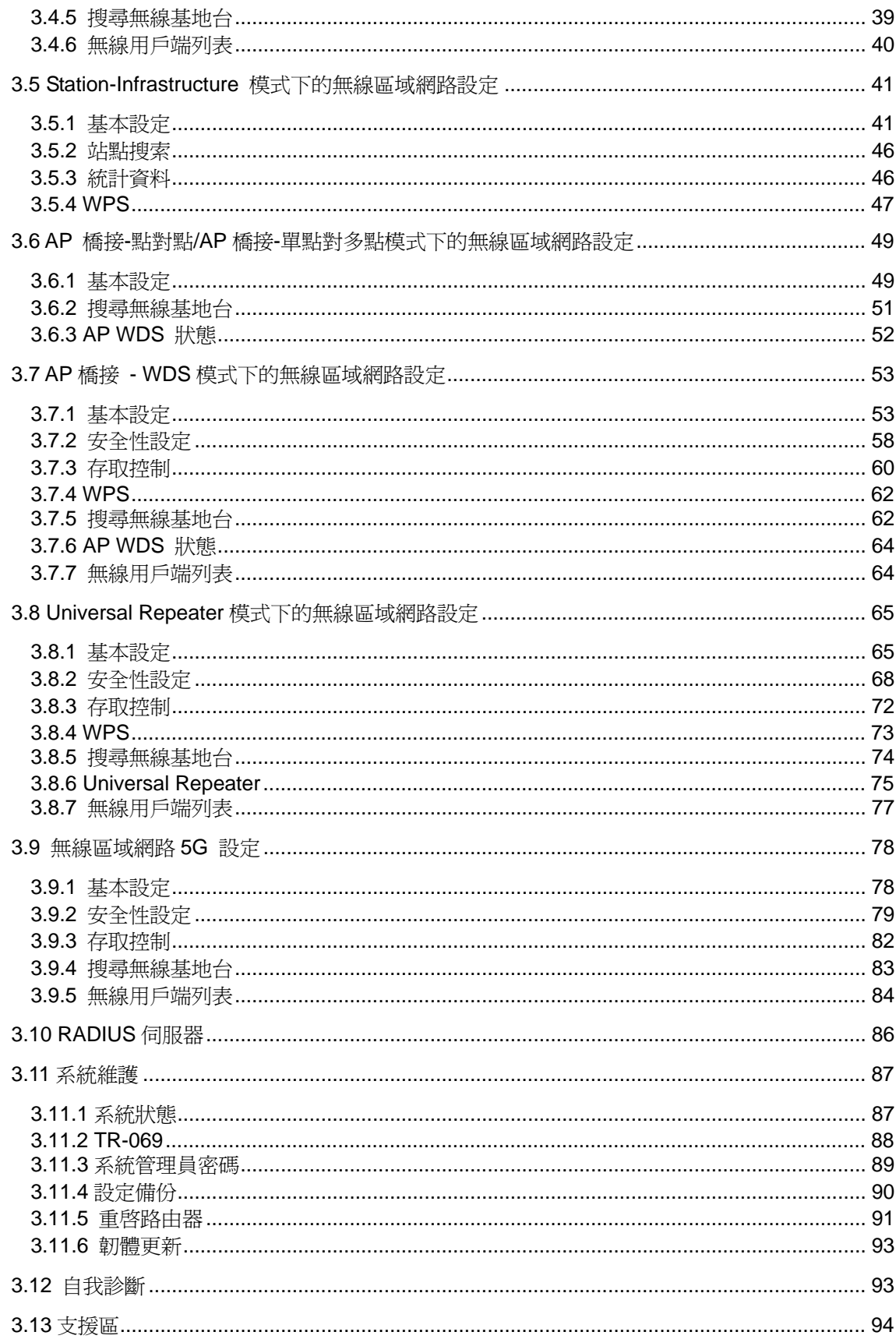

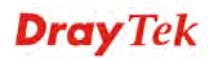

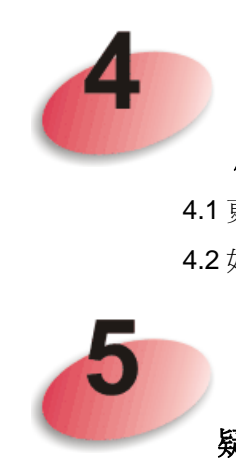

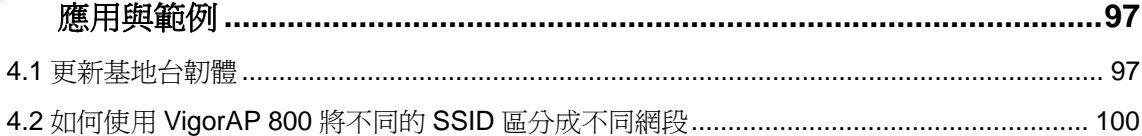

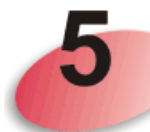

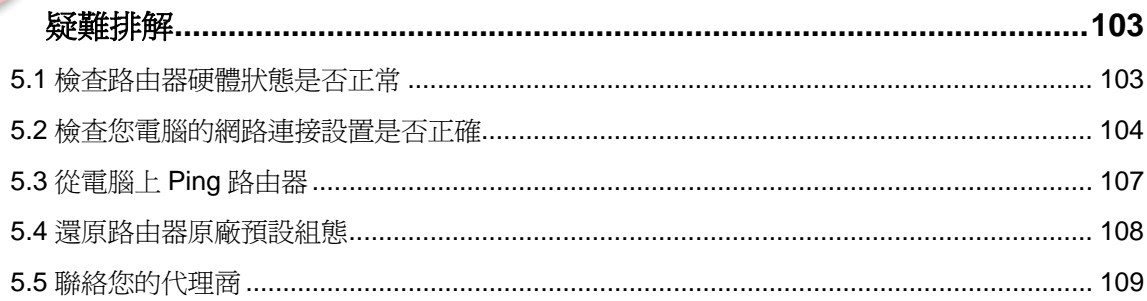

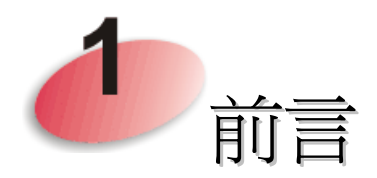

## 1.1 簡介

感謝您購買 VigorAP 800!透過高成本效益的 VigorAP 800,您的電腦以及與 802.11n 標 準相容的無線裝置,都能透過它連接到有線的乙太網路。

簡單的安裝過程讓所有的電腦使用者都能在極短的時間內架設網路環境,甚至沒有經 驗的使用者也能輕鬆的進行。只要依照說明書的指示,您也可以完成所有的安裝作業。

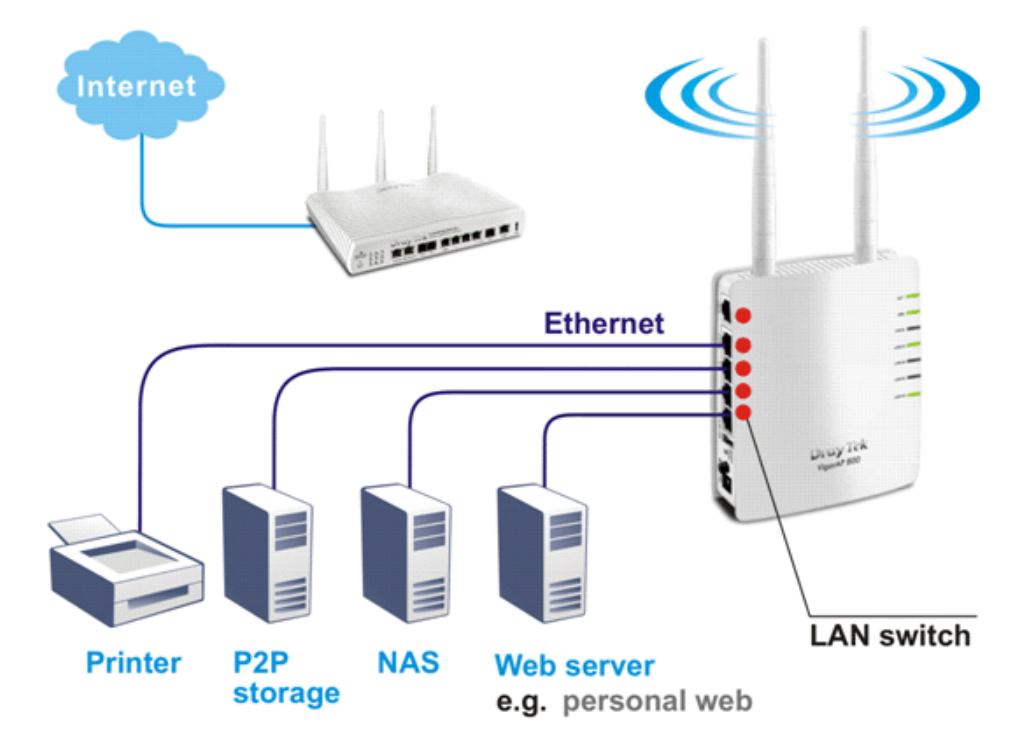

## 1.2 LED 指示燈與介面說明

在您使用 Vigor 數據機之前,請您先行了解 LED 指示燈與各界面的功能。

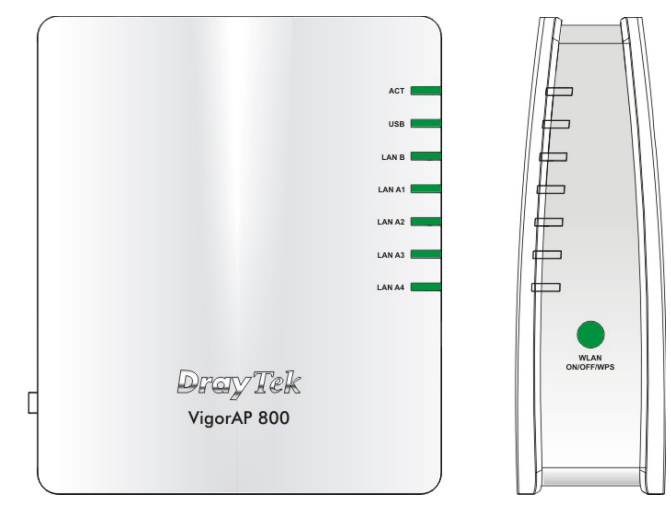

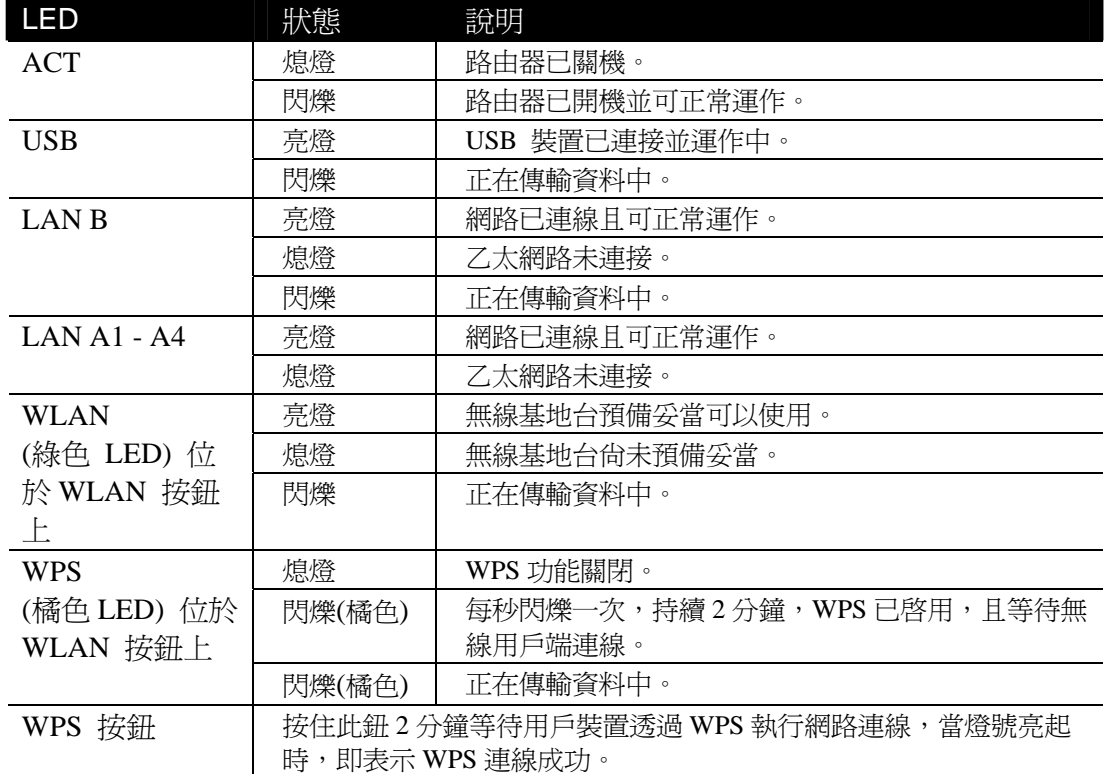

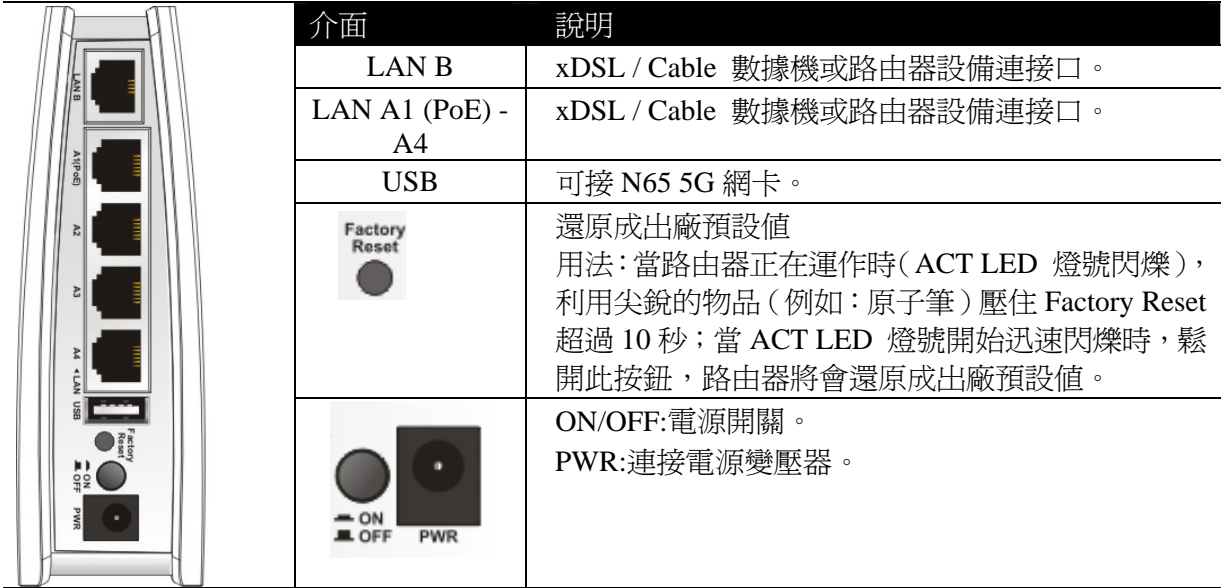

#### 1.3 硬體安裝

本節引導您透過硬體連線安裝路由器,並以網頁瀏覽器進行相關的網路設定。 設定路由器前,請參考以下步驟,將裝置確實連接。

#### **1.3.1** 透過 **LAN** 埠進行有線網路連線

- 1. 利用乙太網路纜線(RJ-45)透過基地台 **LAN A** 埠,連接本裝置到 ISP 提供的 ADSL 數據機、路由器或交換器上。
- 2. 將電腦連上本裝置的另外 LAN A 埠,請確定電腦子網 IP 位址與 VigorAP 800 的 管理 IP 設定 (例如 **192.168.1.X**) 是相同的。
- 3. 連接 A/C 電源轉換器的一端至牆壁插孔,然後再連接至基地台的 PWR 連接口。
- 4. 開啟 VigorAP 800 的電源。
- 5. 檢查面板上的 LED 燈號,**ACT** LED 應該恆亮,**LAN** LED 在基地台確實連接上 ADSL 數據機、路由器或是交換器時也會亮燈,請仔細杳看已確定硬體連線是否 成功。

(有關 LED 燈號狀態,請參考 1.2 節)。

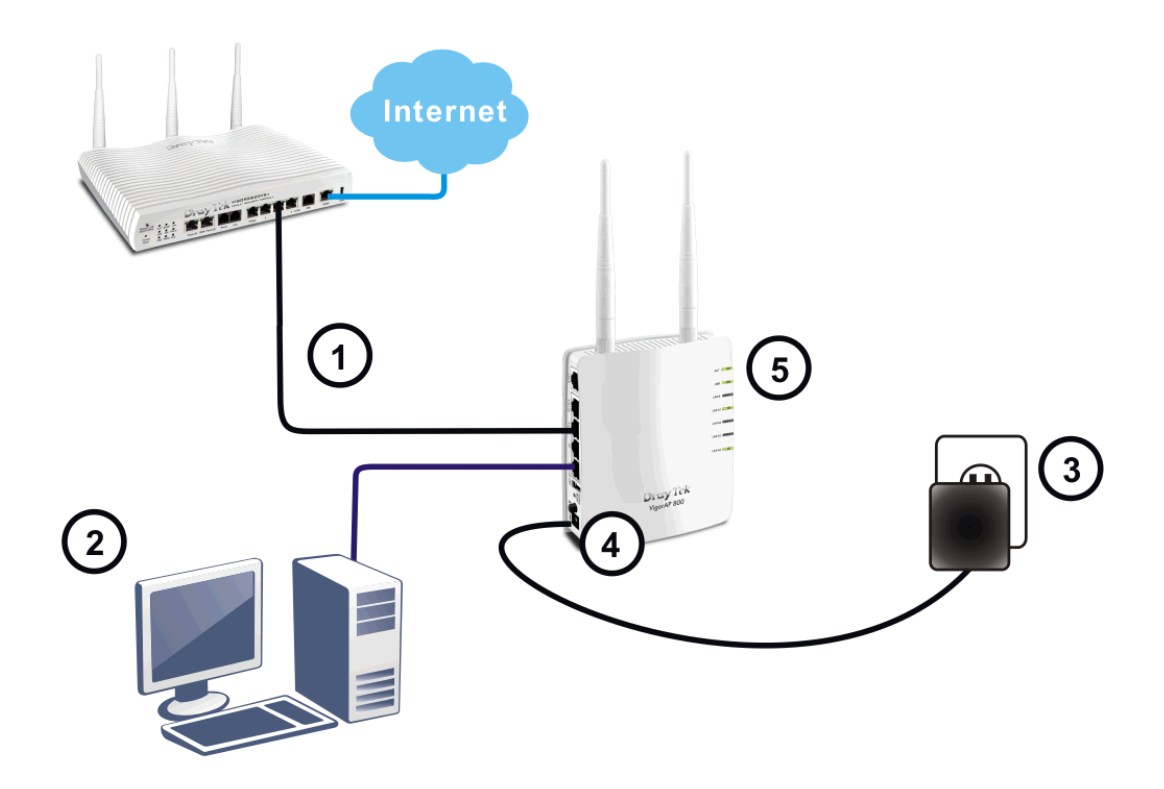

#### **1.3.2** 透過有線網路進行筆記型電腦連線

- 1. 利用乙太網路纜線(RJ-45)透過基地台 **LAN A** 埠,連接本裝置到 ISP 提供的 ADSL 數據機或路由器上。
- 2. 連接 A/C 電源轉換器的一端至牆壁插孔,然後再連接至基地台的 PWR 連接口。
- 3. 開啟 VigorAP 800 的電源。
- 4. 檢查面板上的 LED 燈號,**ACT** LED 應該恆亮,**LAN** LED 在基地台確實連接上 ADSL 數據機或路由器時也會亮燈,請仔細查看已確定硬體連線是否成功。

(有關 LED 燈號狀態,請參考 1.2 節)

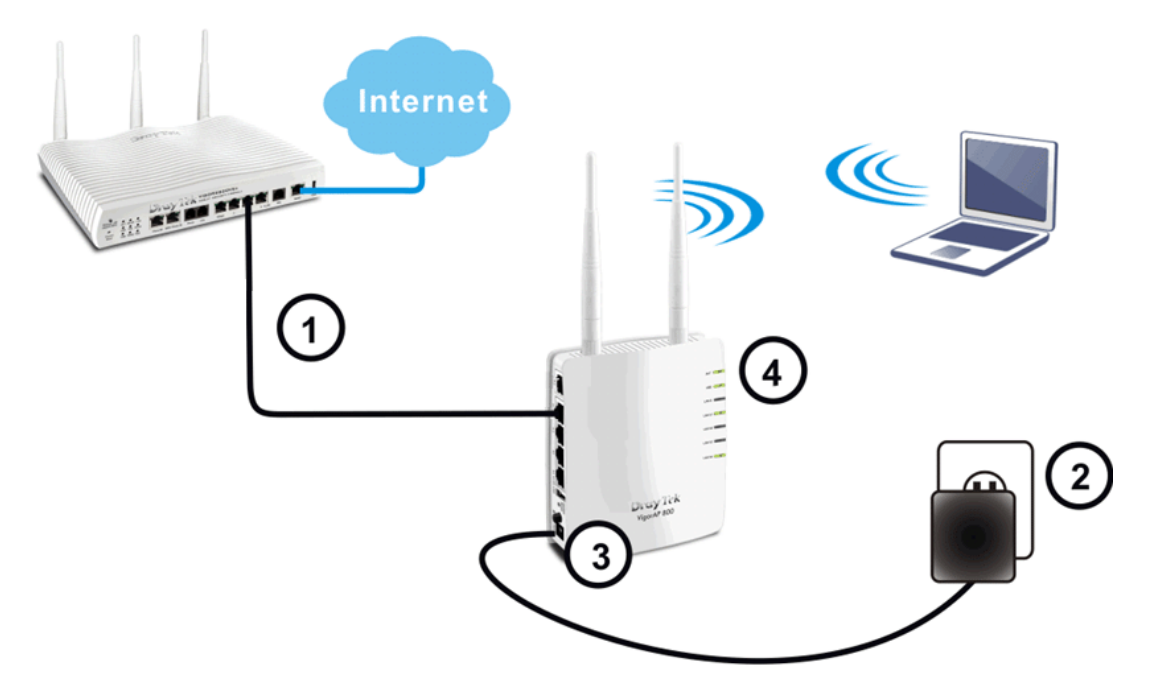

#### **1.3.3** 無線連線

VigorAP 800 可以利用無線連線的方式,透過網路中的 ADSL 數據機、路由器或是交 換器,自由存取網際網路上的資訊。

- 1. 透過無線網路連接 VigorAP 800 至 ADSL 數據機或路由器。您可以先在 VigorAP 800 的網頁設定中,進行無線網路等網頁設定。若未作個人化設定,系統將會使 用無線網路預設值。
- 2. 連接 A/C 電源轉換器的一端至牆壁插孔,然後再連接至基地台的 PWR 連接口。
- 3. 開啟 VigorAP 800 的電源。
- 4. 檢查面板上的 LED 燈號,**ACT** LED 應該恆亮,**LAN** LED 在基地台確實連接上 ADSL 數據機或路由器時也會亮燈,請仔細查看已確定硬體連線是否成功。

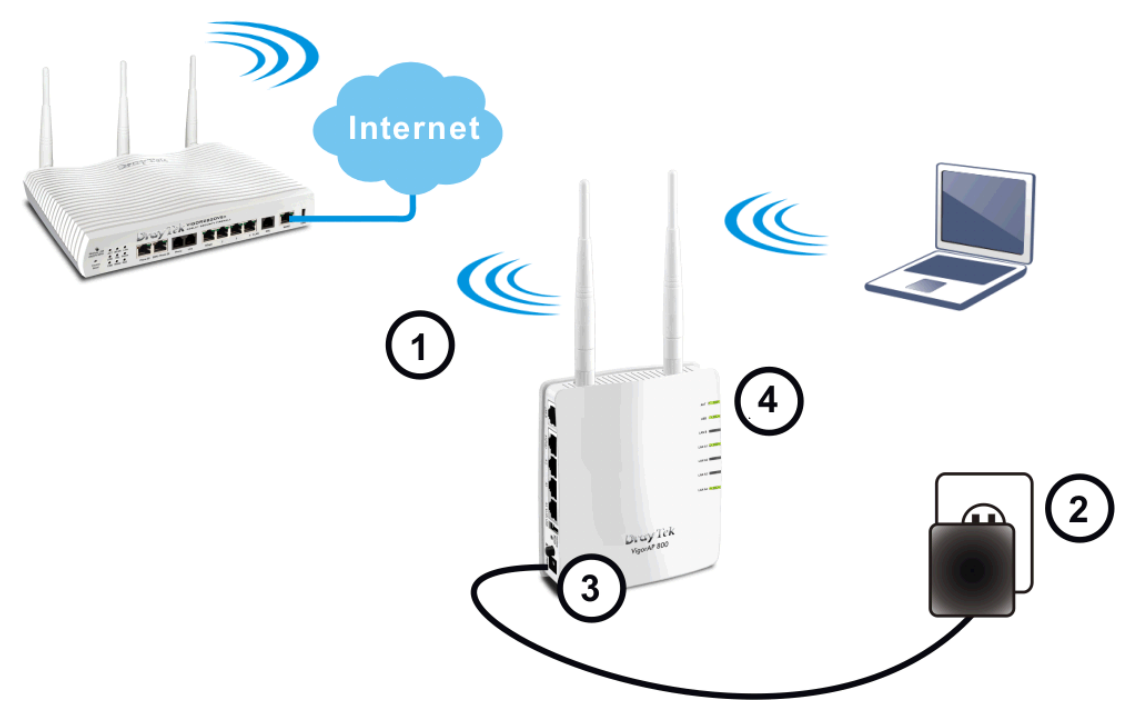

(有關 LED 燈號狀態,請參考 1.2 節)

#### **1.3.4 POE** 連線

VigorAP 800 可以從相連的交換器例如VigorSwitch P2240獲得所需的電力,PoE (Power over Ethernet) 功能不受固定電源供應的安裝限制。

- 1. 利用乙太網路纜線(RJ-45)透過基地台 **LAN A1 (PoE)** 埠,連接基地台至交換器並 連接 ISP 提供的 ADSL 數據機或路由器上。
- 2. 連接電腦至基地台,可以使用 LAN A2 A4 任一埠號。請確定電腦的子網路 IP 位址與 VigorAP 800 管理 IP 例如 **192.168.1.X** 是相同的。
- 3. 檢查面板上的 LED 燈號,**ACT** LED 應該恆亮,**LAN** LED 在基地台確實連接上 ADSL 數據機或路由器時也會亮燈,請仔細查看已確定硬體連線是否成功。

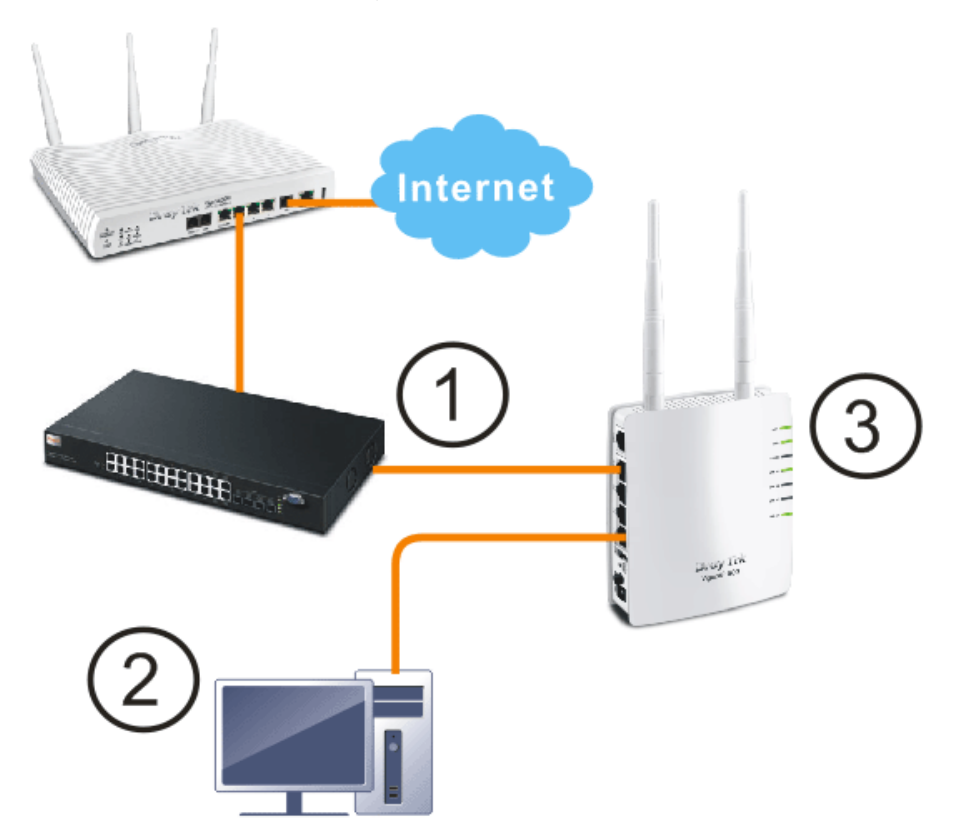

本頁留白

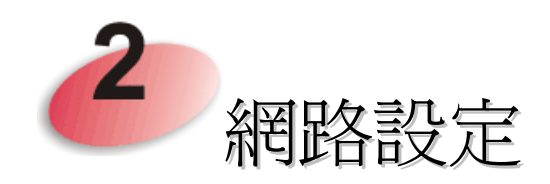

網路連線建立之後,您即可開始進行 VigorAP 800 網路參數設定,以便讓 VigorAP 800 能在網路環境中運作順利。

在您連接至基地台並開始進行設定作業之前,您的電腦必須能自動取得 IP 位址(使用動 熊 IP 位址),如果您的電腦使用的是固定 IP,或是您無法確定的時候,請按照以下的指 示說明,設定您的電腦改用動態 IP 位址。

本基地台的預設 IP 位址為 "192.168.1.2",建議您使用 "192.168.1.X (除了 2 不要用以 外)":

如果您的電腦的操作環境是*…*

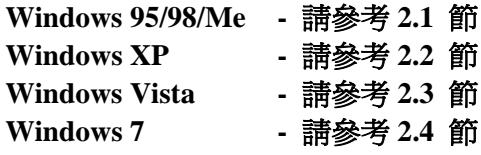

## 2.1 在 Windows 95/98/Me 中設定 IP 位址

請按開始按鈕(這個按鈕位於 電腦的左下角),然後選擇控制 台,快速按二下網路圖示開啟 設定視窗,選擇 **TCP/IP** 後, 再按下內容。

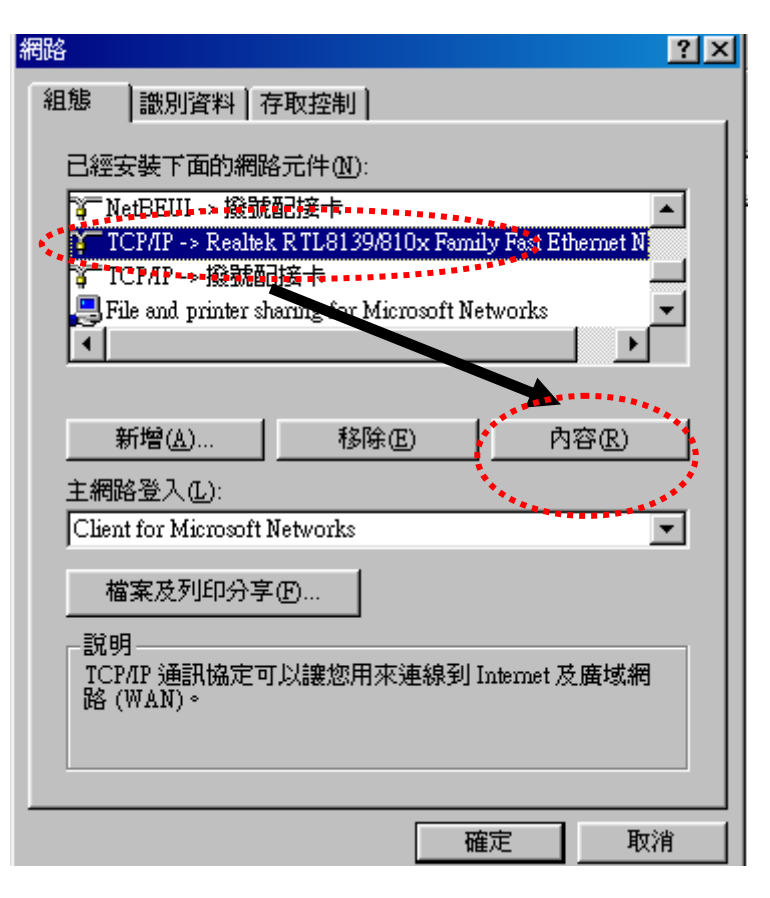

選擇指定 **IP** 位址,然後在相關 位址欄位中輸入如下的數值, 完成後按下確定。 IP 位址: **192.168.1.9 /** 子

網路遮罩:**255.255.255.0**

連結 進階 DNS 組態 NetBIOS **Net** T 通訊閘 WINS 組態 IP位址  $\mathbb{R}^n$ IP 位址可以自動指定給這台電腦。如果網路沒有自動指<br>定 IP 位址,請要求網路管理員給您位址,然後在下面的<br>地方輸入。 C 自動取得 IP 位址(O) ○ 指定 IP 位址 ③ 3 IP位址①:  $192.168.1.9$ 子網路遮罩(U):  $|255$  . 255 . 255 .  $\bf{0}$ . . . . . . . . . . 取消 確定

*VigorAP 800* 使用手冊 10

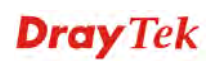

 $|?|X|$ 

TCP/IP内容

## 2.2 在 Windows XP 中設定 IP 位址

請按開始按鈕(這個按鈕 位於電腦的左下角),然 後選擇設定**>>**網路連 線,接著在區域連線圖示 中按右鍵,從下拉式選單 中選擇內容,開啓設定視 窗。接著選擇 **Internet Protocol (TCP/IP)後,再** 按下內容。

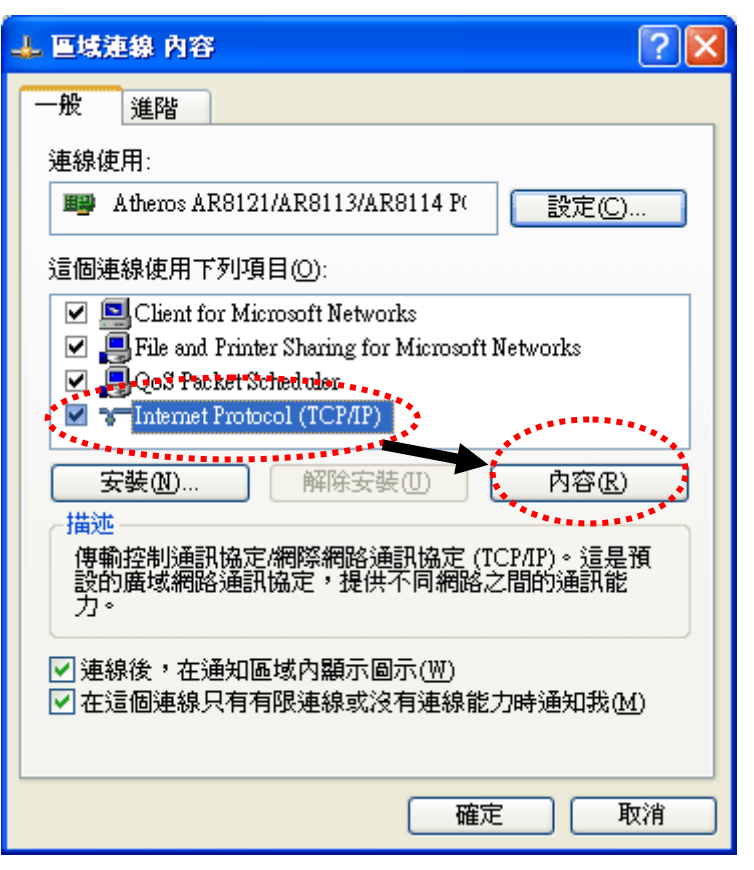

選擇使用下列的 **IP** 位 址,然後在相關位址欄位 中輸入如下的數值,完成 後按下確定。IP 位址: **192.168.1.9 /** 子網路 遮罩:**255.255.255.0**

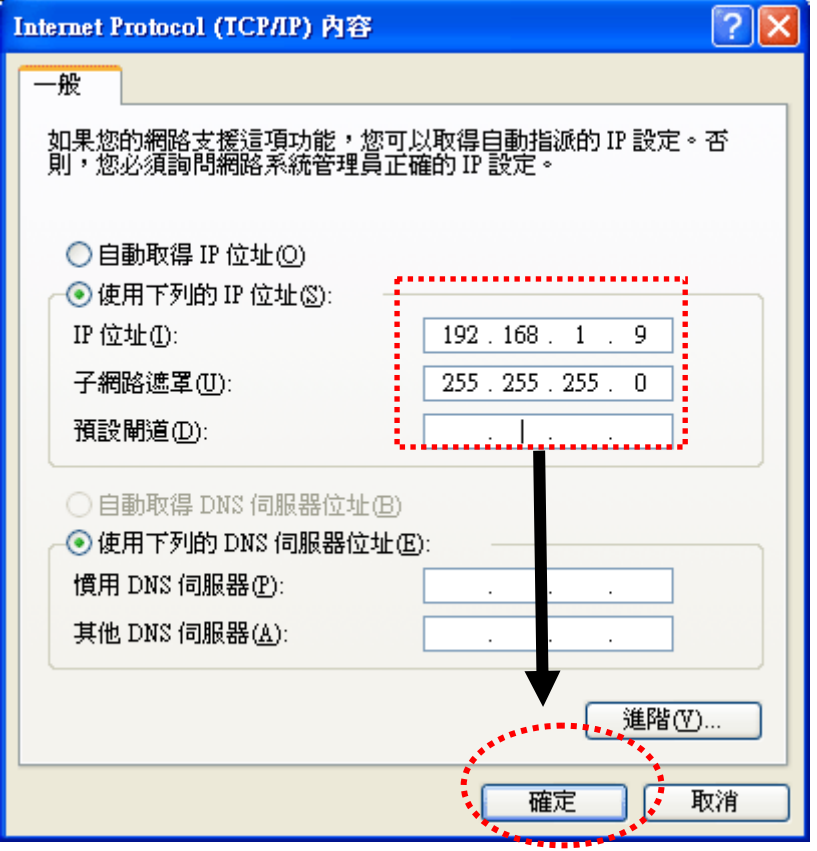

## 2.3 在 Windows Vista 中設定 IP 位址

請按開始按鈕(這個按 鈕位於電腦的左下 角),然後選擇設定**>>** 網路連線,接著在區域 連線圖示中按右鍵,從 下拉式選單中選擇內 容,開啟設定視窗。接 著選擇 **Internet Protocol Version 4 (TCP/IPv4)**後,再按下 內容。

選擇使用下列的 **IP** 位 址,然後在相關位址欄 位中輸入如下的數值, 完成後按下確定。

IP 位址:**192.168.1.9 /** 

子網路遮罩: **255.255.255.0**

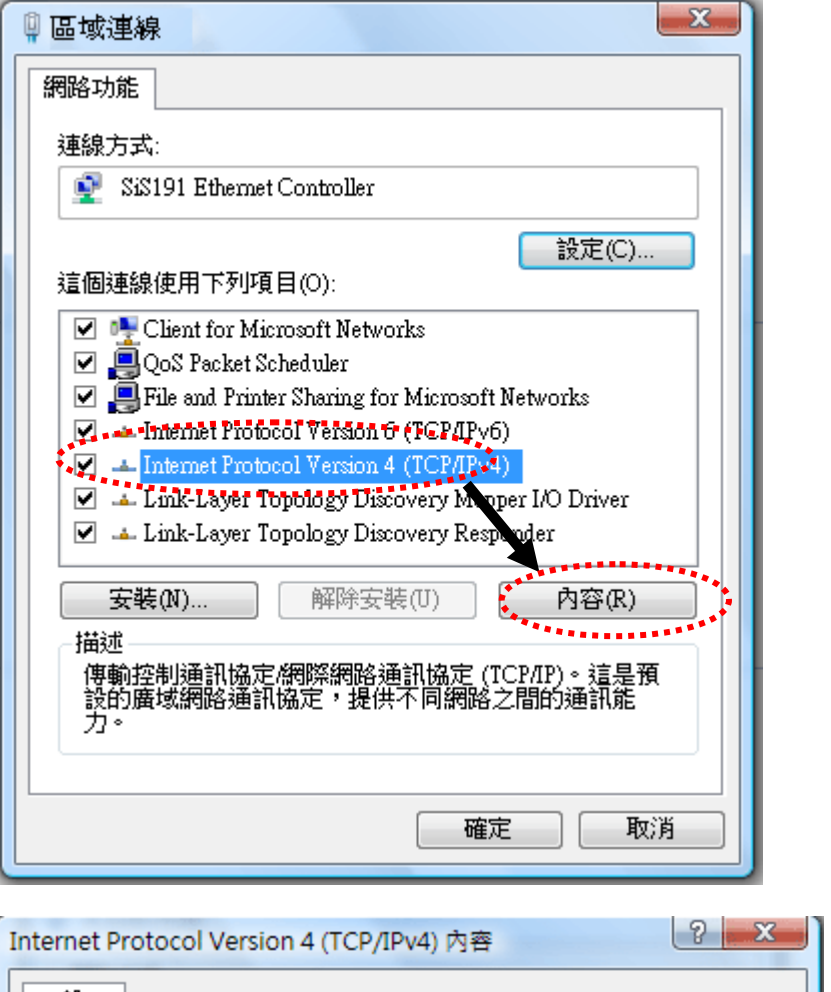

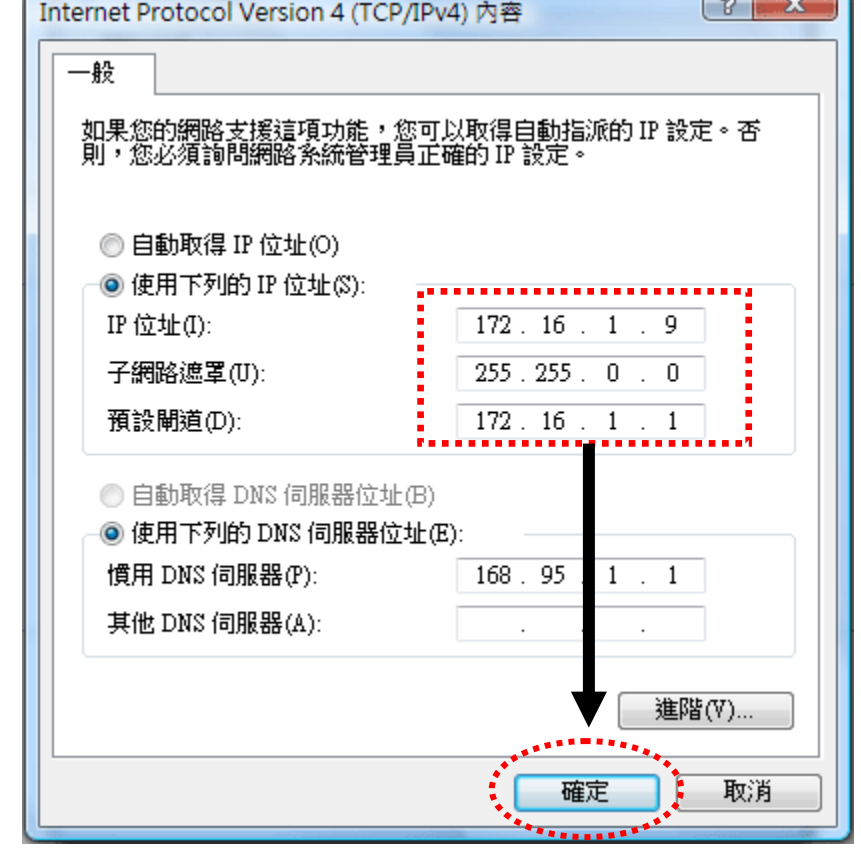

*VigorAP 800* 使用手冊 12

## 2.4 在 Windows 7 中設定 IP 位址

請按開始按鈕(這個 按鈕位於電腦的左下 角),然後按下控制 台,接著在區域連線 圖示中按右鍵,從下 拉式選單中選擇內 容,開啟設定視窗。 接著選擇網際網路通 訊協定第 **4** 版 **(TCP/IPv4)**後,再按 下內容。

選擇使用下列的**IP**位 址,然後在相關位址 欄位中輸入如下的數 值,完成後按下確

IP 位址:**192.168.1.9** 

子網路遮罩: **255.255.255.0**

定。

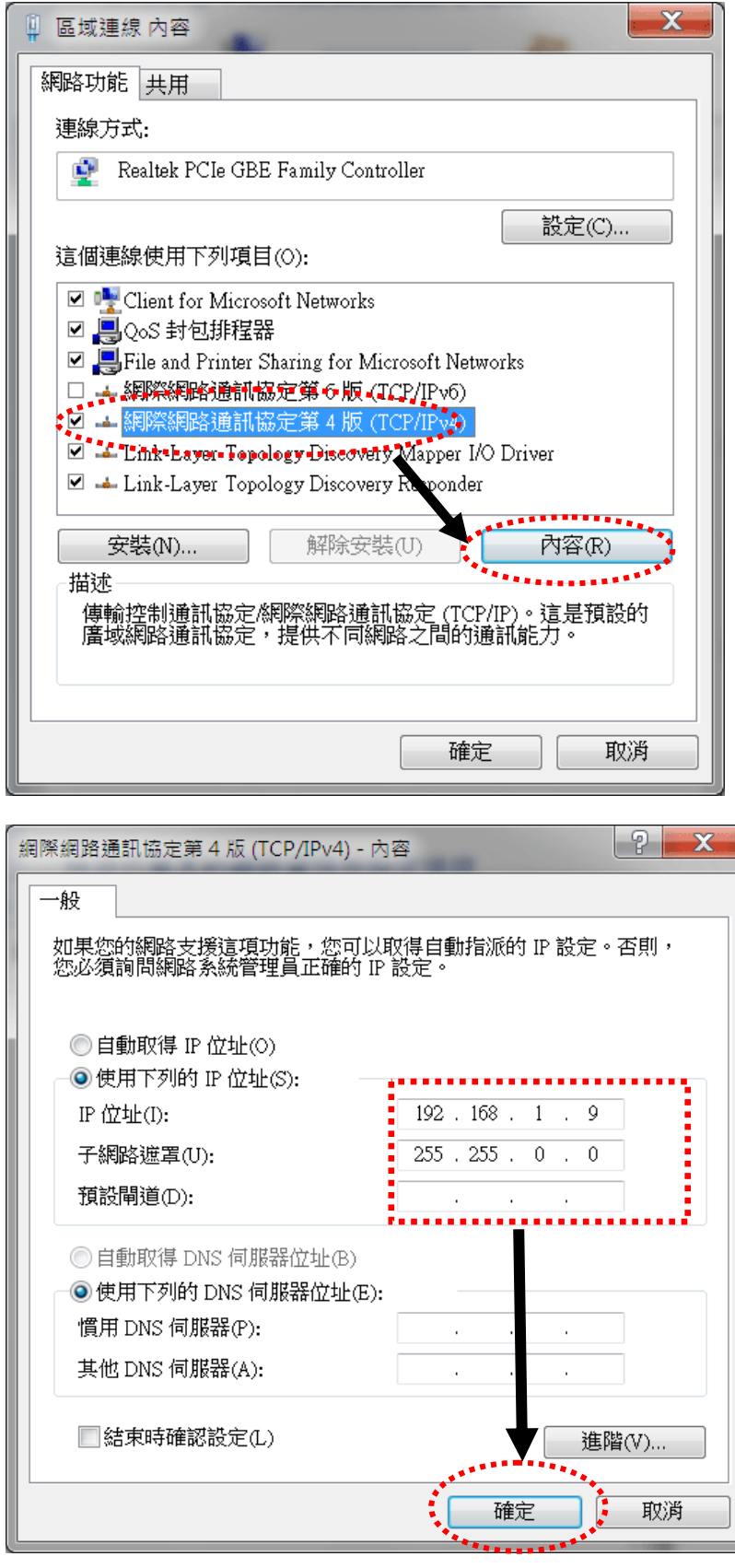

#### 2.5 開啓基地台的網路介面

基地台所有的功能與設定都可以透過網路介面來進行修改設定,請先開啓任何一個瀏 覽器(例如本章所使用的範例 IE)。

1. 請先確定您的電腦已經與 VigorAP800 確實連接。

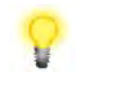

注意:您可以將電腦設定成自數據機中取得動態 IP 位址,或是將電腦的 IP 位址設定成與 VigorAP800 的預設 IP 位址 **192.168.1.1** 相同的網段。有關詳 細的內容,請參考稍後的章節 - 疑難排解。

2. 在電腦上開啟瀏覽器並輸入 **http://192.168.1.2**,此時電腦將會出現一個視窗,要求 您輸入使用者名稱與密碼。煩請在相關欄位輸入"admin/admin",然後按下確定。

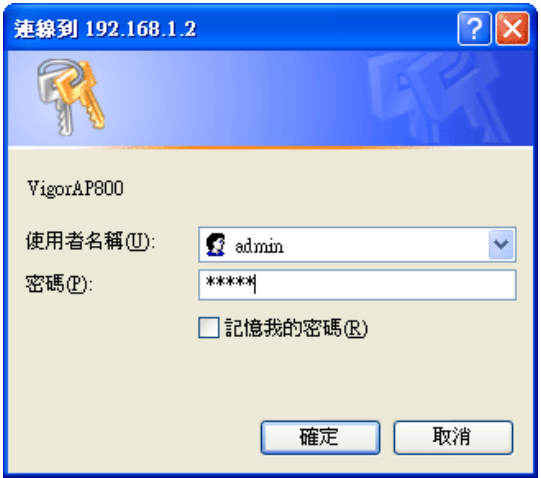

3. 基地台的首頁視窗出現如下圖:

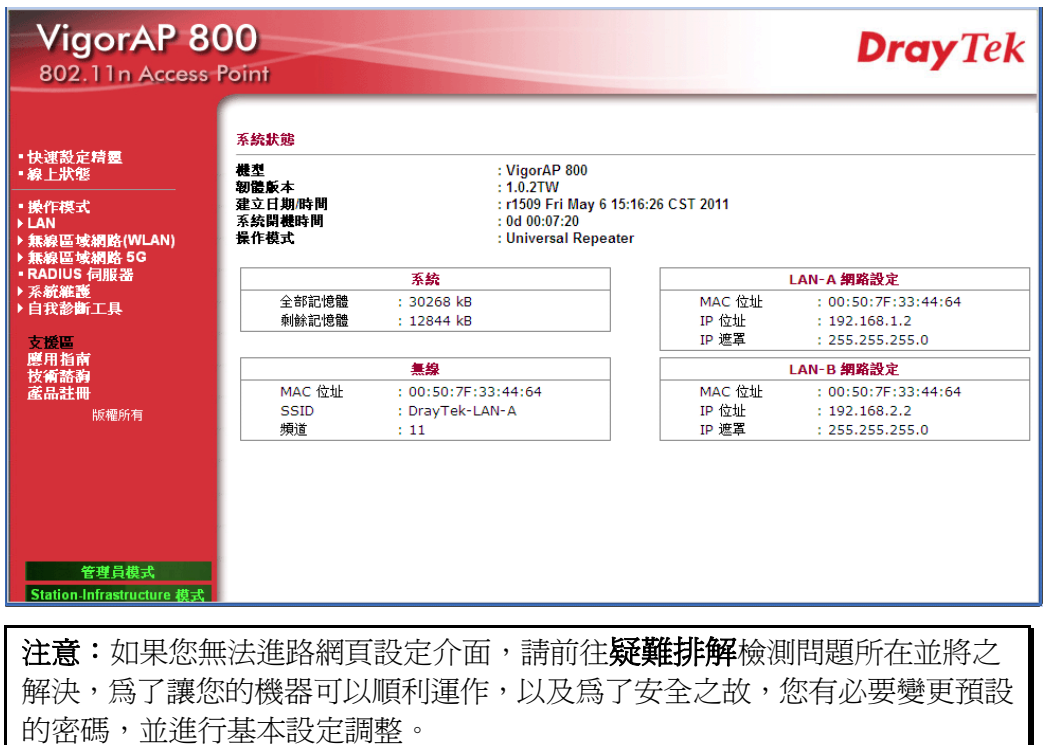

#### 2.6 變更密碼

- 1. 請務必變更基地台的原始密碼。
- 2. 首先,請開啓系統維護功能,然後選擇系統管理員密碼。

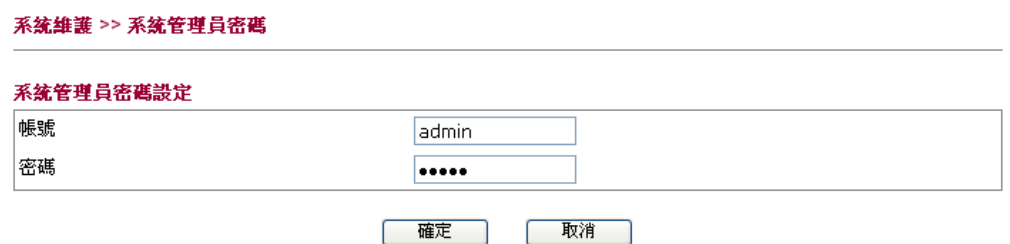

- 3. 在密碼欄位中,輸入新的登入密碼,接著按下確定按鈕儲存。
- 4. 現在,新的密碼已經變更,下一次,請使用新的密碼進入基地台的網頁設定介面。

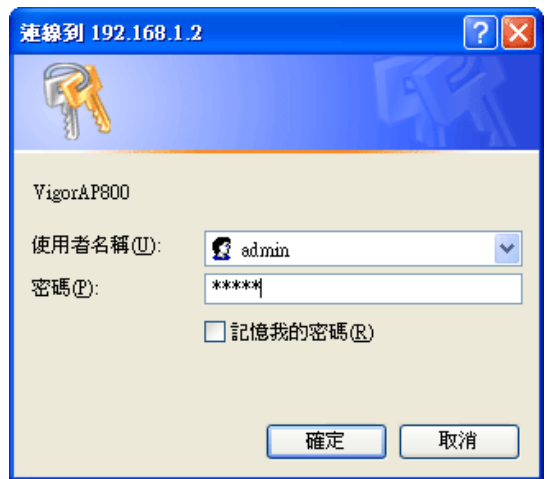

#### 2.7 快速設定精靈

快速設定精靈將一步步引導您設定 2.4G 無線設定、5G 無線設定以及其他相關的設定。

#### **2.7.1** 進行 **2.4G** 無線網路設定 **–** 基本模式

本頁將會顯示出目前所選擇的操作模式,基本的設定項目。

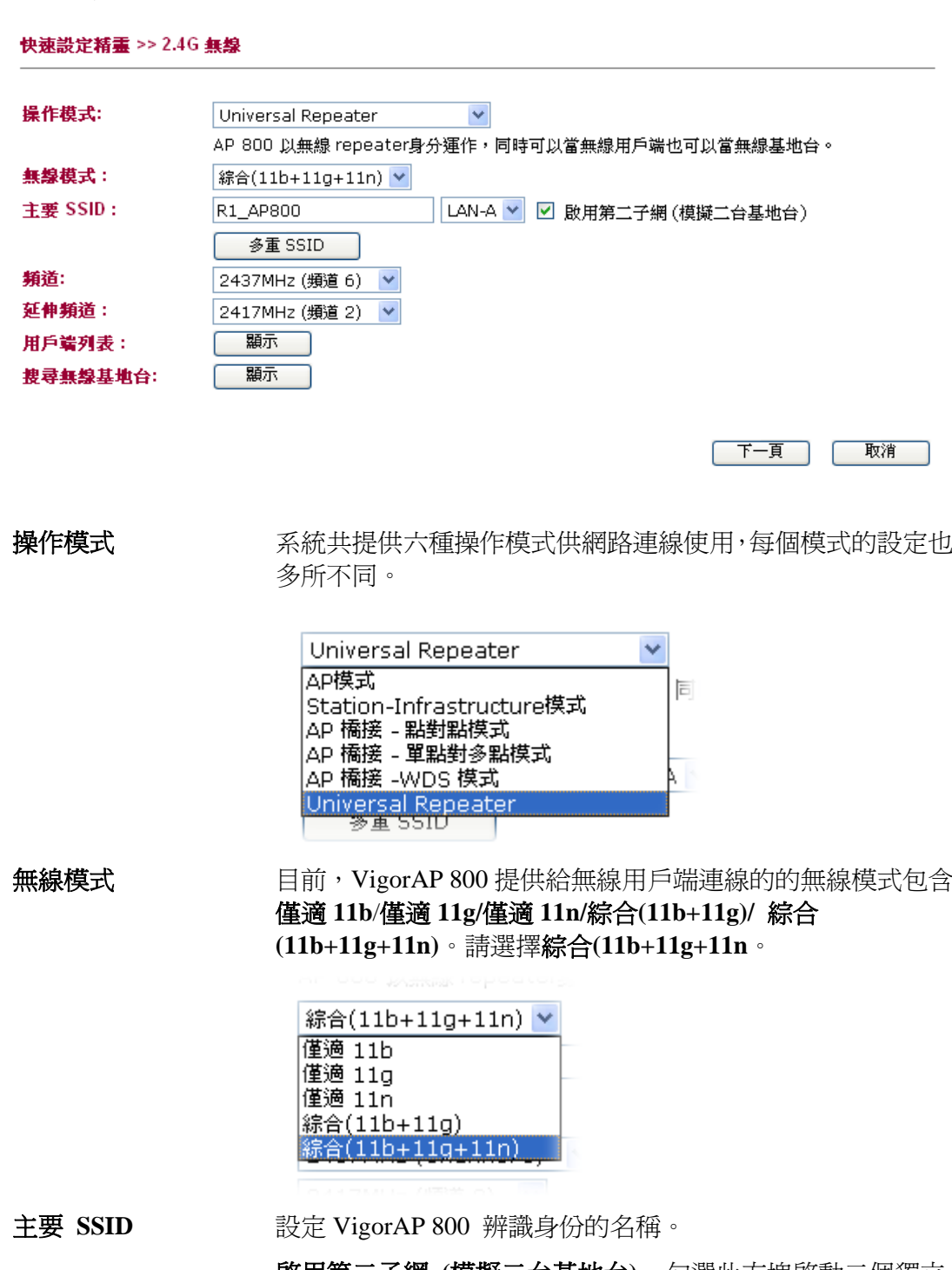

啟用第二子網 **(**模擬二台基地台**) -** 勾選此方塊啟動二個獨立 的子網,一旦您啓動了此一功能,LAN-A 與 LAN-B 便將各 自獨立,下次您就可以一台連往 LAN-A,另一台連上 LAN-B。 這個設計機制會讓您感覺自己擁有二台獨立的基地台(雖然實

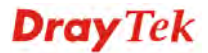

際上您只有 VigorAP800)。

如果您停用此功能,LAN-A 與 LAN-B 埠仍在同一個網域 內,在此環境下,您就只能連接一台路由器(不論是連上LAN-A 或 LAN-B)。

多重 SSID - 當您啓用第二子網,您可以針對每個 SSID 利用 下拉式清單指定子網介面(LAN-A or LAN-B)。

**頻道 有效的**表示無線區域網路的頻道頻率, 預設頻道為 6, 如果目前選定 的頻道有嚴重的干擾問題,您可以在此切換頻道,如果您不知 道要如何選擇適當的頻道,建議您直接使用自動選擇,讓系統 自行選擇。

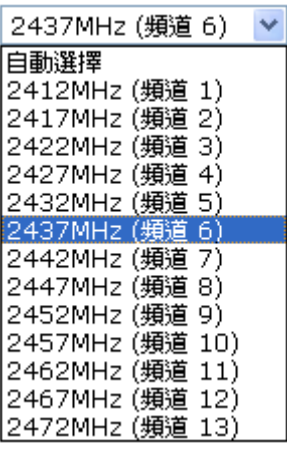

延伸頻道 **media 202.11m** 的時候,上述中的頻道就具有加倍頻寬的選項, 根據所挑選的頻道不同,可選擇的延伸頻道選項也跟著不同。

用戶端列表 按此鈕開啓用戶端列表對話方塊,列表提供連接無線用戶端的 各項資訊。

搜尋無線基地台 按此鈕開啟搜尋無線基地台對話方塊,VigorAP 800 可以掃描 所有監控中的頻道,並搜出鄰近的基地台。

當您完成網頁設定之後,請按下一步繼續進行設定。

#### **2.7.2** 進行 **2.4G** 無線網路設定 **–** 視操作模式而定

本頁提供進階設定,設定項目將視您在 2.7.1 中所選擇的操作模式而定。

#### **Station-Infrastructure** 的淮階設定

當您選擇的是 Station-Infrastructure 時, 您將需要設定如下頁面, 才能連接基地台。

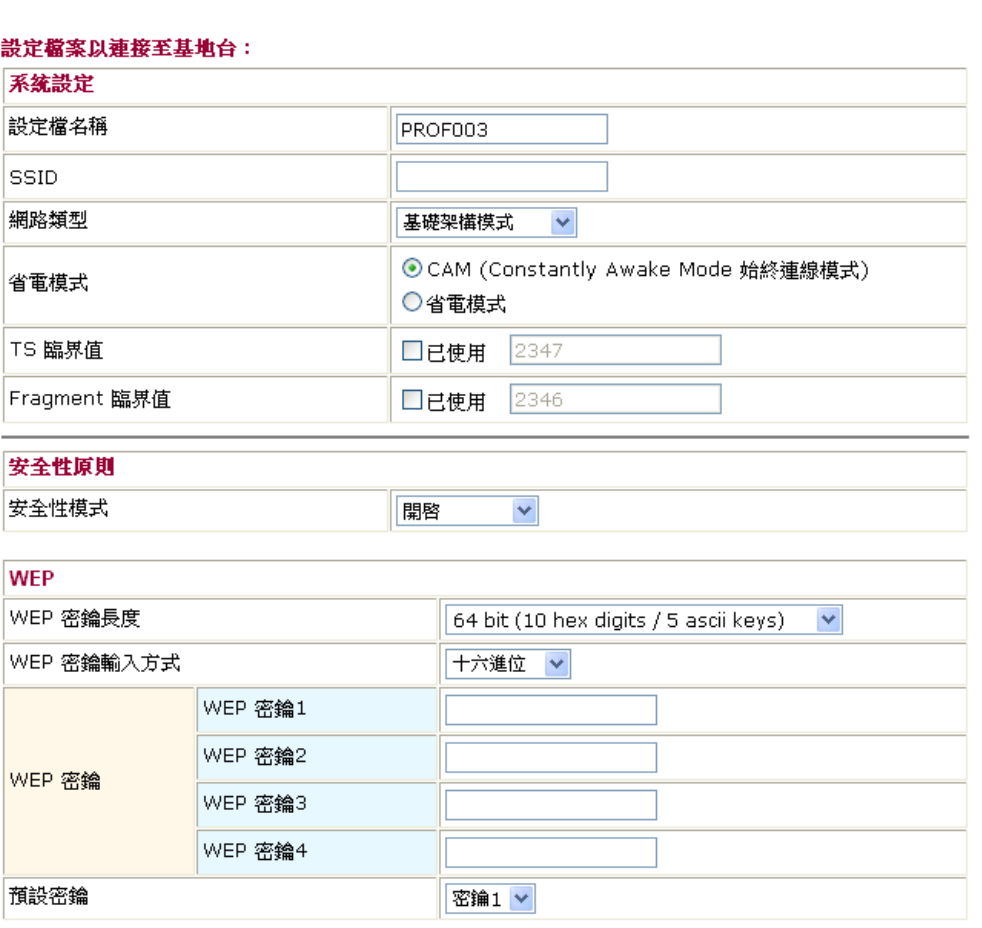

#### 快速設定精霊 >> 2.4G 無線

| 上一頁 | 下一頁 | | 取消

#### **AP** 橋接 **–** 點對點模式的進階設定

當您選擇的是AP 橋接 - 點對點模式時,您將需要設定如下頁面,才能連接基地台。

#### 快速設定精霊 >> 2.4G 無線

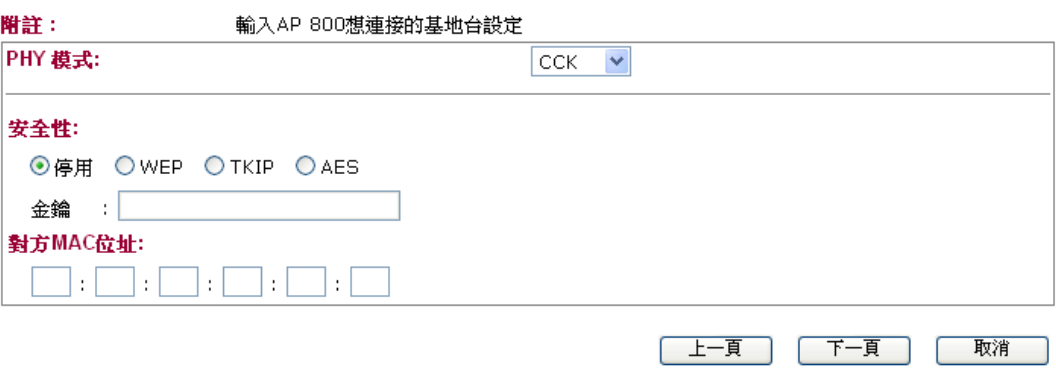

#### **AP** 橋接 **–** 單點對多點模式的進階設定

當您選擇的是AP 橋接 - 單點對多點模式時,您將需要設定如下頁面,才能連接基地 台。

#### 快速設定精霊 >> 2.4G 無線

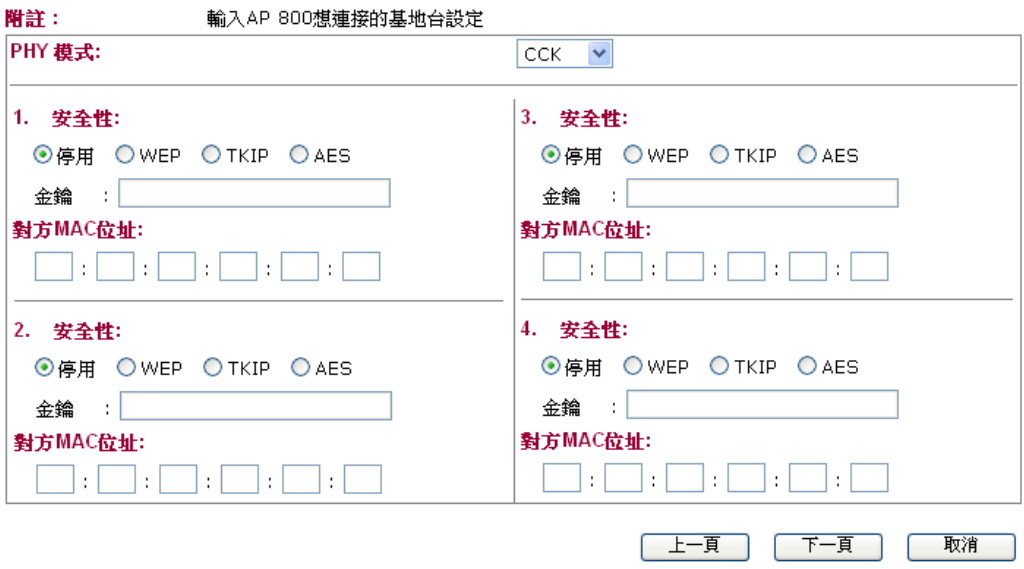

#### **AP** 橋接 **– WDS** 模式的進階設定

當您選擇的是 **AP** 橋接 **– WDS** 模式時,您將需要設定如下頁面,才能連接基地台。

#### 快速設定精霊 >> 2.4G 無線

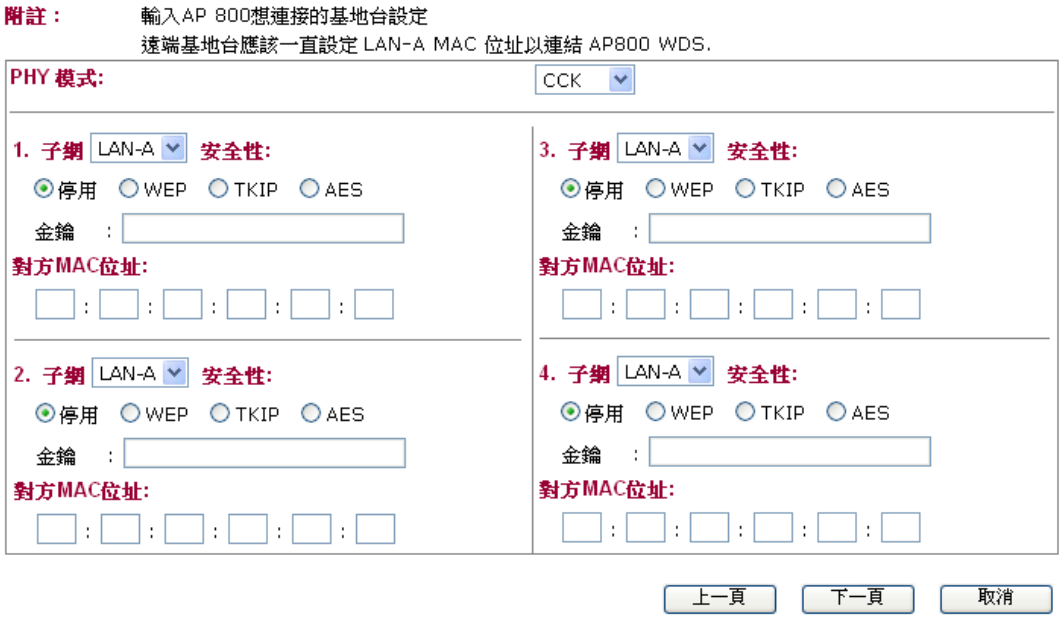

#### **Universal Repeater** 的進階設定

當您選擇的是 Universal Repeater 時,您將需要設定如下頁面,才能連接基地台。

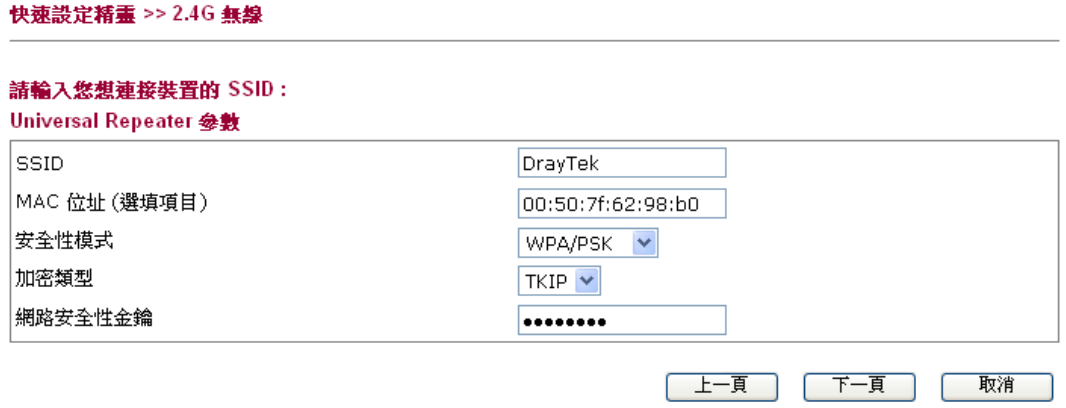

當您完成網頁設定之後,請按下一步繼續進行設定。

#### **2.7.3** 進行 **5G** 無線網路設定

VigorAP 800 具備 5G 無線連線能力, 您可以先在快速設定精靈中設定 5G 功能, 之後, 一旦 USB 5G 無線裝置連上 VigorAP 800 時,該裝置就能立即上線使用。

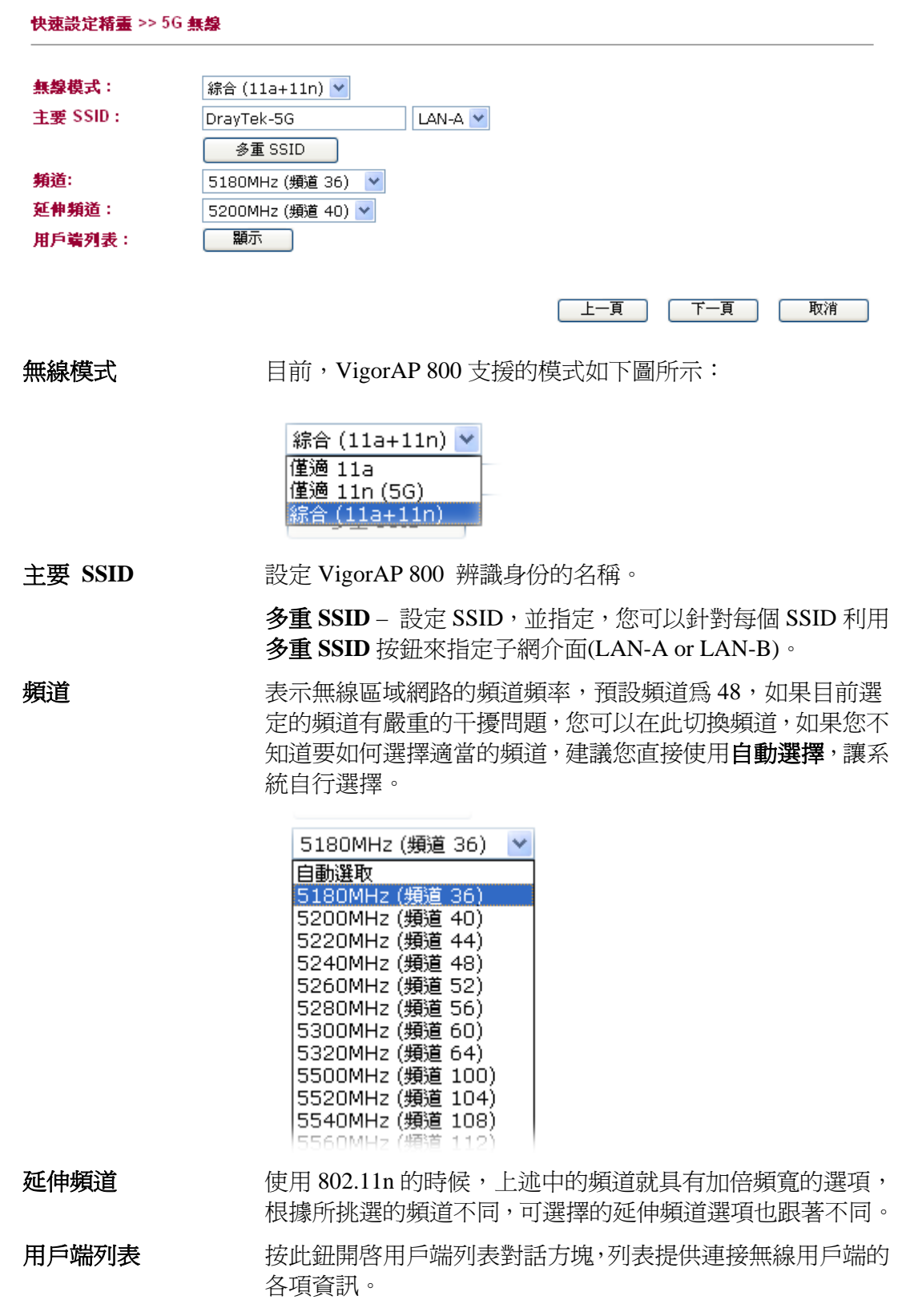

當您完成網頁設定之後,請按下一步繼續進行設定。

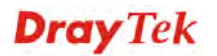

### **2.7.4** 完成無線設定精靈

當如下頁面出現時,即表示無線設定精靈設定完成,請按完成按鈕完成設定流程並儲 存設定。

快速設定精霊

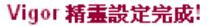

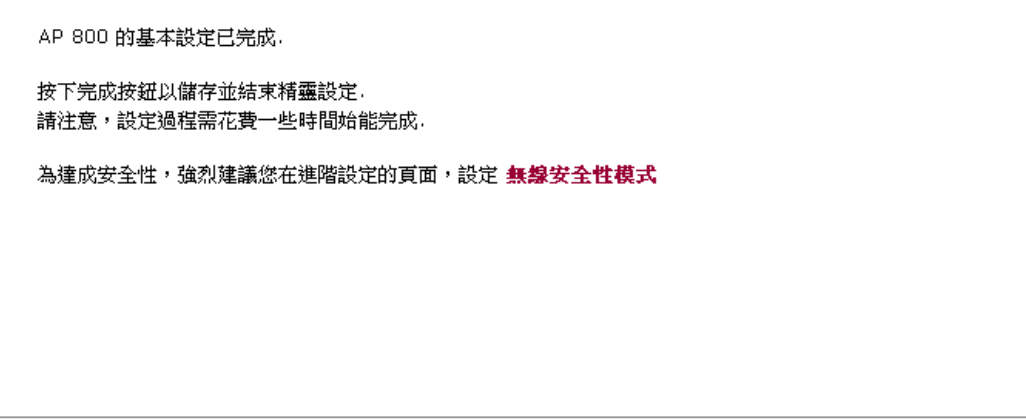

[上一頁] [完成] [取消]

## 2.8 線上狀態

線上狀態會依據您所選擇的操作模式而有所差異。此處舉出的圖形,是以 Universal Repeater 模式為例。顯示的內容包含 LAN 網路設定狀態與操作模式的連線狀態。

#### 線上状態

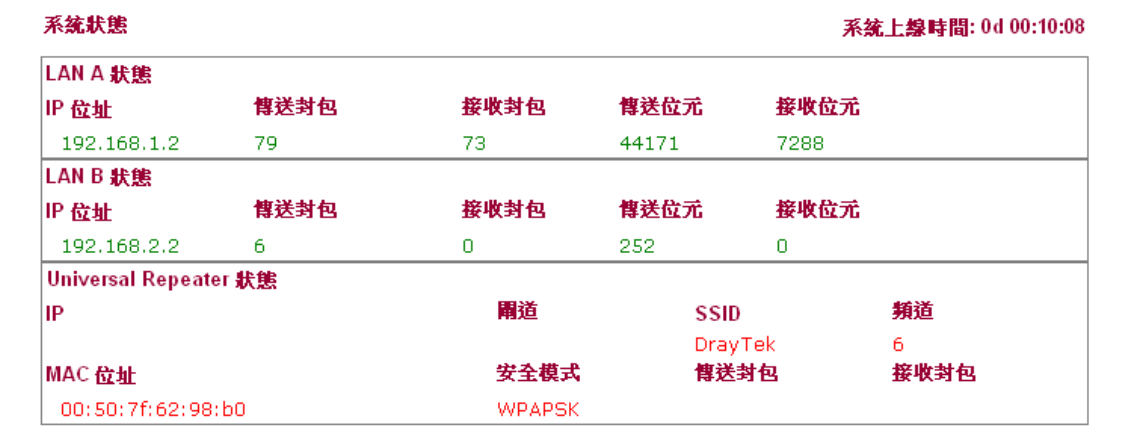

說明如下:

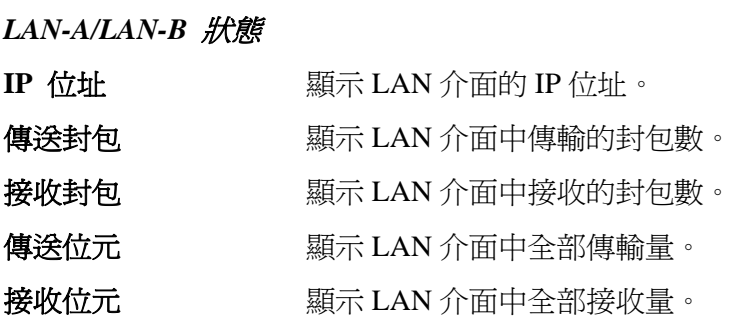

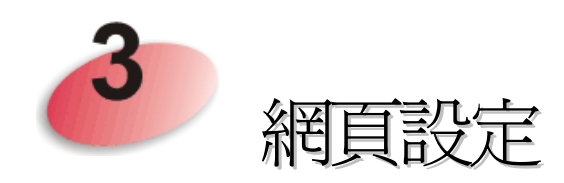

本章將告訴使用者如何執行進階(完整)的網頁設定。

- 1. 開啟電腦的網頁瀏覽器並輸入 **http://192.168.1.2**,螢幕將會出現使用者名稱與密碼 輸入的要求對話方塊。
- 2. 請輸入"admin/admin"。

現在主要視窗出現如下,"管理員模式"將會出現在左下角。

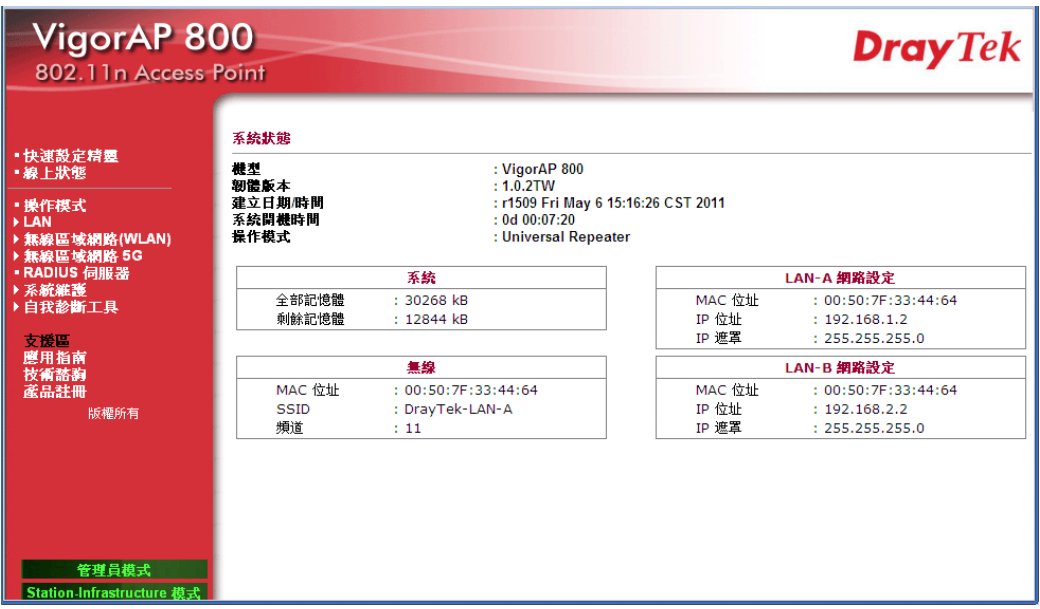

## 3.1 操作模式

本頁提供數種可用的操作模式來因應不同的環境,請點選任一項目,然後按下**確定**按 鈕,系統將會自動進行所需的設定。

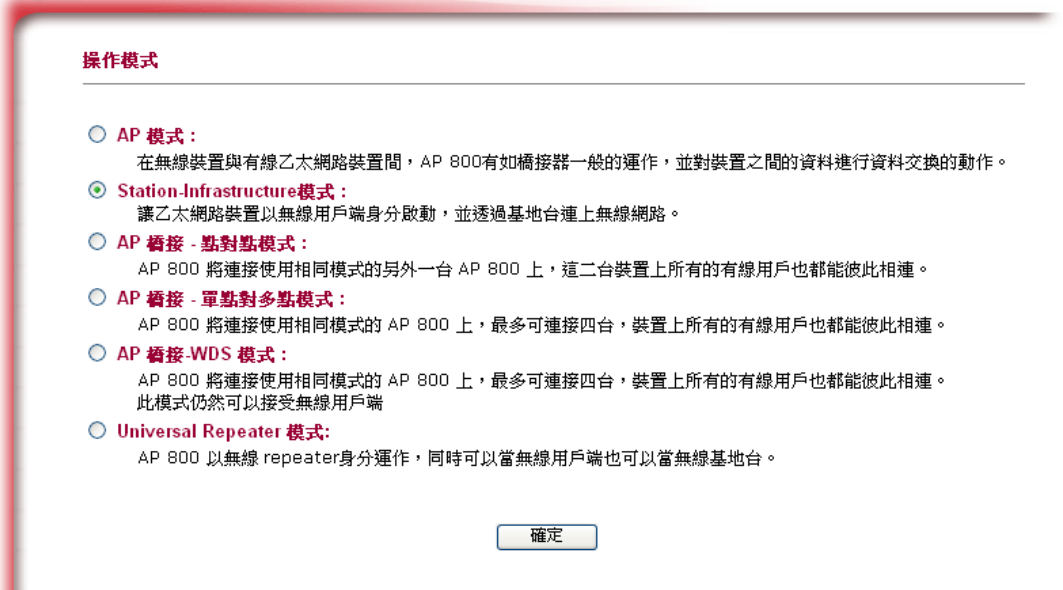

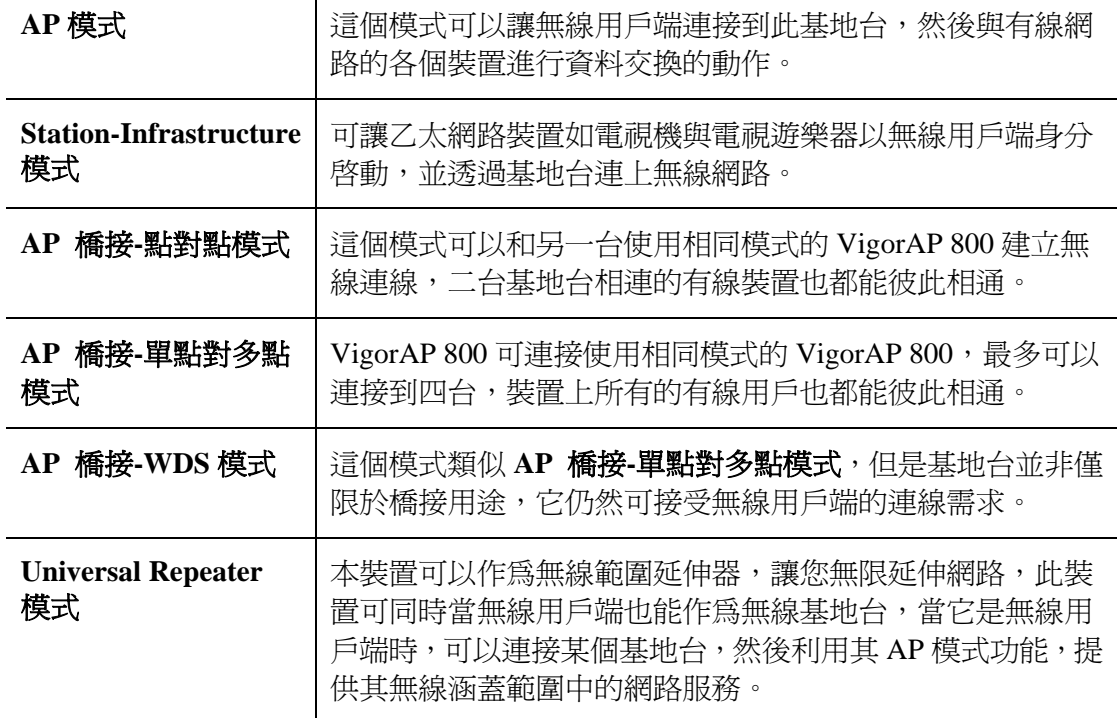

注意**:**依照操作模式的設定,無線區域網路(WLAN)設定也會有所差異,有關詳細的 內容,可參考無線網路一節。

#### 3.2 LAN

Local Area Network (LAN) 區域網路乃是由數據機所控制的子網群組。

#### 請開啟 **LAN**,然後選擇基本設定。

注意**:** 這個頁面會依照操作模式的不同而有些微改變,本例選擇的是 **AP** 模式,所 列出的畫面為 AP 模式下可進行的基本設定。

#### LAN >> 基本設定

#### 乙太網路 TCP / IP 及 DHCP 設定

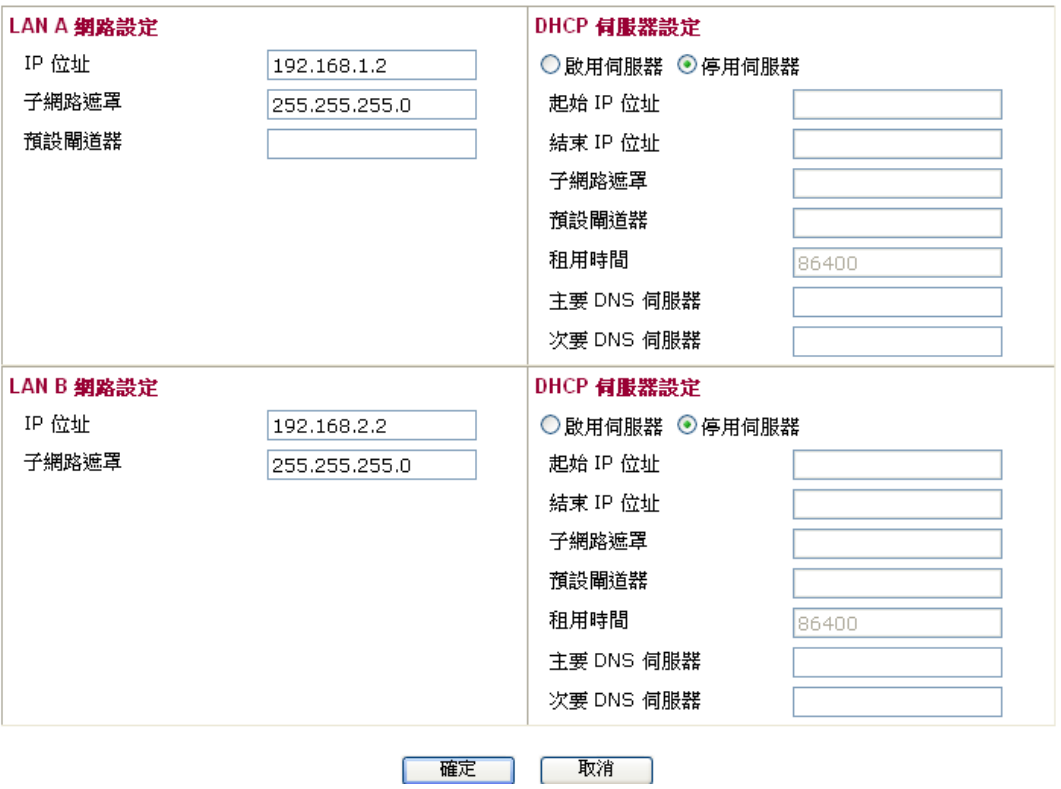

IP 位址 **請輸入虛擬 IP 位址,以便連接至區域端的虛擬網路(預設**值為 192.168.1.2)。

子網路遮罩 青輪入決定網路大小的遮罩値(預設値為 255.255.255.0/ 24)。

**DHCP 伺服器設定 DHCP 是 Dynamic Host Configuration Protocol 的縮寫, DHCP** 伺服器可以自動分派相關的 IP 設定給予區域中任何一個使用 者,讓該使用者成為 DHCP 用戶端。

**啓用伺服器 / 停用伺** 啓用伺服器,讓數據機可以分派 IP 位址給予區域網路端的每 服器 台主機。

停用伺服器可讓您手動或使用其他 DHCP 伺服器來分派 IP 位 址給予區域網路端的每台主機。

起始 **IP** 位址 輸入 DHCP 伺服器的 IP 地址配置的數值作為指定 IP 地址的起 始點,如果數據機的第一個 IP 地址為 192.168.1.2, 起始 IP 地 址可以是 192.168.1.3 或是更高一些, 但比 192.168.1.254 小。

結束 **IP** 位址 輸入 DHCP 伺服器可以用來分派 IP 位址的最後一個位址。

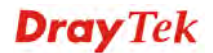
### 子網路遮罩請輸入決定網路大小的位址碼(預設值為 255.255.255.0/ 24)。

預設閘道器 輸入 DHCP 伺服器所需的閘道 IP 地址。

#### 租用時間 設定指定電腦所需的租用時間。

- 主要 DNS 伺服器 您必須在此指定 DNS 伺服器的 IP 地址, 因為通常您的 ISP 應 該會提供一個以上的 DNS 伺服器, 如果您的 ISP 並未提供, 路由器會自動採用預設的 DNS 伺服器 IP 地址 194.109.6.66, 放在此區域。
- 次要 **DNS** 伺服器 您可以在此指定第二組 DNS 伺服器 IP 位址,因為 ISP 業者會 提供一個以上的 DNS 伺服器。如果您的 ISP 並未提供,路由 器會自動採用預設的第二組 DNS 伺服器,其 IP 位址為 194.98.0.1,放在此區域。

### 3.3 無線網路的基本觀念

VigorAP 800 皆配有與標準 IEEE 802.11n draft 2 通訊協定相容之無線區域網路介面,爲 了進一步提高其效能, VigorAP 800 也承載了進階無線技術以便將速率提升至 300 Mbps\*,因此在最後您可以非常順利的享受流暢的音樂與影像。

注意: \*資料的實際總處理能力會依照網路條件和環境因素而改變,如網路流量、 網路費用以及建造材料。

在無線網路的基礎建設模式(Infrastructure Mode)中,VigorAP 800 扮演著無線網路基地 台(AP)的角色,可連接很多的無線用戶端或是無線用戶站(STA),所有的用戶站透過 VigorAP 800,都可分享相同的網際網路連線。基本設定可讓您針對無線網路所需的訊 息包含 SSID、頻道等項目做基本的配置。

## 安全防護概要

有線對應隱私權(Wired Equivalent Privacy, WEP)是一種傳統的方法,使用 64-bit 或是 128-bit 金鑰透過無線收發裝置來加密每個資料訊框。通常無線基地台會事先配置一組 含四個金鑰的設定,然後使用其中一個金鑰與每個無線用戶端通訊聯絡。

Wi-Fi 保護存取協定(Wi-Fi Protected Access, WPA)是工業上最佔優勢的安全機制,可分 成二大類:WPA-personal 或稱為 WPA Pre-Share Key (WPA/PSK)以及 WPA-Enterprise 又稱為 WPA/802.1x。

在 WPA-Personal 機制中,會應用一個事先定義的金鑰來加密傳輸中的資料,WPA 採 用 Temporal Key Integrity Protocol (TKIP) 加密資料而 WPA2 則是採用 AES, WPA-Enterprise 不只結合加密也還涵括驗證功能。

由於 WEP 已被證明是有弱點的,您可以考慮使用 WPA 作為安全連線之用。您應該按 照所需來選擇適當的安全機制,不論您選擇哪一種安全防護措施,它們都可以全方位 的加強您無線網路上之資料保護以及/或是機密性。Vigor 無線路由器是相當具有彈性 的,且能同時以 WEP 和 WPA 支援多種安全連線。

### **WPS** 簡介

**WPS (Wi-Fi Protected Setup)** 提供簡易操作流程,讓無線用戶與無線基地台之間以 WPA 和 WPA2 之加密方式,成功完成網路連線。

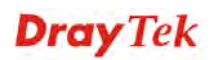

建立無線網路用戶與 VigorAP 800 之間的連線有快速及簡單的方式,使用者不需要每次 都必須選擇加密模式,或輸入任何長篇的資料以建立無線連線。使用者只要按下無線 用戶端中的一個小小按鈕,WPS 功能就會替他/她自動建立一個無線連線。

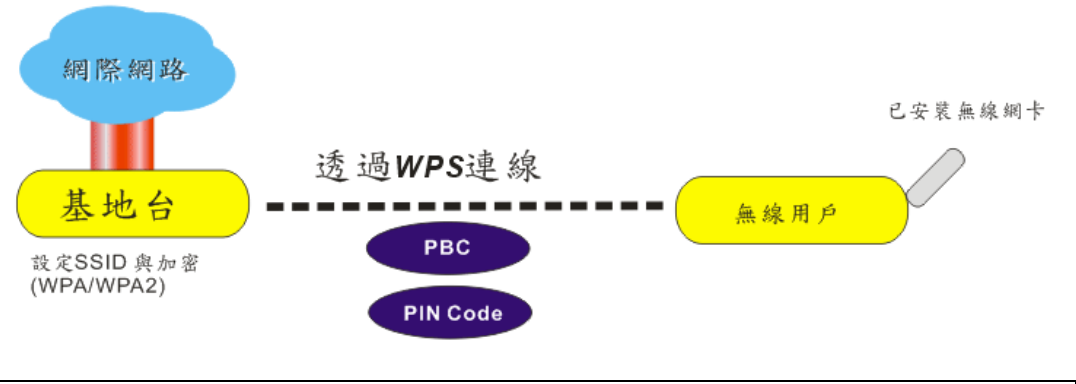

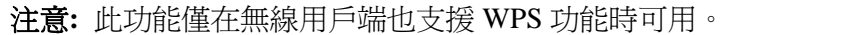

透過基地台與無線用戶之間的 WPS 來達成無線連線,有二個方式可以進行,一個是壓 下 *Start PBC* 按鈕,一個是利用 *PIN Code* 來進行。

VigorAP 800 這一端,角色如同無線基地台,可按下 VigorAP 800 面板上的 **WPS** 按扭 一次或是按網頁設定頁面上的 **Start PBC** 按鈕一次即可。而在無線用戶那一端,(確保 網路卡已經安裝完畢),則按下網路卡網頁畫面所提供的 **Start PBC** 按鈕。

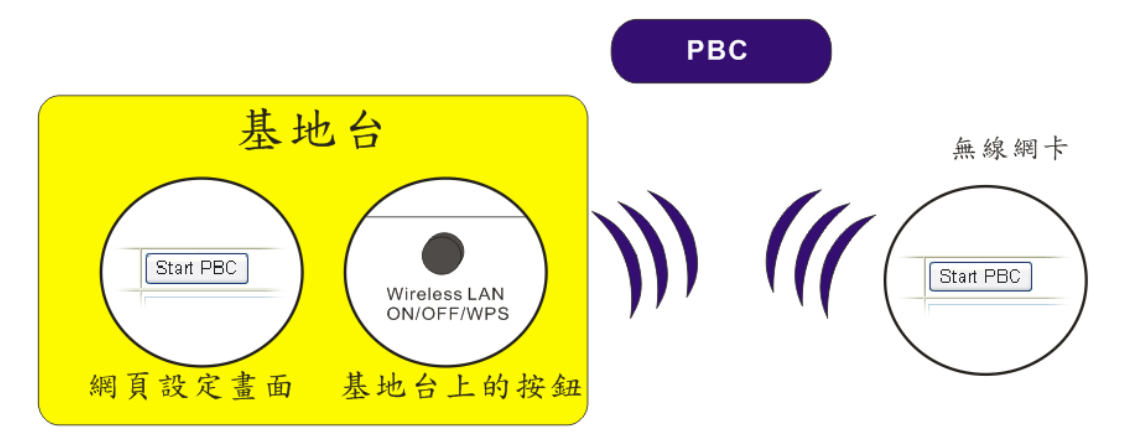

如果您想要使用 PIN 碼,您必須知道無線用戶所指定的 PIN 碼,然後將此資料在提供 給您想要連線的 VigorAP 800。

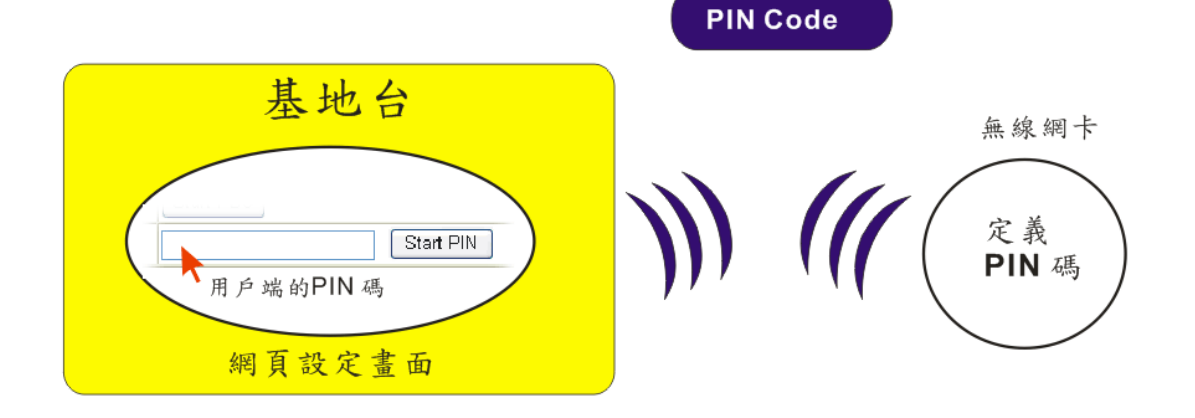

# 3.4 AP 模式下的無線區域網路設定

當您選擇 AP 模式作為操作模式時,無線區域網路(WLAN)包含的功能如下:

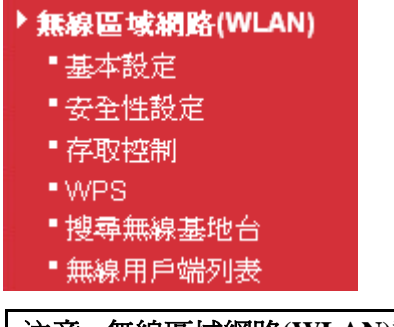

注意**:** 無線區域網路**(WLAN)**設定會根據您在 3.1 節中所選擇的操作模式而呈現不 同的設定。

## **3.4.1** 基本設定

選擇基本設定之後,系統將會出現相關頁面,讓您設定 SSID 與無線頻道等等。 參考下述圖形:

#### 無線區域網路(WLAN) >> 基本設定

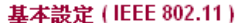

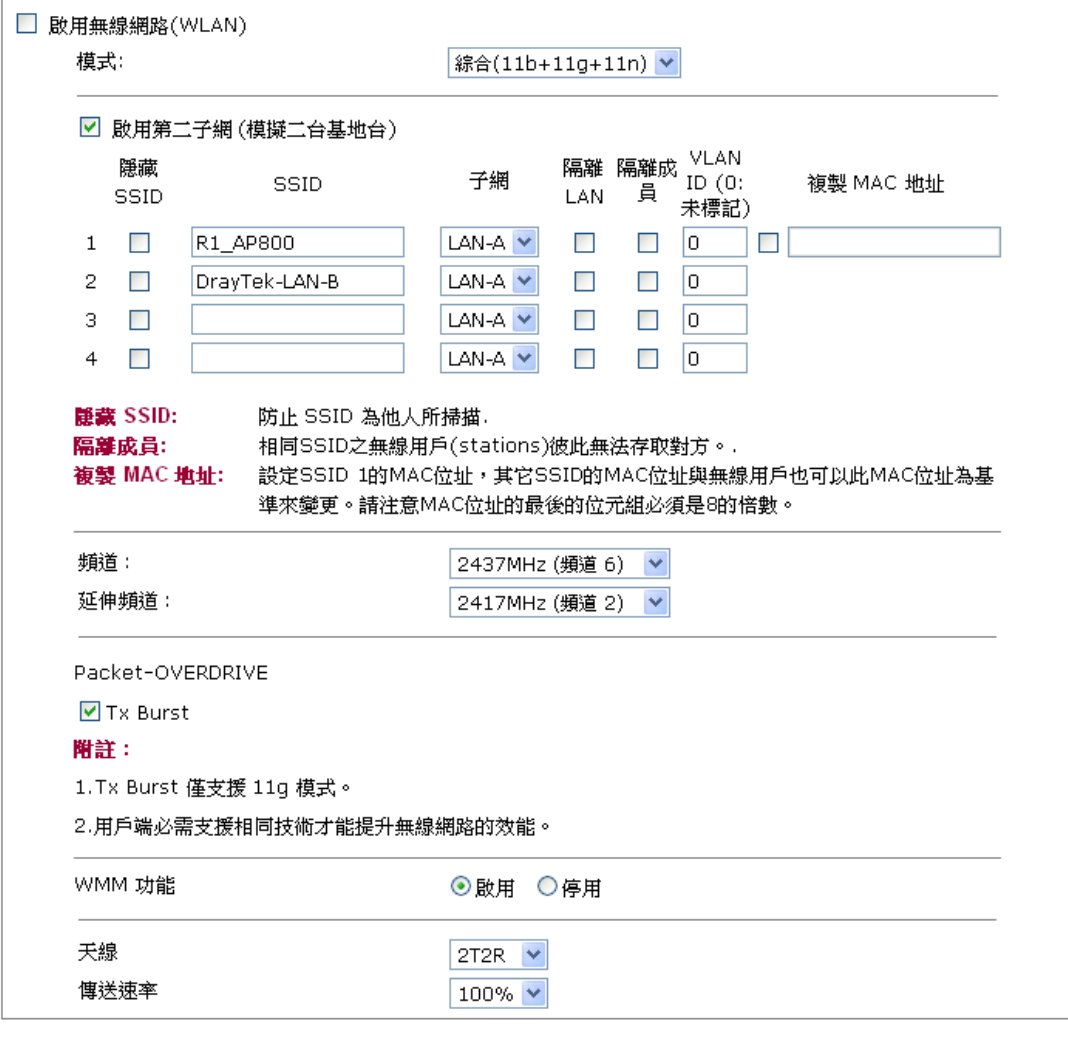

啓用無線網路(WLAN) 勾選此方塊,啓動無線網路功能。

模式 <br>
国前, VigorAP 800 提供了數種模式, 包含僅適 11b、僅適 11g、僅適 11n、綜合 (11b+11g)與綜合(11b+11g+11n),請選 擇綜合(11b+11g+11n) 模式。

取消

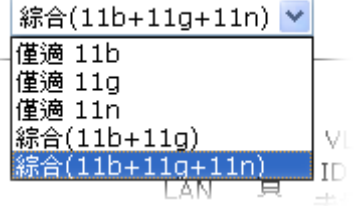

確定

啟用第二子網 **(**模擬 **2** 台基地台**)**  勾選此方塊啟動二個獨立子網的功能,一旦啟用此功能後,, LAN-A 與 LAN-B 就會獨立開來,接著,您可以在 LNA-A 連 接某台路由器,在 LAN-B 連接另一台路由器,這樣的機制讓 您感到在 VigorAP 800 之中,可擁有二個不同的基地台/子網。

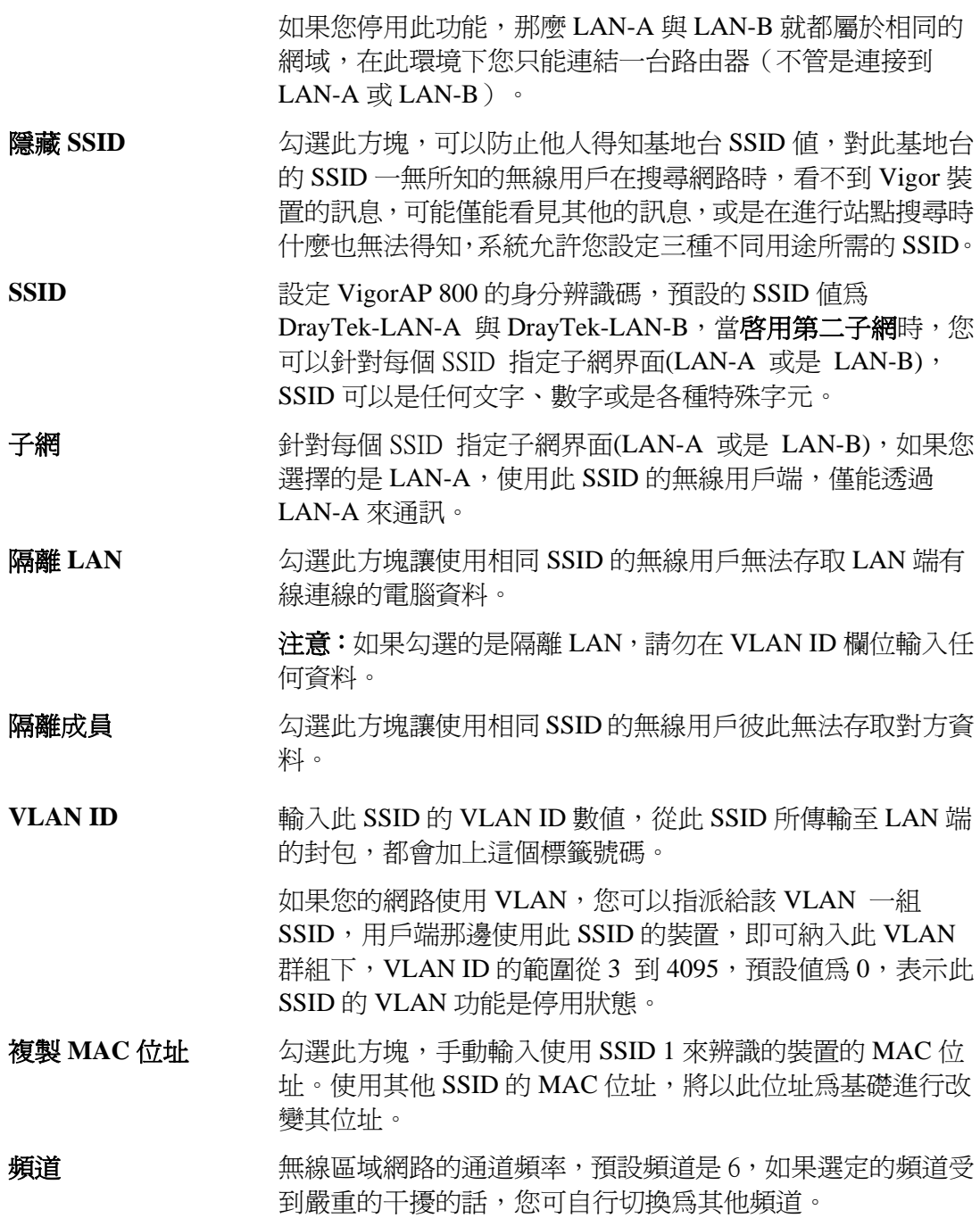

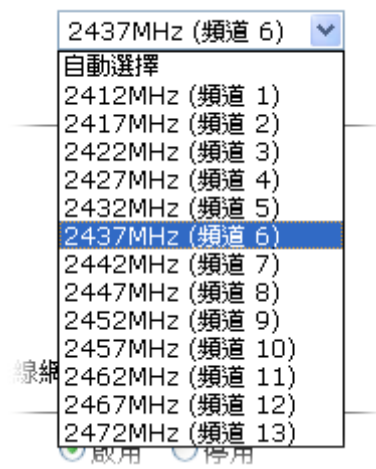

延伸頻道 **mana beach beach of the so2.11n** 的時候,上述中的頻道就具有加倍頻寬的選項, 根據所挑選的頻道不同,可選擇的延伸頻道選項也跟著不同。

速率 如果您選擇是的僅適 11b、僅適 11g、僅適 11n 模式,系統將 會出現此功能讓您設定資料的傳輸速率。

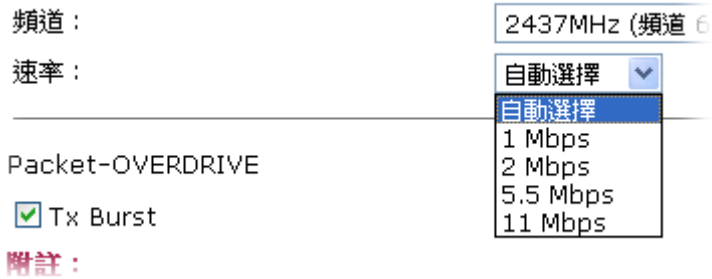

**Packet-OVERDRIVE** 這個功能可以強化資料傳輸的效果,約可提升 40%以上(務必 勾選 **Tx Burst**)。只有在無線基地台與用戶雙方同時都啟用此 項功能時,才會產生作用,也就是說無線用戶端必須支援並啟 用此項功能。

> 注意**:** Vigor N61 無線轉接器支援此項功能。因此您可以使用 並安裝在您的電腦上以便符合 Packet-OVERDRIVE 的需要(參 考下圖 Vigor N61 無線工具視窗,勾選在 **Option** 標籤中的 **TxBURST**).

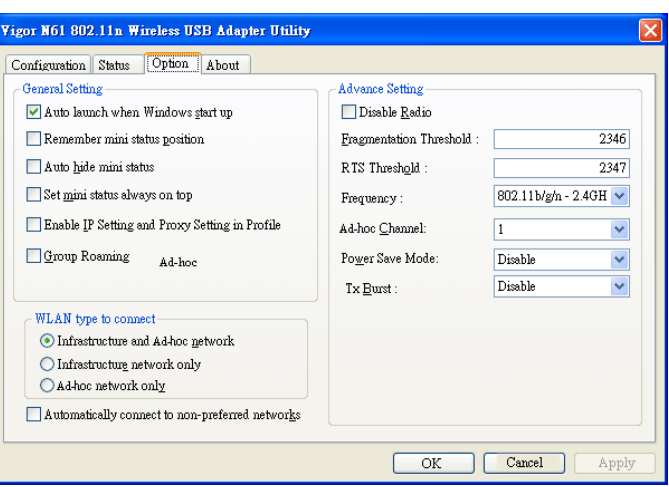

**WMM** 功能 如果要在無線資料傳輸當中套用 WMM 參數,請在此勾選啟 用按鈕。

天線 VigorAP 800 可以外接二根天線,讓無線資料傳輸更佳良好, 但是如果您只有一根天線,建議您選擇 1T1R。

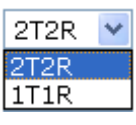

傳送速率 **machooding The Table 100%,速率值越低,無線範圍與總流量就越低**。

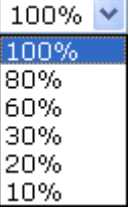

# **3.4.2** 安全性設定

本頁可讓您設定無線網路的安全性,可分別針對 SSID 1, 2, 3 以及 4 來設定不同的模 式。完成設定後,請按確定來執行。

選擇安全性設定功能之後,您可以看到如下的網頁:

#### 無線區域網路(WLAN) >> 安全性設定

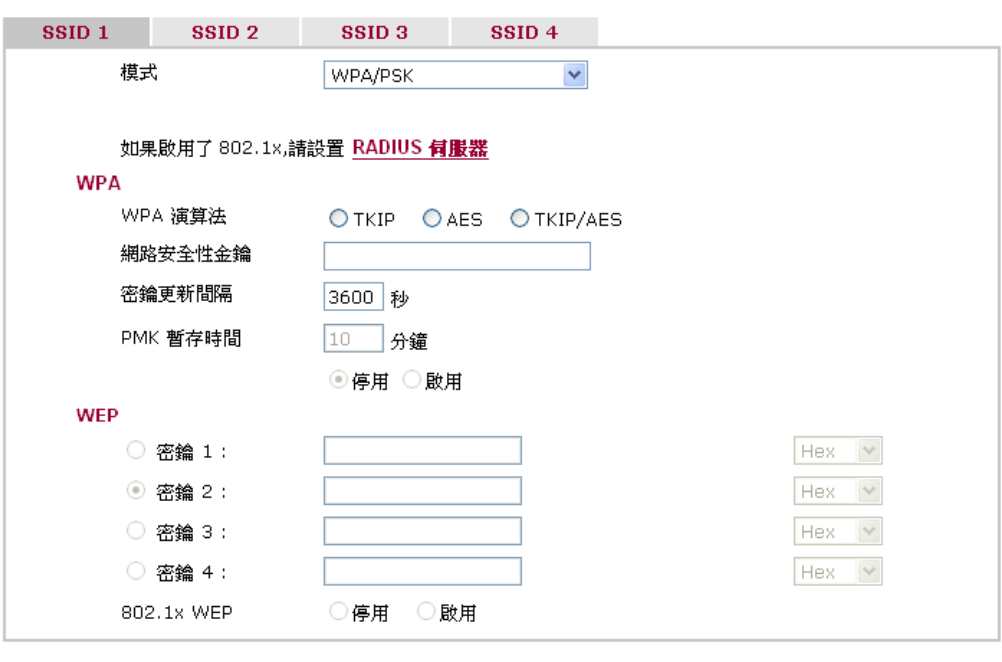

**模式** 地一設定有數種模式可供您選擇。

確定 | 取消

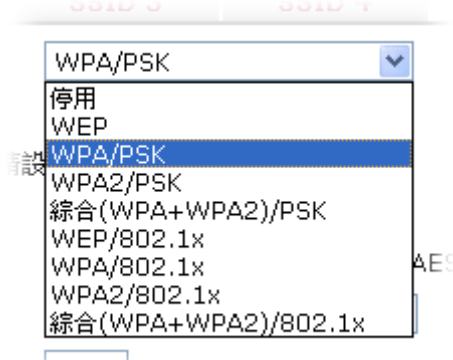

|3600 | 秒

停用 – 關閉加密機制。

**WEP** – 只接受 WEP 用戶以及僅接受以 WEP 金鑰輸入的加 密鑰匙。

**WPA/PSK** 或 **WPA2/PSK** 或綜合 **(WPA+WPA2)/PSK -** 接受 WPA 用戶,請在 PSK 中輸入加密金鑰。WPA 可藉由 金鑰加密每個來自無線網路的訊框,可在本區手動輸入 PSK, 或是藉由 802.1x 驗證方式來自動加密。

**WEP/802.1x -**內建的 RADIUS 用戶功能可以讓路由器協助 遠端撥入用戶或是無線用戶與 RADIUS 伺服器進行雙邊驗 證的動作。方便網路管理,集中遠端存取的驗證作業。

WPA 利用金鑰例如手動輸入的 PSK (Pre-Shared Key)或是透 過 802.1x 驗證方式,來加密資料傳送的訊框。請選擇 **WPA**、 **WPA2** 或自動作為 WPA 模式。

**WPA/802.1x -** WPA 可藉由金鑰加密每個來自無線網路的訊

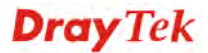

框,可在本區手動輸入 PSK,或是藉由 802.1x 驗證方式來 自動加密。

**WPA2/802.1x -** WPA2 可藉由金鑰加密每個來自無線網路的 訊框,可在本區手動輸入 PSK,或是藉由 802.1x 驗證方式 來自動加密。

- WPA 演算法 TKIP, AES 或 TKIP/AES 作為 WPA 加密的演算方 式。此功能適用 **WPA2/802.1x, WPA/802.1x, WPA/PSK** 或 **WPA2/PSK** 或綜合**(WPA+WPA2)/PSK** 模式。
- **網路安全性金鑰** 輸入 8~63 ASCII 字元,如 012345678..(或 64 個十六進 位,開頭為 0x 例如 "0x321253abcde..."的金鑰)。此功能適 用 **WPA/PSK** 或 **WPA2/PSK** 或綜合**(WPA+WPA2)/PSK** 模 式。
- **密鑰更新間隔 使用分享密鑰作為網路驗證之用,不過,在正常的網路操作** 中,乃是使用隨機產生的不同加密密鑰,此隨機產生的密鑰 會定期更換,請在此輸入更新間隔時間,間隔時間若較短, 可獲得較高的安全性, 預設值為 3600 秒, 設定若是 0 則表 示關閉輸入功能。此功能適用 **WPA2/802.1,WPA/802.1x, WPA/PSK** 或 **WPA2/PSK** 或綜合**(WPA+WPA2)/PSK** 模 式。

PMK 暫存時間 <br>
設定 WPA2 PMK (Pairwise master key)暫存器的到期時間, PMK 暫存管理已經事先驗證過的 SSID 中的 BSSID 內容。 此功能適用 **WPA2/802.1** 模式。

> 啟用無線用戶向多個基地台驗證,以便漫遊更安全更快速。 利用 IEEE 802.11i 規格所定義的事前驗證過程,可降低行動 節點感應到的切換延遲,如此一來可讓漫遊更加安全與更加 迅速。(僅適用 WPA2)。

- 啟用 啟用 IEEE 802.1X 事前驗證。
- 停用 停用 IEEE 802.1X 事前驗證。
- 密鑰 **1 4** F 這裡可以輸入四組金鑰,但一次只能選擇一組號碼來使 用,這些金鑰可以 ASCII 文字或是 16 進位元字元來輸入。 請點選您想使用的金鑰組別。除了 "# "與 ","以外,其他 的字元都可使用。此功能僅適用 **WEP** 模式。
	- Hex  $\overline{\mathsf{v}}$ **ASCII** Hex

**802.1x WEP** 停用 - 關閉 WEP 加密功能,傳送到基地台的資料都不會加 密。

啓用 - 選擇此向啓用 WEP 加密功能。

此功能適用 **WEP/802.1x** 模式。

請按 **RADIUS** 伺服器連結進入下列畫面,進行更多的設定。

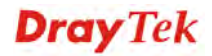

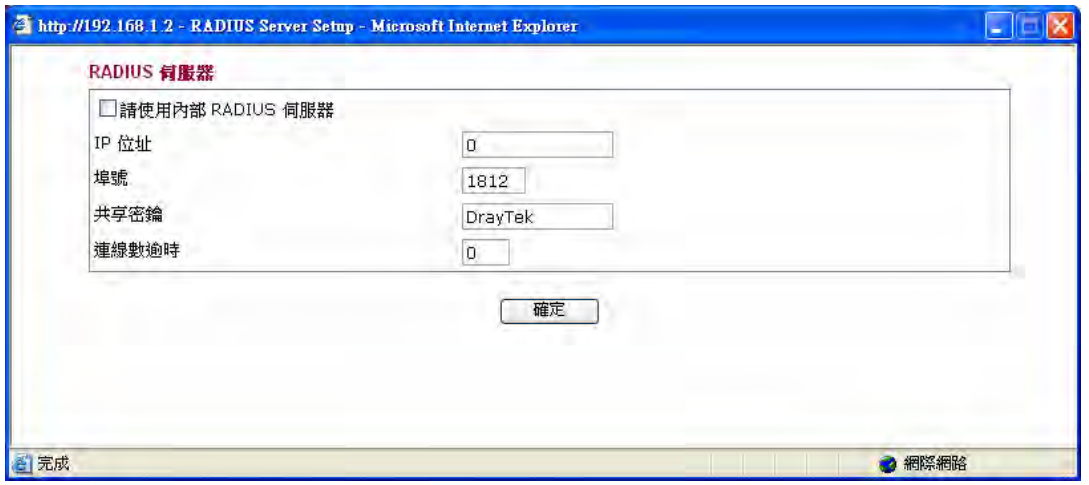

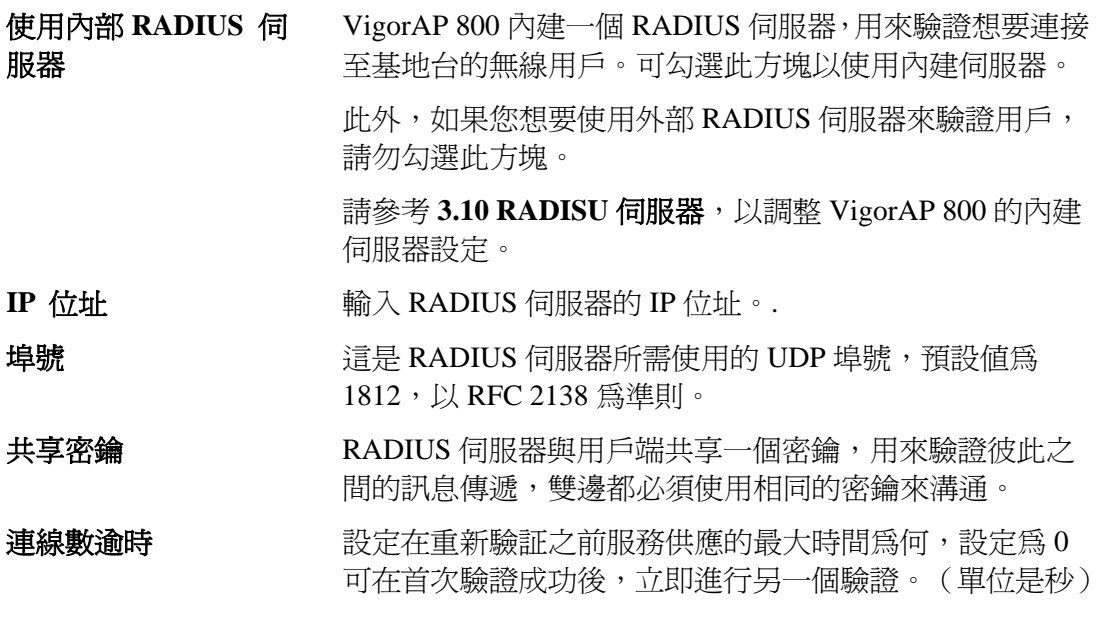

# **3.4.3** 存取控制

為了增加額外的無線存取安全性,連線控制頁面可讓您透過無線區域網路的用戶 MAC 位址來限制網路存取動作。只有設定有效的 MAC 位址得以存取無線區域網路介面,請 選存取控制連結,開啓新的網頁,如同下圖所示,您即可在此頁面上編輯用戶端的 MAC 位址達到控制其存取權的目的。

#### 無線區域網路(WLAN) >> 存取控制

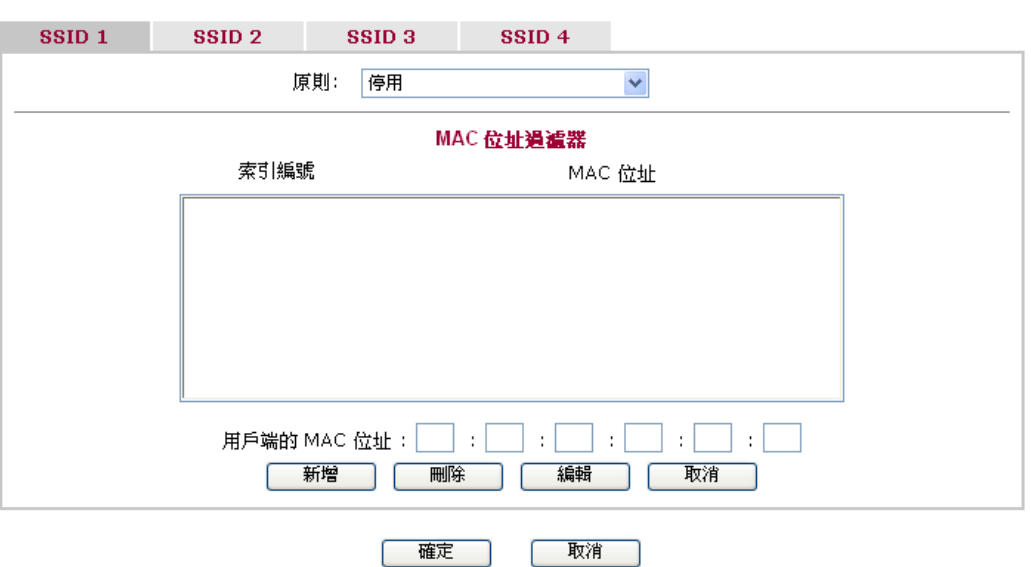

原則 選擇一項原則,請挑選啟用 **MAC** 位址過濾器以便在下方手 動輸入其他用戶的 MAC 位址;挑選停用 **MAC** 位址過濾器 可以 MAC 位址清單為基礎,自區域網路中封鎖無線網路用 戶站。

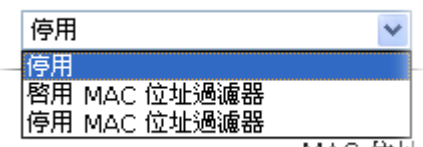

MAC 位址

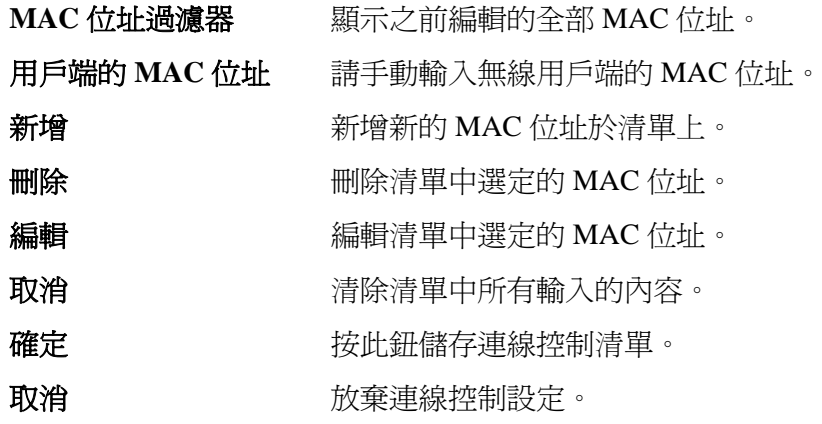

# **3.4.4 WPS**

開啟無線區域網路**>>WPS** 網頁進行相關設定。

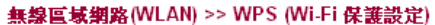

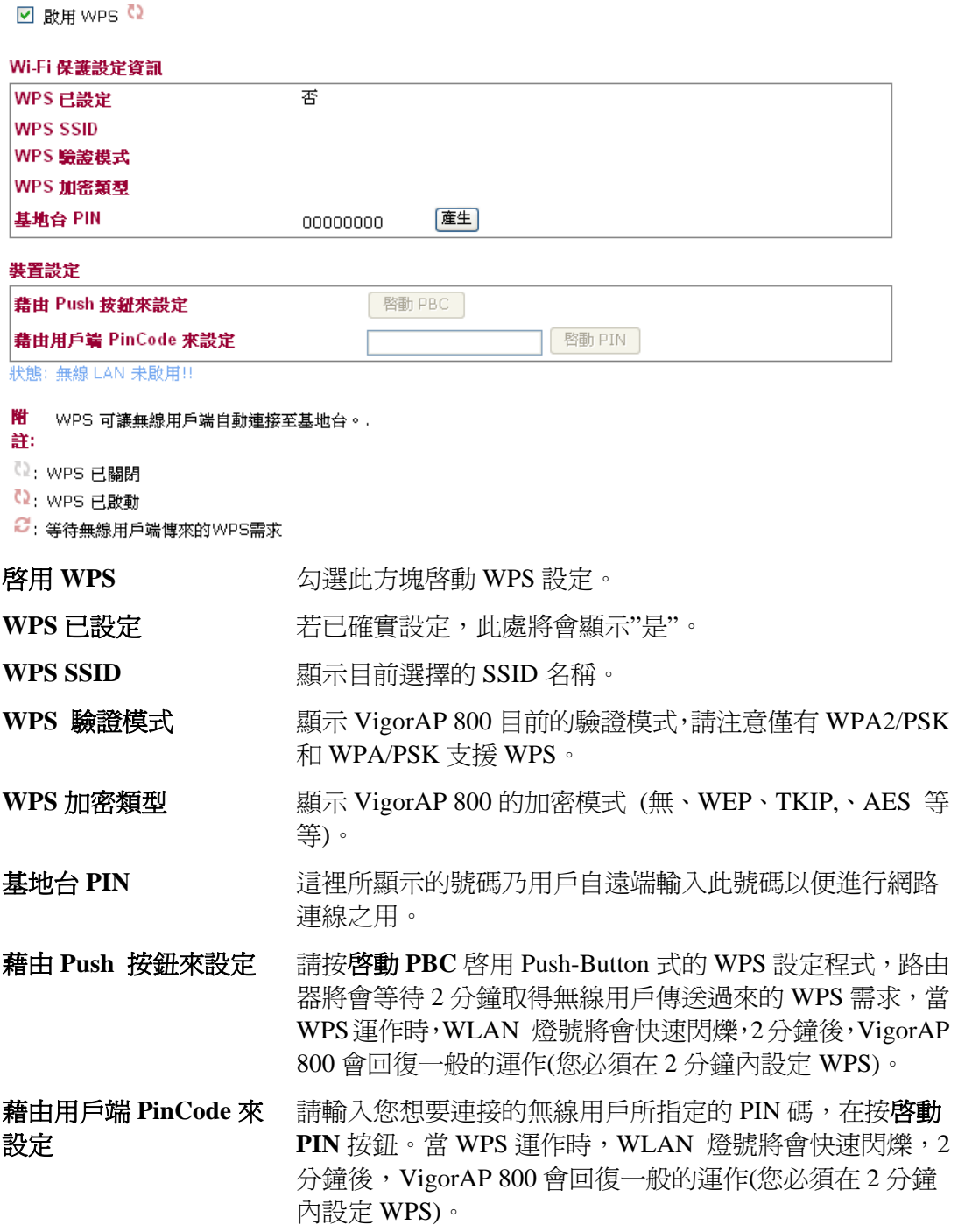

# **3.4.5** 搜尋無線基地台

VigorAP 800 可以掃描全部的頻道以及發現鄰近地區運作中的無線基地台,基於掃描的 結果,使用者將會知道哪個頻道是可用的,此外它也可以用來發現 WDS 連結中的無線 基地台,注意在掃描過程中(約 5 秒),任何一台無線用戶都不可以連接上 VigorAP 800。

本頁可用來掃描無線區域網路中的無線基地台的存在,不過只有與 VigorAP 800 相同頻 道的無線基地台可以被發現,請按**掃描**按鈕尋找所有相連的無線基地台。

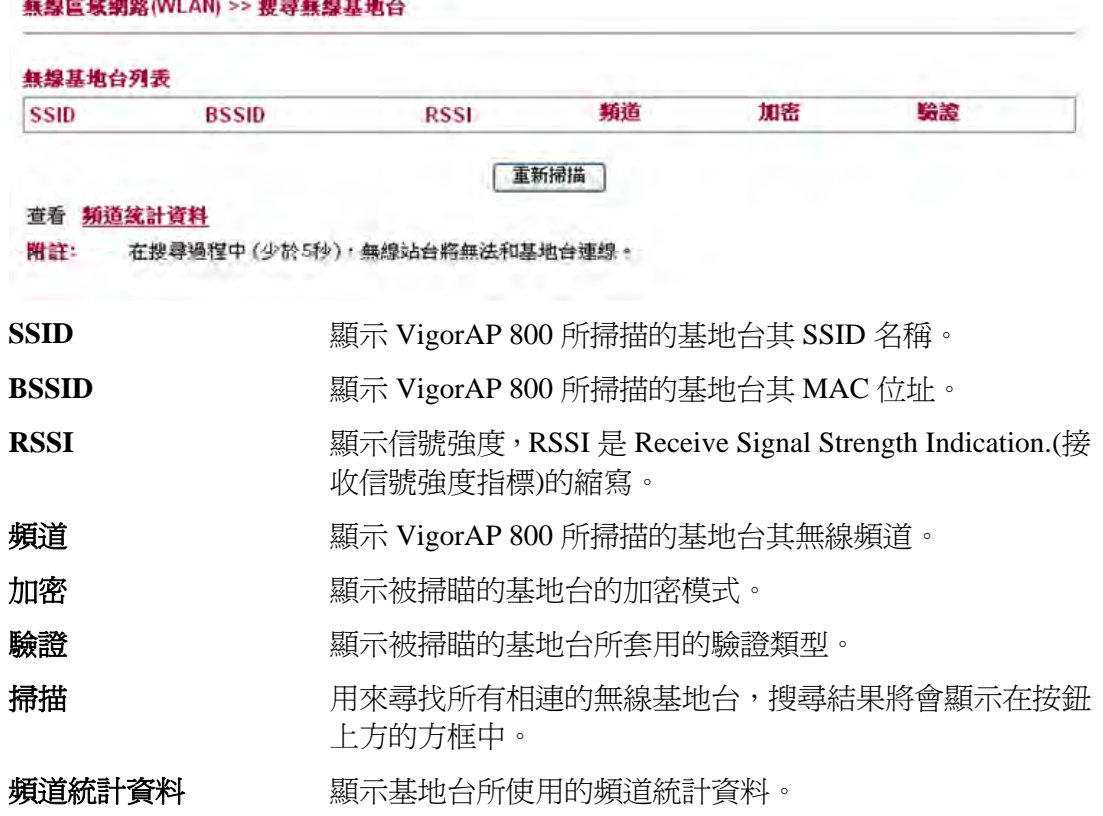

## **3.4.6** 無線用戶端列表

無線用戶端列表提供您目前相連之無線用戶的狀態碼,下圖針對狀態碼提供了詳盡的 解說。

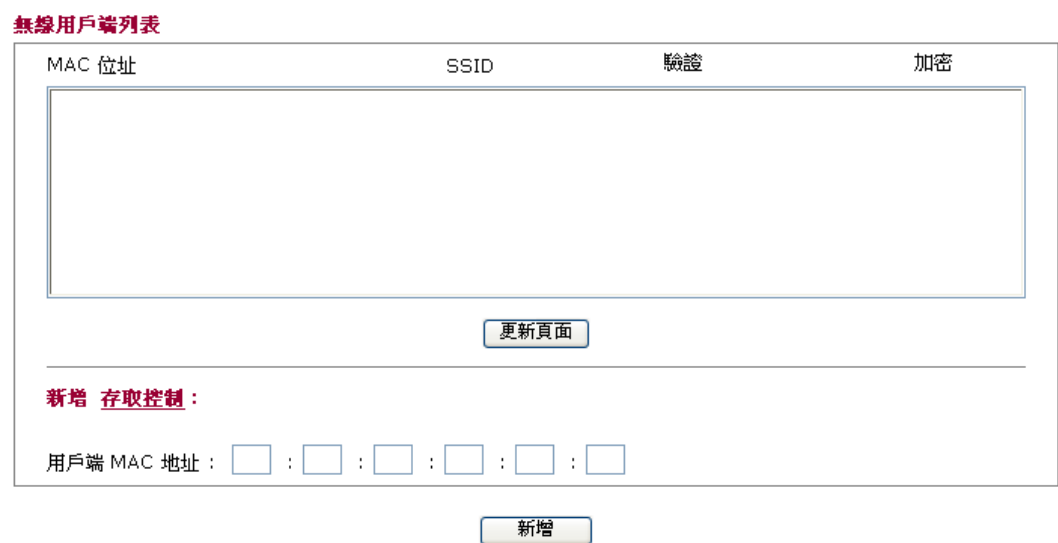

無線官域網路(WLAN) >> 無線用戶端列表

**MAC** 位址 顯示連線用戶的 MAC 位址。

SSID **NET SET SET SET ALL SET ALL** SET ALL SET ALL SET OF A SET OF A SET OF A SET OF A SET OF A SET OF A SET OF A SET OF A SET OF A SET OF A SET OF A SET OF A SET OF A SET OF A SET OF A SET OF A SET OF A SET OF A SET OF A

**驗證 <b>** 新生物和产生的原因的最近的人。

加密 **加密 m** 顯示連線用戶的加密方式。

更新頁面 按此鈕更新目前頁面。

新增存取控制 用戶端的 **MAC** 位址 - 存取控制工具讓您限制網路存取的 權限,控制無線用戶的 LAN MAC 位址,只有被設定完善且 有效的 MAC 位址可進入無線 LAN 介面。

新增 按此鈕新增目前輸入的 MAC 位址於存取控制單上。

# 3.5 Station-Infrastructure 模式下的無線區域網路設定

當您選擇 **Station-Infrastructure** 模式作為操作模式時,無線區域網路(WLAN)包含的功 能如下:

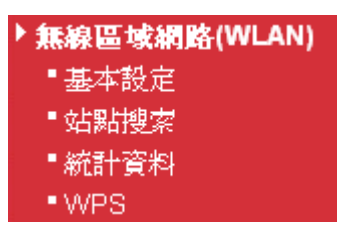

# **3.5.1** 基本設定

按下基本設定後,可出現如下的畫面,供您設定無線設定檔、選擇適當的操作模式。 無線画域網路(WLAN) >> 基本設定

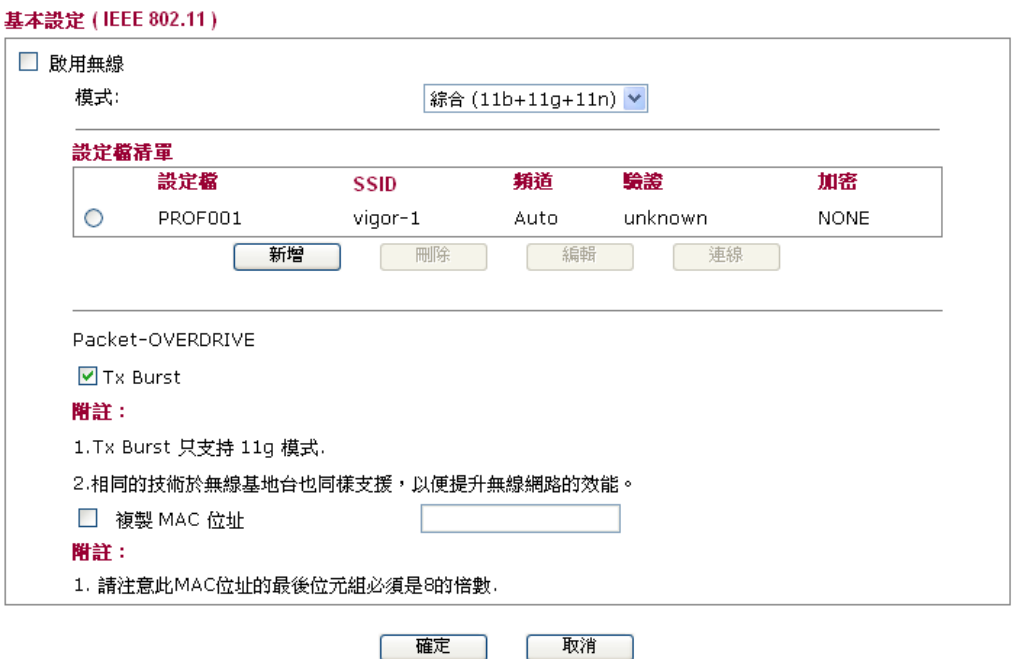

**啓用無線 インス**の選此方塊啓動無線功能。

模式 目前,VigorAP 800 提供了數種模式,包含僅適 11b、僅適 11g、僅適 11n、綜合 (11b+11g)、綜合 (11g+11n)與綜合 (11b+11g+11n),請選擇綜合(11b+11g+11n) 模式。

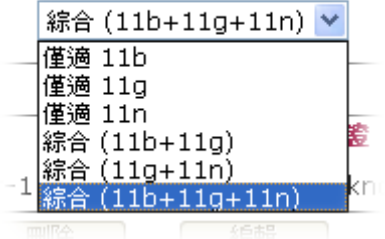

新增 初步 医心包 医心包 医神经性综合征 经分类

**Dray** Tek

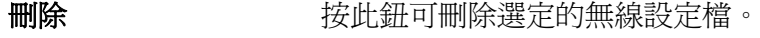

**編輯 まんのおよび**接此鈕可修改現存的無線設定檔。

連線 またまには、接此鈕讓無線用戶以此設定檔與基地台連線。

**Packet-OVERDRIVE** 這個功能可以強化資料傳輸的效果,約可提升 40%以上(務必 勾選 **Tx Burst**)。只有在無線基地台與用戶雙方同時都啟用此 項功能時,才會產生作用,也就是說無線用戶端必須支援並啟 用此項功能。

> 注意**:** Vigor N61 無線轉接器支援此項功能。因此您可以使用 並安裝在您的電腦上以便符合 Packet-OVERDRIVE 的需要(參 考下圖 Vigor N61 無線工具視窗,勾選在 **Option** 標籤中的 **TxBURST**).

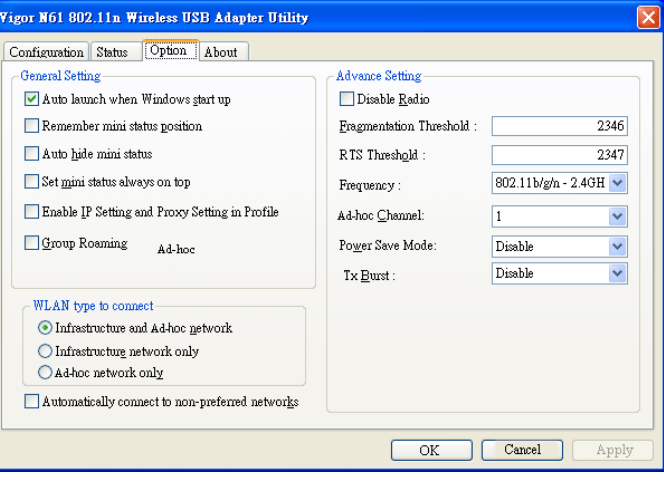

複製 **MAC** 位址 勾選此方塊後,手動輸入用戶端的 MAC 位址。

## 新增無線設定檔

如果要為無線用戶新增無線設定檔,可按**新增**按鈕,跳出的視窗如下:

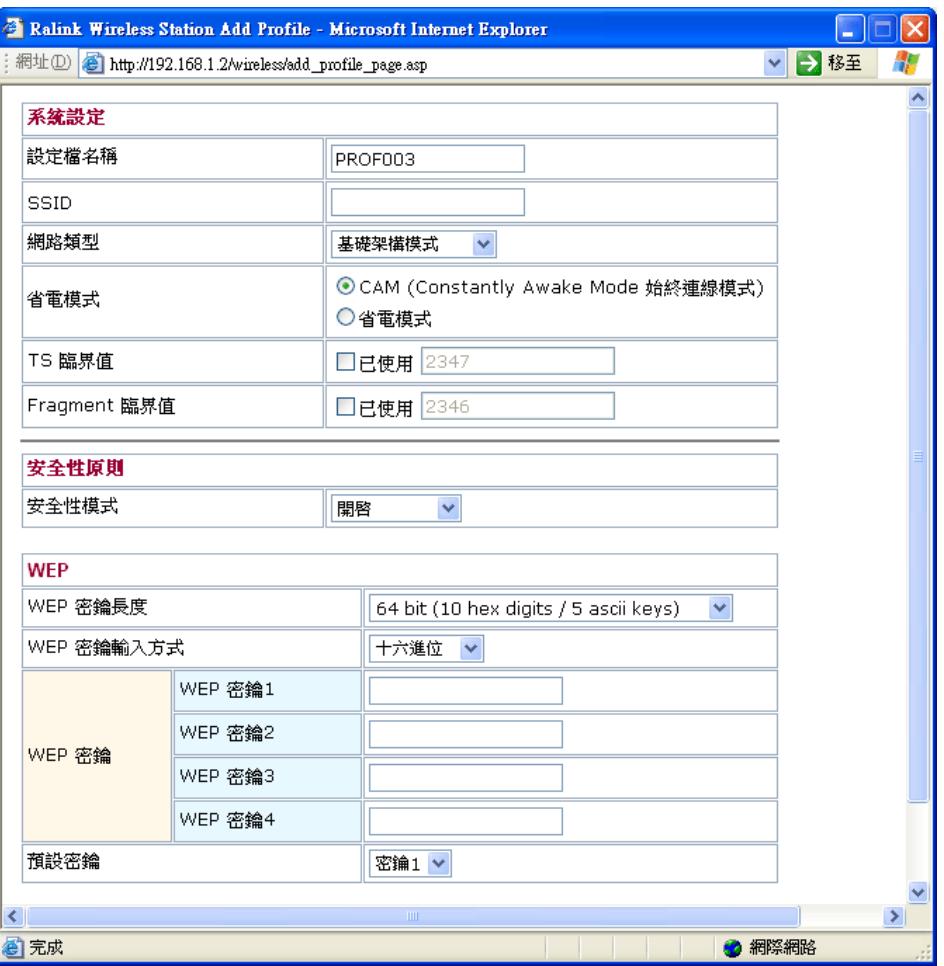

設定檔名稱 輸入新的設定檔名稱。

**SSID** 輸入此基地台的 SSID 名稱,供其它無線用戶連線使用。

網路類型 ま磁架構模式 - 在此模式下,您可以讓基地台與乙太網路裝 置如電視機或遊戲機等相連,如此即可讓乙太網路裝置成為 一個無線用戶,透過基地台加入無線網路。

> **802.11 Ad Hoc** – ad-hoc 是種讓用戶能以點對點(P2P)的方式 來溝通的網路類型。

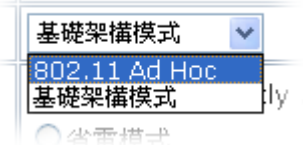

省電模式 **有效的**請選適當的省電模式。

**CAM** – 如果沒必要進行省電,可以選擇此項。

省電模式 – 選擇此項目可在基地台沒有任何資料傳輸時, 自動進入省電模式狀態。

RTS 臨界值 **No. 2006 电**設定無線通訊的 RTS 臨界值,如果您對此並不熟悉,請勿修 改預設值 2347。

**Fragment** 臨界值 設定無線通訊的 Fragment 臨界值,如果您對此並不熟悉,請

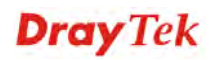

勿修改預設值 2347。

安全性模式 802.11 標準定義數種機制作為無線用戶的驗證工具,例如開 啟與共享密鑰驗證。

> 自由選擇任何一種模式,如果您選擇了開啟或是共享,您還 必須輸入 WEP 資訊。

開啓 – 開啓驗證基本上是空白驗證,也就是不會對使用者 作任何驗證。

共享 – 作用類似開啓驗證,僅有一處不同,如果選的是開 啓模式搭配 WEP 密鑰,這些密鑰主要是用來加密並解密資 料,而非作為驗證。但在共享密鑰驗證下,WEP 加密則是驗 證所需的密鑰。

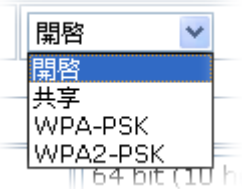

若是您選擇 **WPA-Personal** 或 **WPA2-Personal** 模式,相對 的 WPA 設定將會顯示在下方,您必須選擇 WPA 演算法並 輸入網路安全性金鑰。

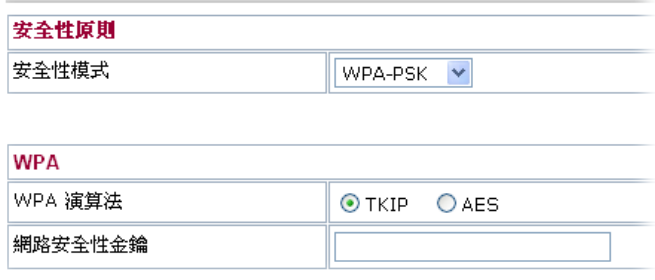

**WPA** 演算法 – 請選擇 TKIP 或是 AES 作為資料加密的方 式。

網路安全性金鑰 – 請輸入 8 到 63 個含字母與數字的字元。

WEP 密鑰長度 WEP (Wired Equivalent Privacy) 是很普遍的加密模式,對於 家庭與個人用戶而言,這個模式提供的安全防護已經足夠, 然而,如果您想要更高等級的安全防護,請使用 WPA 加密。

> 某些無線用戶並不支援 WPA,但是支援 WEP,因此 WEP 仍是最好的選擇。

64 bit (10 hex digits / 5 ascii keys) 64 bit (10 hex digits / 5 ascii keys) 128 bit (26 hex digits / 13 ascii keys)

有二種 WEP 密鑰類型可以選擇: 64 bit 與 128-bit, 使用 128-bit 比使用 64-bit 要安全,但是會降低資料的傳輸成效。

**WEP** 密鑰輸入方式 密鑰輸入的方式有二種,一個是 ASCII 另一個是十六進位輸 入。

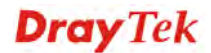

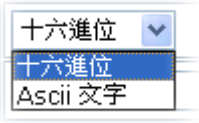

WEP 金编 1-4 這裡可以輸入四組金鑰,每組號碼都不可相同,這些金鑰可 以 ASCII 文字(0-9, a-z, 與 A-Z)或是 16 進位元字元(0-9, a-f, 與 A-F)來輸入。請點選您想使用的金鑰組別。除了 "# "與 ","以外,其他的字元都可使用。

預設密鑰 **be accoooding managedist managedist managedist managedist managedist managedist managedist managedist ma** 如果您不知如何設定,請直接選擇密鑰 **1** 項目。

下圖是已建立完畢的無線設定檔範例:

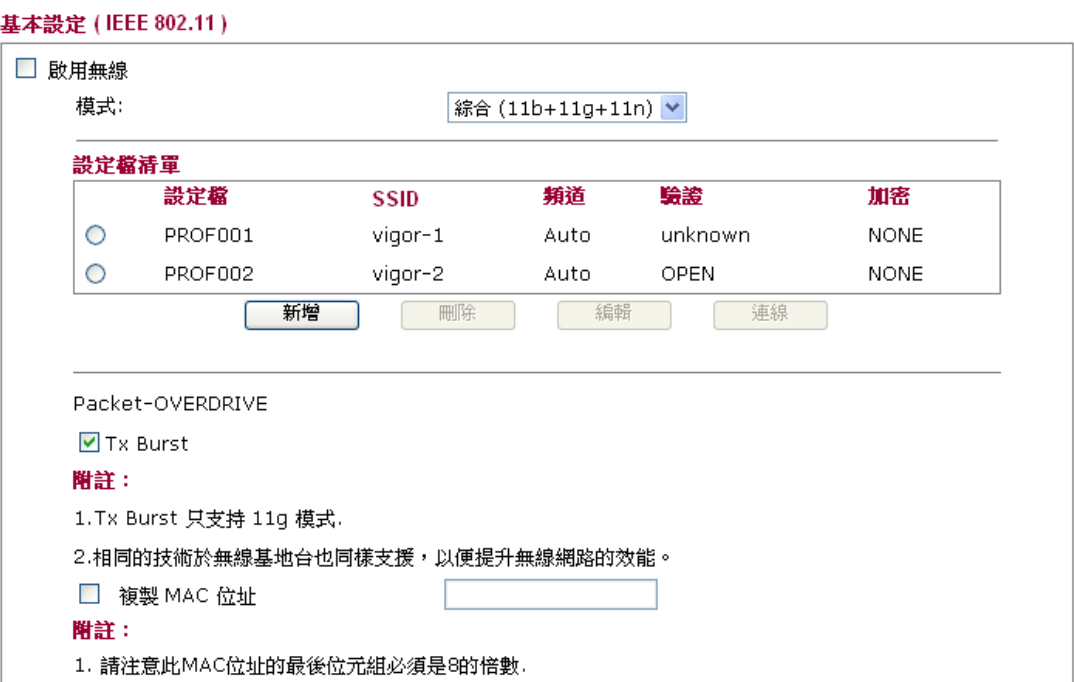

#### 無線區域網路(WLAN) >> 基本設定

# **3.5.2** 站點搜索

本頁列出靠近 VigorAP 800 且設定為用戶模式的所有基地台,您可以選擇其中一台來連 接。

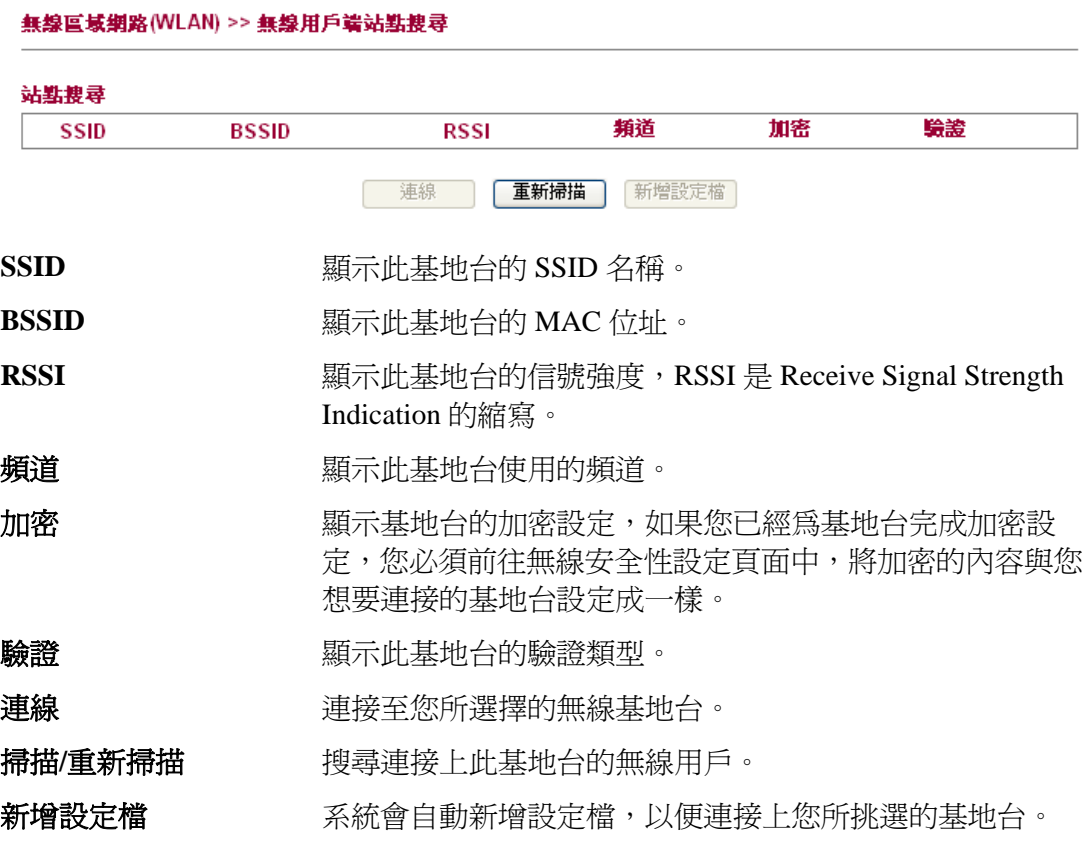

# **3.5.3** 統計資料

本頁顯示基地台與無線用戶之間資料傳送與接收的統計資料。

無線區域網路(WLAN) >> 統計資料

#### 傳送統計資料

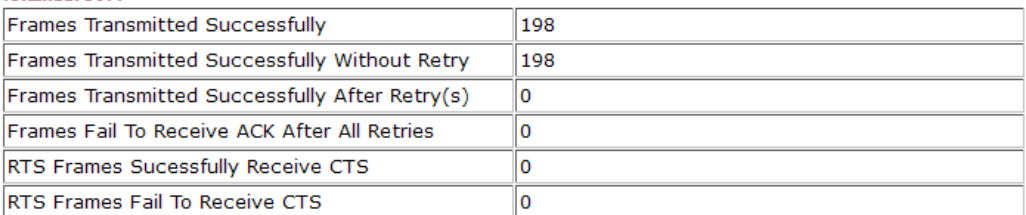

#### 接收统計資料

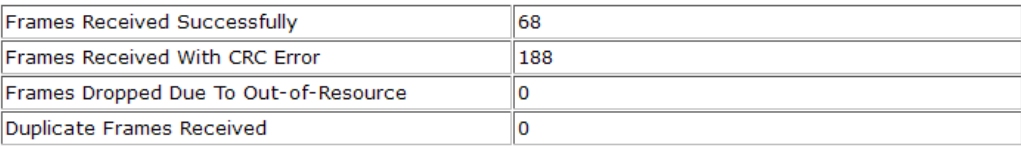

重設計算器

如有需要,可按下重設計算器重新計算資料。

## **3.5.4 WPS**

**WPS (Wi-Fi Protected Setup)** 提供簡易操作流程,讓無線用戶與無線基地台之間以 WPA 和 WPA2 之加密方式,成功完成網路連線。

VigorAP 800 支援二種 WPS 類型:Push-Button Configuration (PBC) 與 PIN 碼。如果您 想要使用 PBC,您必須將 VigorAP 800 切換到 WPS 模式,然後請無線用戶按下特定的 按鈕以啓動 WPS 模式,您可以按 VigorAP 800 硬體上的 WPS 按鈕,或是按網頁上的 啟動 **PBC** 按來進行設定;如果您想要使用 PIN 碼,您必須提供想要連上 VigorAP 800 的無線用戶的 PIN 碼,然後讓無線用戶切換到 WPS 模式。

注意**:** VigorAP 800 的 WPS 功能對於那些不支援 WPS 的無線基地台/用戶端是無法 運作的。

選擇無線區域網路>>WPS,開啓如下頁面:

無線區域網路(WLAN) >> WPS無線連線設定 (STA)

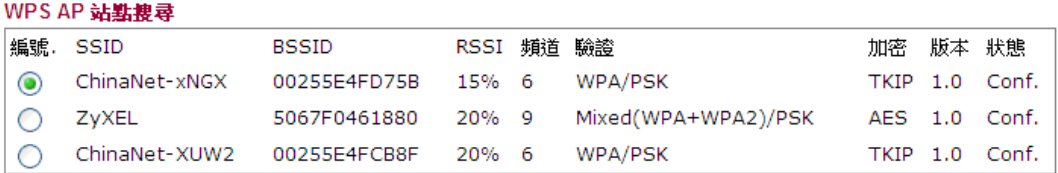

更新頁面

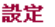

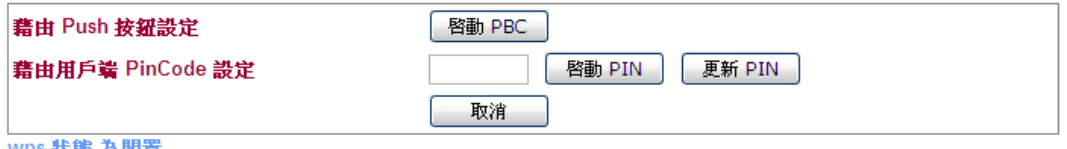

wps 狀態 為聞置

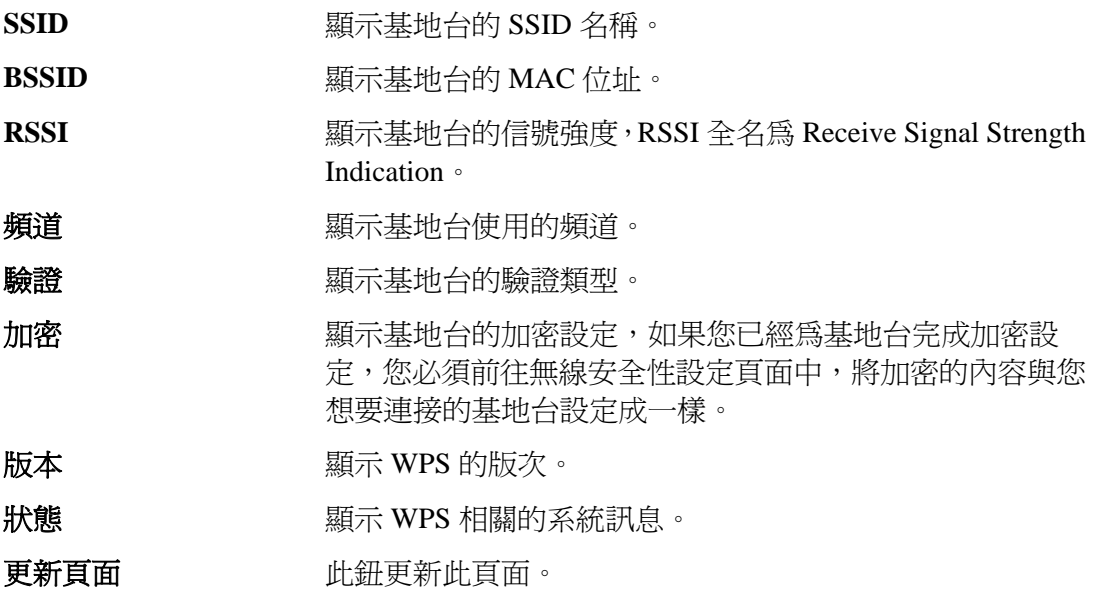

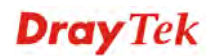

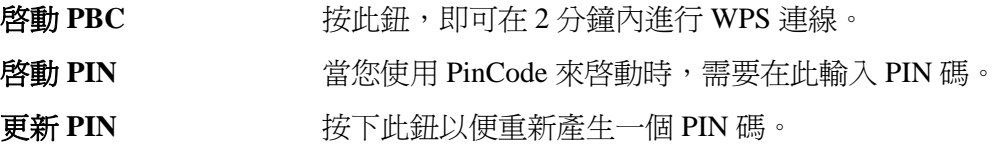

注意:當您使用 PBC 進行 WPS 設定,您必須在 2 分鐘內按下 PBC 按鈕(硬體上或是 軟體頁面上),如果您未在限定時間內讓無線用戶端按下 PBC 按鈕,請再次利用此基 地台的按鈕來進行。

## 3.6 AP 橋接-點對點/AP 橋接-單點對多點模式下的無線區域網路設定

當您選擇 **AP** 橋接**-**點對點或 **AP** 橋接**-**單點對多點模式作為操作模式時,無線區域網路 (WLAN)包含的功能如下:

▶ 無線區域網路(WLAN) ■基本設定 ▪搜尋無線基地台 ■ AP WDS 狀態

AP 橋接 - 點對點讓 VigorAP 800 可以連接另一台使用相同模式的 VigorAP 800, 這二 台基地台相連接的所有乙太網路用戶都可以透過這個方式彼此相連。

AP 橋接 – 單點對多點模式可以讓 VigorAP 800 連接高達 4 台使用相同模式的 VigorAP 800,讓基地台相連的所有乙太網路用戶全部都串聯起來。

## **3.6.1** 基本設定

按下基本設定後,可出現如下的畫面,供您設定操作模式、PHY 模式、安全性、Tx Burst 等等。

無線區域網路(WLAN) >> 基本設定

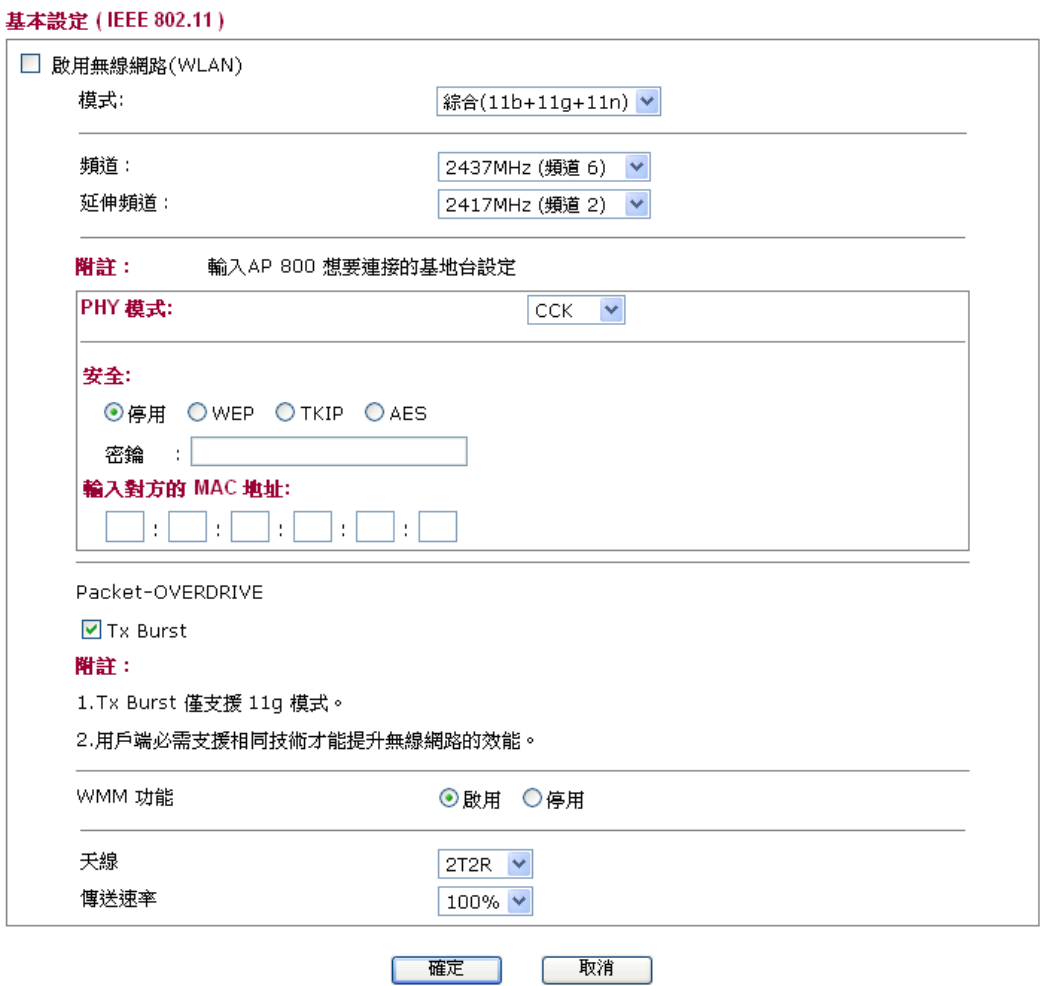

啟用無線網路**(WLAN)** 勾選此方塊啟動無線功能。

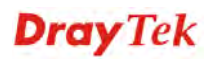

**模式** 目前,VigorAP 800 提供了數種模式,包含僅適 11b、僅適 11g、僅適 11n、綜合 (11b+11g)與綜合(11b+11g+11n),請選 擇綜合(11b+11g+11n) 模式。

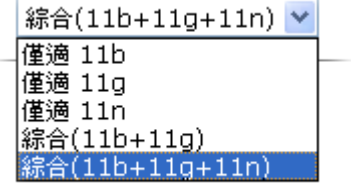

**頻道 有效的**無線區域網路的通道頻率,預設頻道是 11,如果選定的頻道 受到嚴重的干擾的話,您可自行切換為其他頻道。若不清楚 該選用何項頻道,請挑選自**動選擇**,讓系統自行決定。

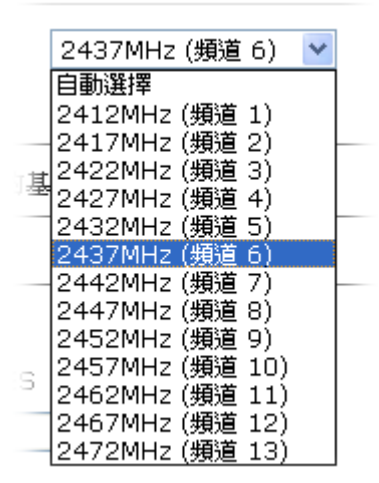

延伸頻道 **media 202.11m** 的時候,上述中的頻道就具有加倍頻寬的選項, 根據所挑選的頻道不同,可選擇的延伸頻道選項也跟著不同。

速率 ファントの国具您選擇是的僅適 11b、僅適 11g、僅適 11n 模式,系統 將會出現此功能讓您設定資料的傳輸速率。

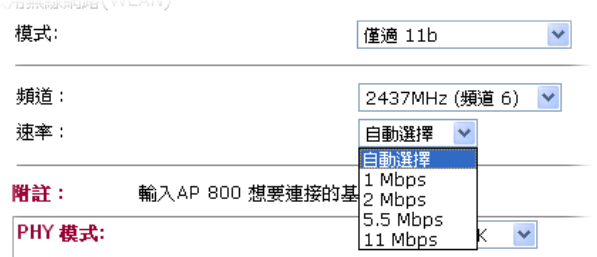

PHY 模式 PHY 模式下,利用不同的技術開發了三種傳輸速率,資料可 以透過通訊管道進行傳輸。

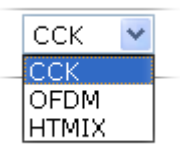

安全性 インファンの選擇 WEP, TKIP 或 AES 做為加密演算式。

輸入對方的 **MAC** 位址 本頁一次可以輸入四個 MAC 位址。

**Packet-OVERDRIVE** 這個功能可以強化資料傳輸的效果,約可提升 40%以上(務必 勾選 **Tx Burst**)。只有在無線基地台與用戶雙方同時都啟用此 項功能時,才會產生作用,也就是說無線用戶端必須支援並 啟用此項功能。

> 注意**:** Vigor N61 無線轉接器支援此項功能。因此您可以使用 並安裝在您的電腦上以便符合 Packet-OVERDRIVE 的需要 (參考下圖 Vigor N61 無線工具視窗,勾選在 **Option** 標籤中 的 **TxBURST**).

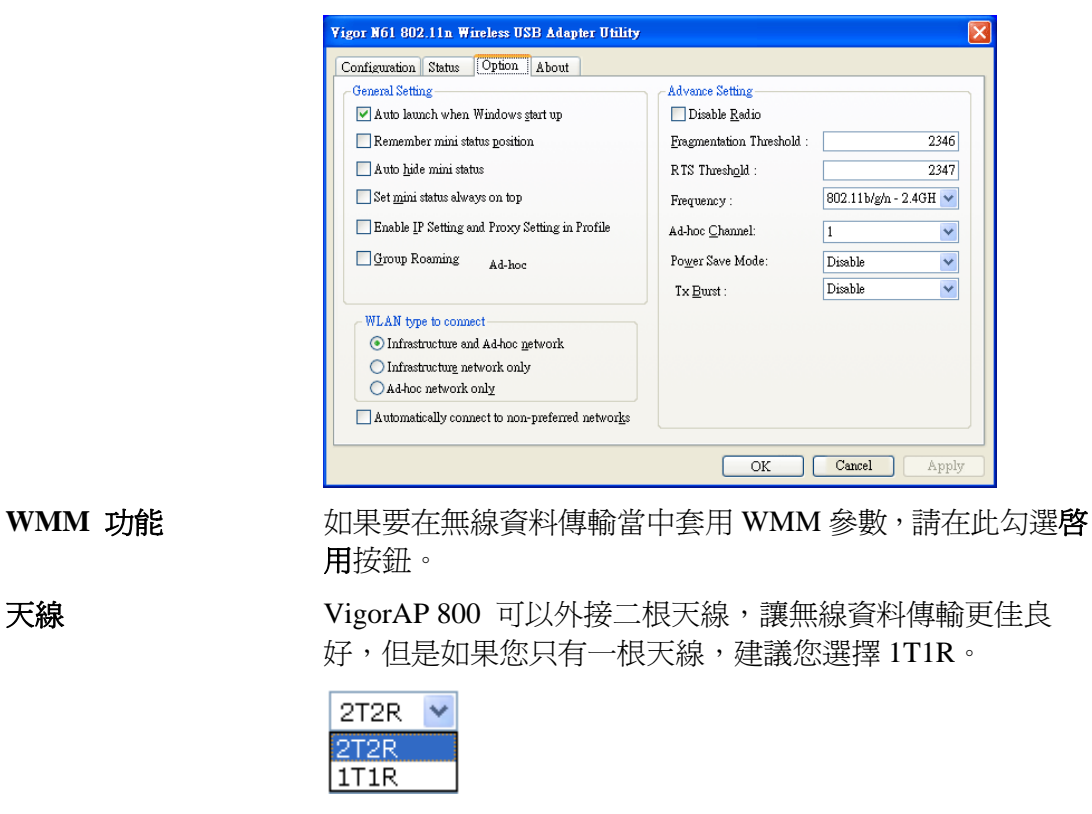

傳送速率 預設值為 100%,速率值越低,無線範圍與總流量就越低。

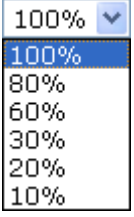

## **3.6.2** 搜尋無線基地台

VigorAP 800 可以掃描全部的頻道以及發現鄰近地區運作中的無線基地台,基於掃描的 結果,使用者將會知道哪個頻道是可用的,此外它也可以用來發現 WDS 連結中的無線 基地台,注意在掃描過程中(約 5 秒),任何一台無線用戶都不可以連接上 VigorAP 800。

本頁可用來掃描無線區域網路中的無線基地台的存在,不過只有與 VigorAP 800 相同頻 道的無線基地台可以被發現,請按**掃描**按鈕尋找所有相連的無線基地台。

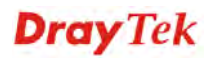

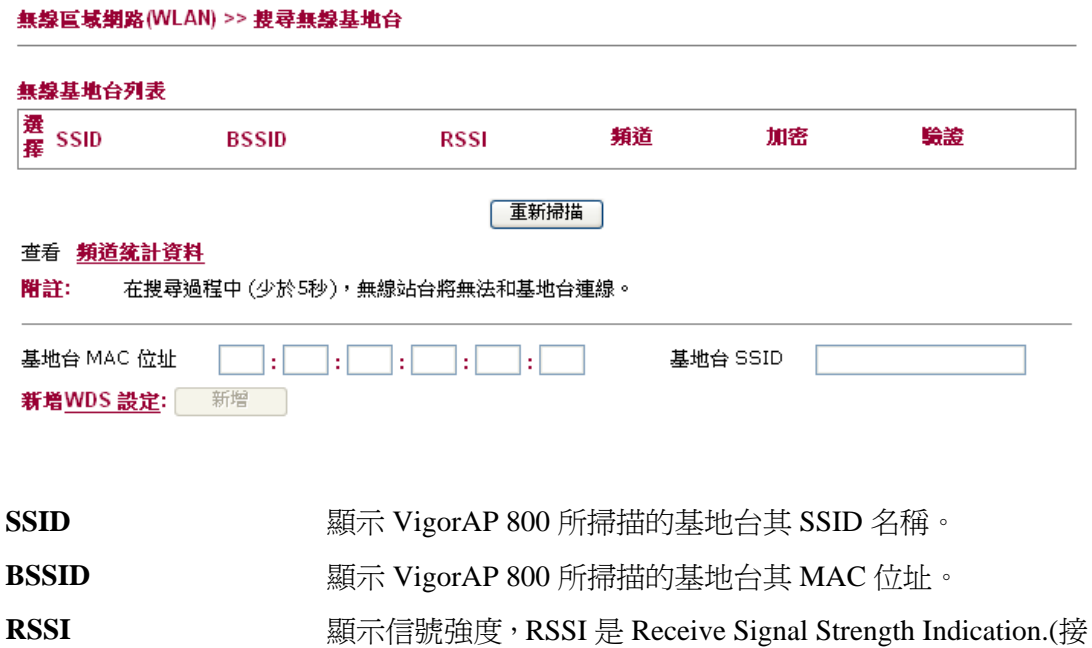

收信號強度指標)的縮寫。 頻道 顯示 VigorAP 800 所掃描的基地台其無線頻道。

- 加密 网络罗马顿克 医心包性 医心包 医心包的 机密模式
- **驗證 无** 顯示被掃瞄的基地台所套用的驗證類型。
- **掃描 计** 在于 医二甲苯基找所有相連的無線基地台,搜尋結果將會顯示在按鈕 上方的方框中。
- **頻道統計資料 素** 顯示基地台所使用的頻道統計資料。
- 基地台 MAC 位址 如果您希望找到的基地台能夠套用 WDS 設定,請在此輸入 該基地台的 MAC 位址。
- 基地台 SSID **2000 如果要指定某基地台套用 WDS 設定**,您可以在此欄位指定 該基地台的 MAC 位址或是 SSID。

新增 **新增** 的人基地台的 MAC 位址,然後按下此按鈕,稍後,新增 設定將會出現在 WDS 的設定頁面中。

## **3.6.3 AP WDS** 狀態

VigorAP 800 可以顯示 WDS 的狀態,如 MAC 位址、實體連線模式、省電模式以及頻 寬等資訊,按下更新頁面能取得最新的資訊。

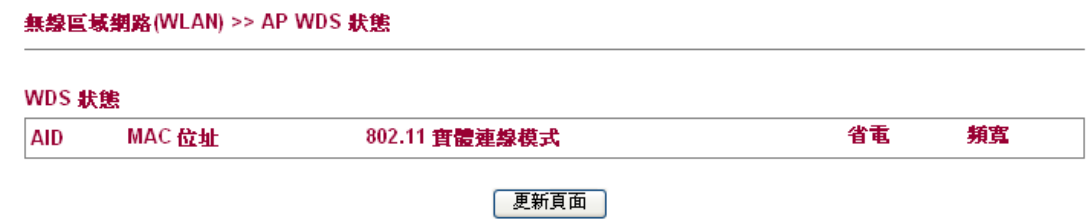

# 3.7 AP 橋接 - WDS 模式下的無線區域網路設定

當您選擇**AP** 橋接**-WDS**模式作為操作模式時,無線區域網路(WLAN)包含的功能如下:

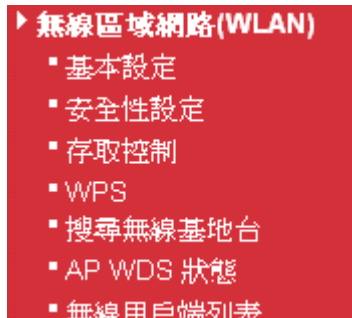

# **3.7.1** 基本設定

按下基本設定後,可出現如下的畫面,供您設定操作模式、PHY 模式、安全性、Tx Burst 等等。

#### 無線區域網路(WLAN) >> 基本設定

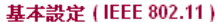

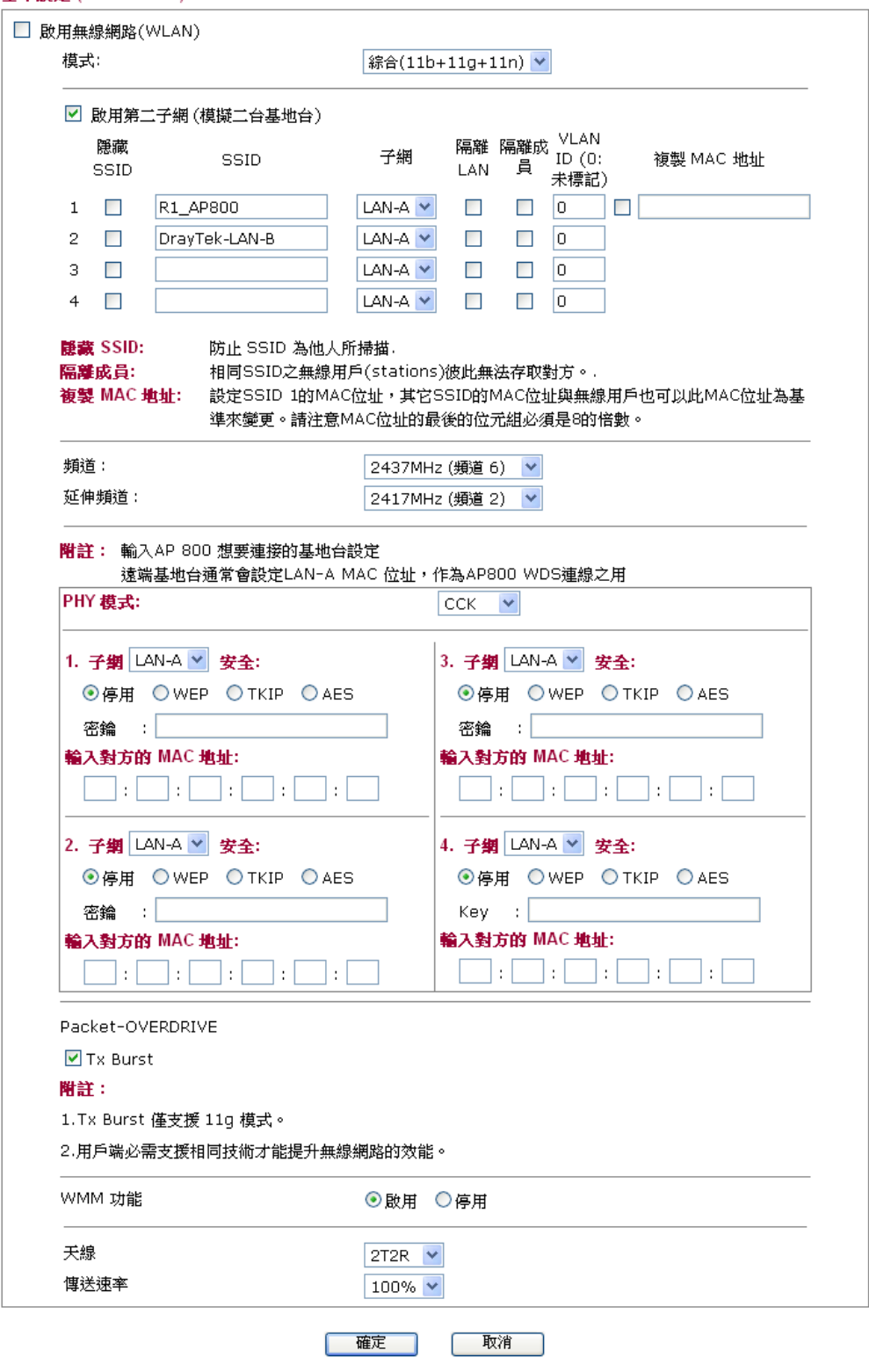

啟用無線網路**(WLAN)** 勾選此方塊啟動無線功能。 模式 目前,VigorAP 800 提供了數種模式,包含僅適 11b、僅適

11g、僅適 11n、綜合 (11b+11g)與綜合(11b+11g+11n),請選

#### 擇綜合(11b+11g+11n) 模式。

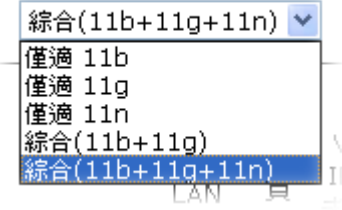

啟用第二子網 **(**模擬二 台基地台**)**  勾選此方塊啓動二個獨立的子網,一旦您啓動了此一功能, LAN-A 與 LAN-B 便將各自獨立,下次您就可以一台連往 LAN-A,另一台連上 LAN-B。這個設計機制會讓您感覺自己 擁有二台獨立的基地台(雖然實際上您只有 VigorAP800)。 如果您停用此功能,LAN-A 與 LAN-B 埠仍在同一個網域 內,在此環境下,您就只能連接一台路由器(不論是連上 LAN-A 或 LAN-B)。 **隱藏 SSID** 勾選此方塊,防止他人得知 SSID 値,未知此基地台的 SSID 之無線用戶在搜尋網路時,看不到 Vigor 基地台的訊息。系 統允許您設定 4 組不同用途的隱藏 SSID 項目。 **SSID** 設定辨識 VigorAP 800 身份的名稱,預設的 SSID 值為 DrayTek-LAN-A 與 DrayTek-LAN-B,當啟用第二子網 **(**模擬 二台基地台**)**啟用時,您可以利用下拉式清單針對每個 SSID 指定子網介面(LAN-A 或 LAN-B)。 建議您變更為另一個特殊名稱。它是無線區域網路的身分辨 識碼,SSID 可以是任何文字、數字或是各種特殊字元。 子網 インチング おりの おかい おくしょう きょうかん まんこう エムトリック まんしょう まんじょう まんじょう まんじょう まんじょう きょうせい こうしゃ まんじょう きょうしゃ おんしゃ 子供 こうしゃ おんしゃ おんしゃ おんしゃ おんしゃ おんしゃ おんしゅう こうしゃ こうしゃ こうしゃ こうしゅう しょうしょう

隔離 LAN **ALC TEG THE ADDDDDDDDD** SSID 的無線用戶無法存取 LAN 端有 線連線的電腦資料。

> 注意:如果勾選的是隔離 LAN,請勿在 VLAN ID 欄位輸入 任何資料。

隔離成員 ファント 公選此方塊讓使用相同的 SSID 無線用戶彼此之間不會互通。

**VLAN ID hotal orient of the state of the SSID** 的 VLAN ID 值,利用此 SSID 傳往 LAN 端的 封包將會標示這個號碼。

> 如果您的網路使用 VLAN,您可以在您的網路上指派此一 SSID 予 VLAN,使用這個 SSID 的用戶端的裝置就會群組在 VLAN 底下。VLAN ID 可設定的範圍從 3 到 4095, VLAN ID 0 是預設値,所代表的意思為此 SSID 不套用 VLAN 功能。

## 複製 **MAC** 位址 勾選此方塊,手動輸入使用 SSID 1 來辨識的裝置的 MAC 位 址。使用其他 SSID 的 MAC 位址,將以此位址爲基礎進行 改變其位址。

**頻道 きょうきょう の**無線區域網路的通道頻率,預設頻道是 6,如果選定的頻道 受到嚴重的干擾的話,您可自行切換為其他頻道。若不清楚 該選用何項頻道,請挑選**自動選擇**,讓系統自行決定。

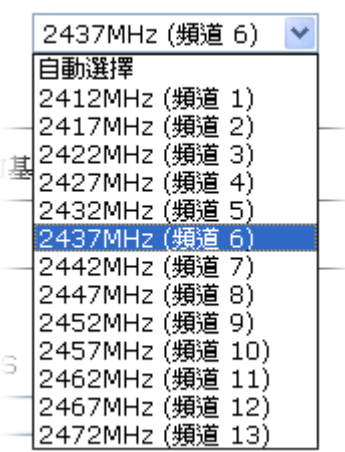

延伸頻道 使用 802.11n 的時候,上述中的頻道就具有加倍頻寬的選 項,根據所挑選的頻道不同,可選擇的延伸頻道選項也跟著 不同。

速率 如果您選擇是的僅適 11b、僅適 11g、僅適 11n 模式,系統 將會出現此功能讓您設定資料的傳輸速率。

或用無縁調路(WLAN)

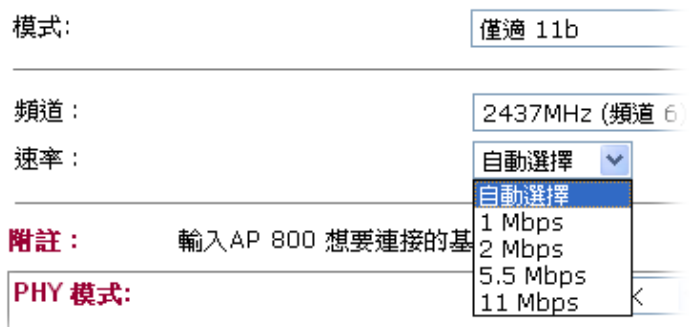

PHY 模式 PHY 模式下,利用不同的技術開發了三種傳輸速率,資料可 以透過通訊管道進行傳輸。

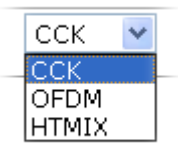

子網 インチン おりもの おもの まいの まいしょう きょうかい 子網界面 ふくしょう きょうしょう きょうしょう きょうかい きょうかい 子網界面

安全性 <br> 選擇 WEP, TKIP 或 AES 做為加密演算式。

輸入對方的 **MAC** 位址 本頁一次可以輸入四個 MAC 位址。

**Packet-OVERDRIVE** 這個功能可以強化資料傳輸的效果,約可提升 40%以上(務必 勾選 **Tx Burst**)。只有在無線基地台與用戶雙方同時都啟用此 項功能時,才會產生作用,也就是說無線用戶端必須支援並 啟用此項功能。

> 注意**:** Vigor N61 無線轉接器支援此項功能。因此您可以使用 並安裝在您的電腦上以便符合 Packet-OVERDRIVE 的需要

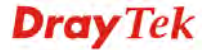

(參考下圖 Vigor N61 無線工具視窗,勾選在 **Option** 標籤中 的 **TxBURST**).

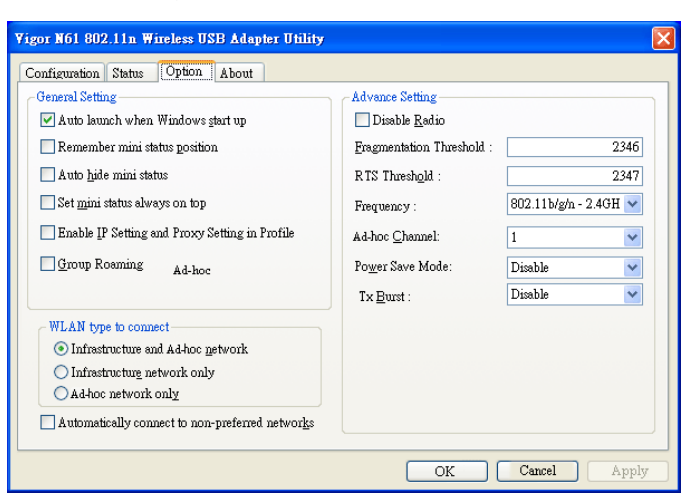

WMM 功能 **machaood bugget 2000 machaood was been www** 参數,請在此勾選啓 用按鈕。

天線 VigorAP 800 可以外接二根天線,讓無線資料傳輸更佳良 好,但是如果您只有一根天線,建議您選擇 1T1R。

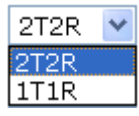

傳送速率 有一個 預設值為 100%,速率值越低,無線範圍與總流量就越低。

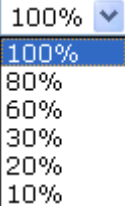

### **3.7.2** 安全性設定

本頁可讓您設定無線網路的安全性,可分別針對 SSID 1, 2, 3 以及 4 來設定不同的模 式。完成設定後,請按**確定**來執行。

選擇安全性設定功能之後,您可以看到如下的網頁:

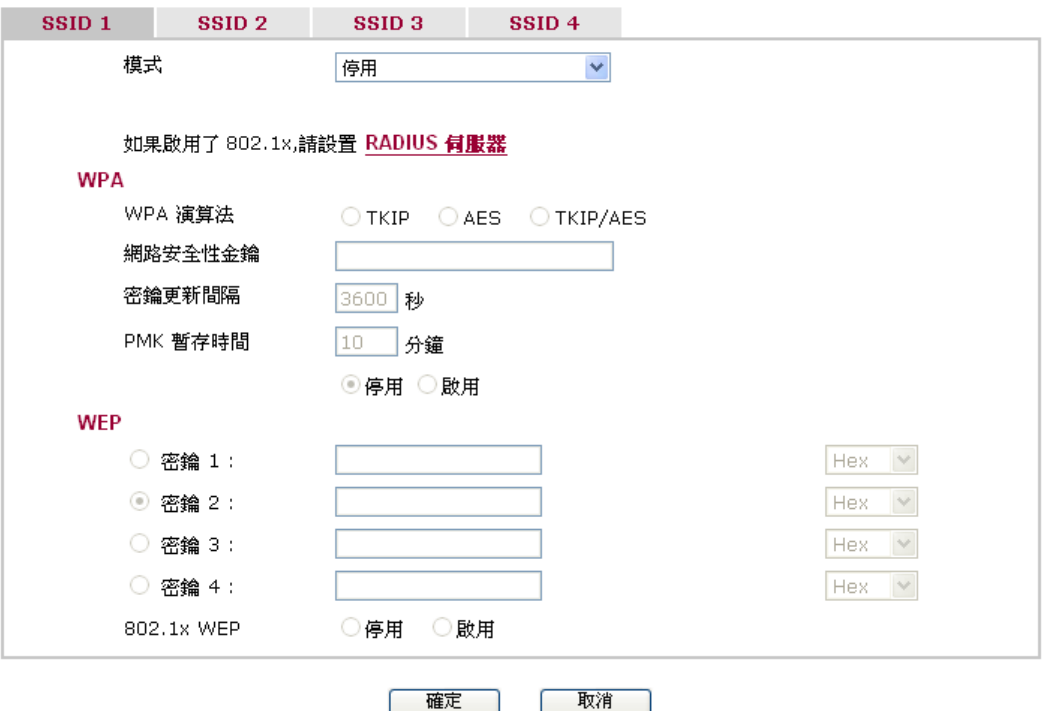

模式 きょうしょう しゅう しゅうしょく さいりょう 模式

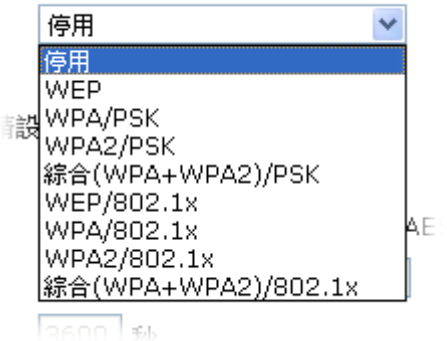

停用 – 關閉加密機制。

**WEP** – 只接受 WEP 用戶以及僅接受以 WEP 金鑰輸入的加 密鑰匙。

**WPA/PSK** 或 **WPA2/PSK** 或綜合 **(WPA+WPA2)/PSK -** 接受 WPA 用戶,請在 PSK 中輸入加密金鑰。WPA 可藉由 金鑰加密每個來自無線網路的訊框,可在本區手動輸入 PSK, 或是藉由 802.1x 驗證方式來自動加密。

**WEP/802.1x -**內建的 RADIUS 用戶功能可以讓路由器協助 遠端撥入用戶或是無線用戶與 RADIUS 伺服器進行雙邊驗

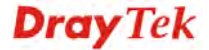

無線區域網路(WLAN) >> 安全性設定

證的動作。方便網路管理,集中遠端存取的驗證作業。

WPA 利用金鑰例如手動輸入的 PSK (Pre-Shared Key)或是透 過 802.1x 驗證方式,來加密資料傳送的訊框。請選擇 **WPA**、 **WPA2** 或自動作為 WPA 模式。

**WPA/802.1x -** WPA 可藉由金鑰加密每個來自無線網路的訊 框,可在本區手動輸入 PSK,或是藉由 802.1x 驗證方式來 自動加密。

**WPA2/802.1x -** WPA2 可藉由金鑰加密每個來自無線網路的 訊框,可在本區手動輸入 PSK,或是藉由 802.1x 驗證方式 來自動加密。

- WPA 演算法 **Machama Banda Banda Banda Banda Banda Banda Banda Banda Banda Banda Banda Banda Banda Banda Banda Banda** 式。此功能適用 **WPA2/802.1x, WPA/802.1x, WPA/PSK** 或 **WPA2/PSK** 或綜合**(WPA+WPA2)/PSK** 模式。
- **網路安全性金鑰 輸入 8~63 ASCII 字元,如 012345678..(或 64 個十六進** 位,開頭為 0x 例如 "0x321253abcde..."的金鑰)。此功能適 用 **WPA/PSK** 或 **WPA2/PSK** 或綜合**(WPA+WPA2)/PSK** 模 式。
- **密鑰更新間隔 使用分享密鑰作為網路驗證之用,不過,在正常的網路操作** 中,乃是使用隨機產生的不同加密密鑰,此隨機產生的密鑰 會定期更換,請在此輸入更新間隔時間,間隔時間若較短, 可獲得較高的安全性,預設值為 3600 秒,設定若是 0 則表 示關閉輸入功能。此功能適用 **WPA2/802.1,WPA/802.1x, WPA/PSK** 或 **WPA2/PSK** 或綜合**(WPA+WPA2)/PSK** 模 式。

PMK 暫存時間 <br>  $\frac{1}{2}$  WPA2 PMK (Pairwise master key)暫存器的到期時間, PMK 暫存管理已經事先驗證過的 SSID 中的 BSSID 內容。 此功能適用 **WPA2/802.1** 模式。

> 啟用無線用戶向多個基地台驗證,以便漫遊更安全更快速。 利用 IEEE 802.11i 規格所定義的事前驗證過程,可降低行動 節點感應到的切換延遲,如此一來可讓漫遊更加安全與更加 迅速。(僅適用 WPA2)。

- 啟用 啟用 IEEE 802.1X 事前驗證。
- 停用 停用 IEEE 802.1X 事前驗證。

**密鑰 1 - 4** 這裡可以輸入四組金鑰,但一次只能選擇一組號碼來使用, 這些金鑰可以 ASCII 文字或是 16 進位元字元來輸入。請點 選您想使用的金鑰組別。除了"#"與","以外,其他的字 元都可使用。此功能僅適用 **WEP** 模式。

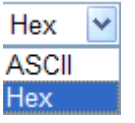

**802.1x WEP** 停用 - 關閉 WEP 加密功能,傳送到基地台的資料都不會加 密。

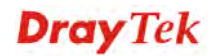

#### 啓用 - 選擇此向啓用 WEP 加密功能。

此功能適用 **WEP/802.1x** 模式。

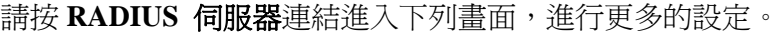

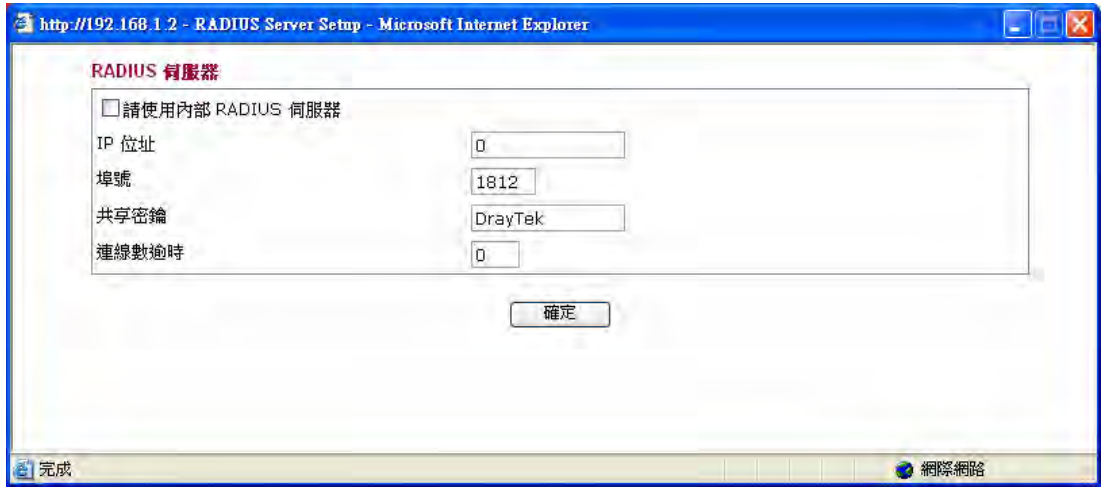

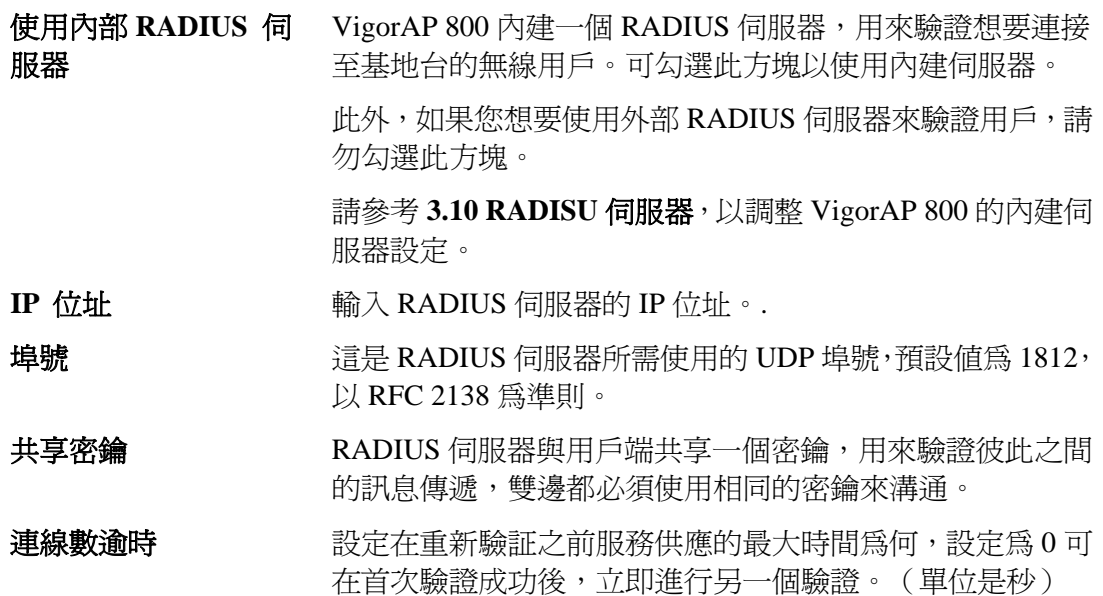

## **3.7.3** 存取控制

為了增加額外的無線存取安全性,連線控制頁面可讓您透過無線區域網路的用戶 MAC 位址來限制網路存取動作。只有設定有效的 MAC 位址得以存取無線區域網路介面,請 選存取控制連結,開啓新的網頁,如同下圖所示,您即可在此頁面上編輯用戶端的 MAC 位址達到控制其存取權的目的。

#### 無線區域網路(WLAN) >> 存取控制

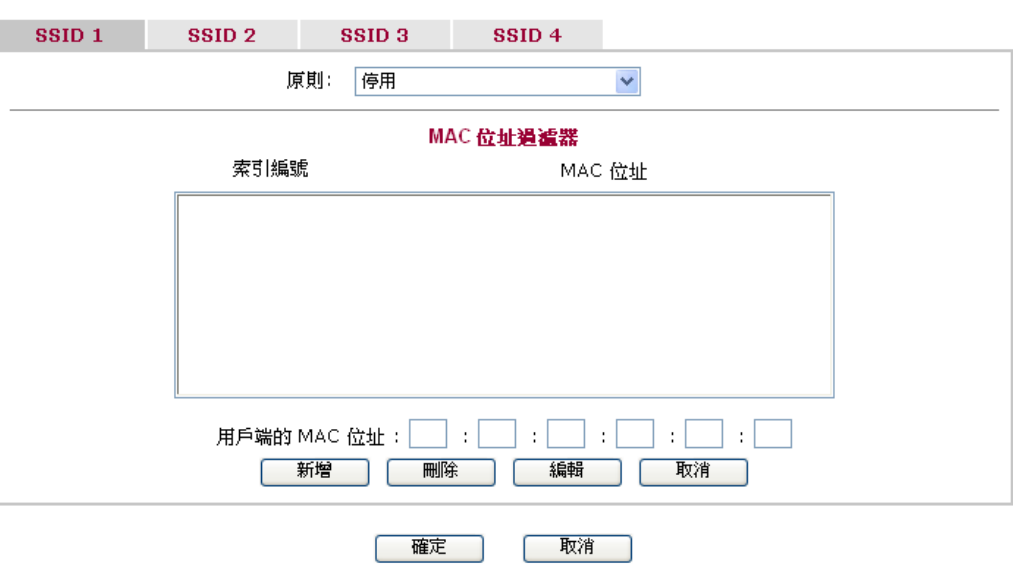

原則 選擇一項原則,請挑選啟用 **MAC** 位址過濾器以便在下方手 動輸入其他用戶的 MAC 位址;挑選停用 **MAC** 位址過濾器 可以 MAC 位址清單為基礎,自區域網路中封鎖無線網路用 戶站。

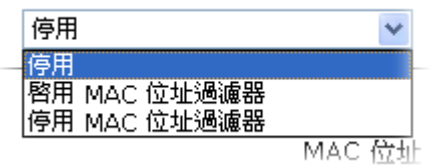

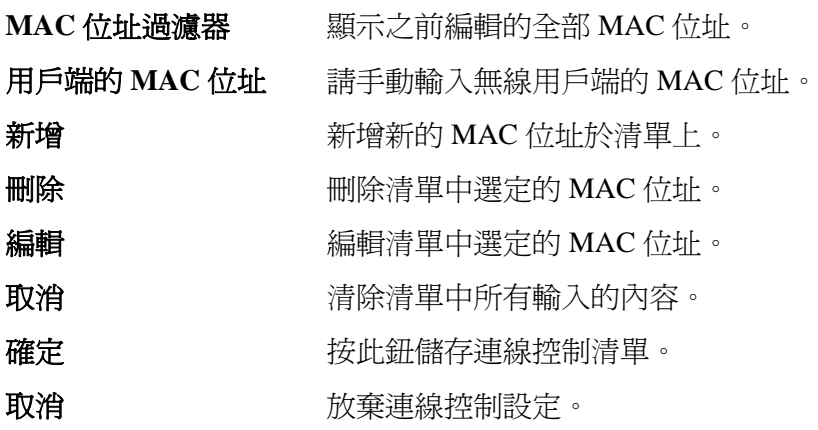

# **3.7.4 WPS**

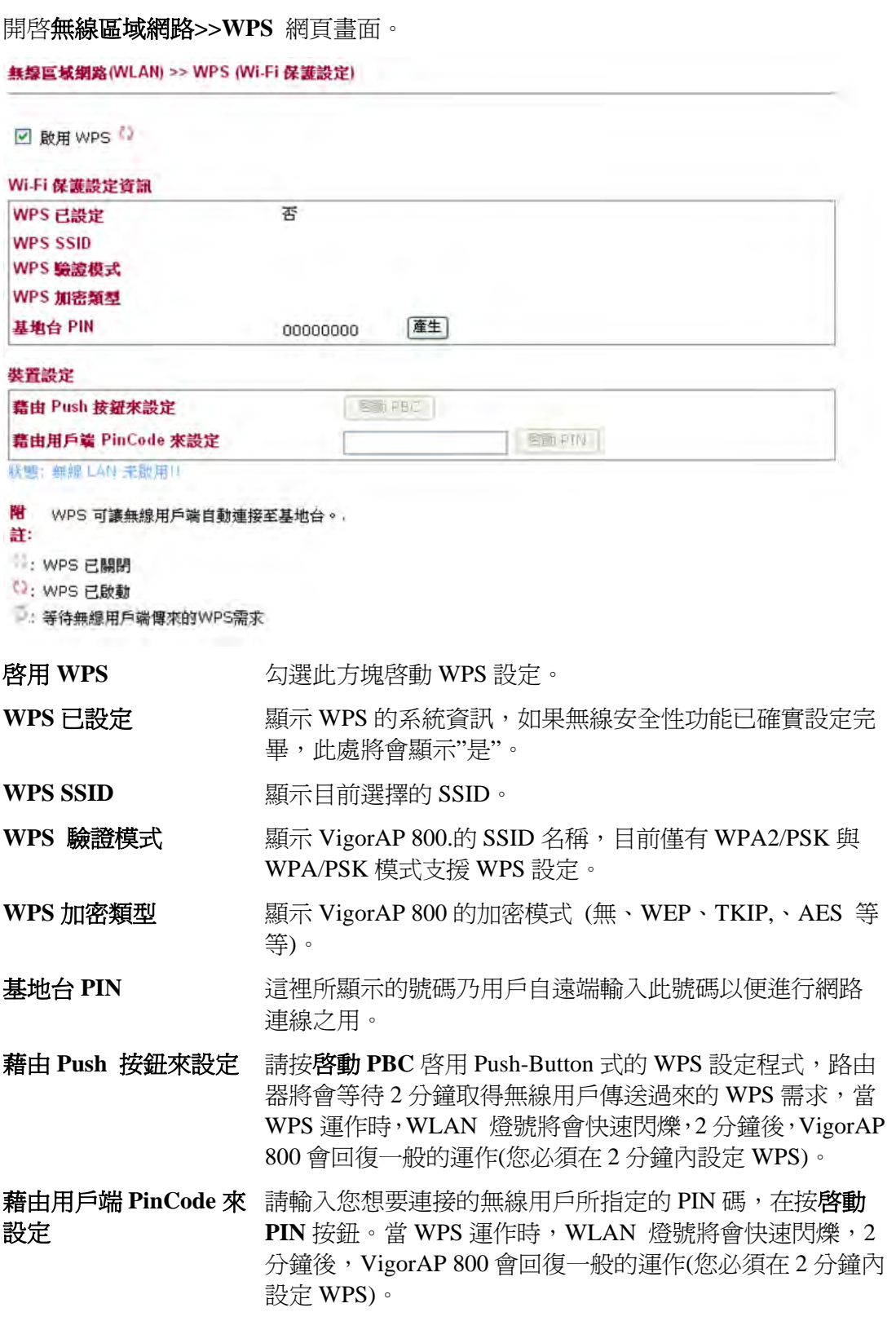

# **3.7.5** 搜尋無線基地台

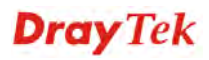
VigorAP 800 可以掃描全部的頻道以及發現鄰近地區運作中的無線基地台,基於掃描的 結果,使用者將會知道哪個頻道是可用的,此外它也可以用來發現 WDS 連結中的無線 基地台,注意在掃描過程中(約 5 秒),任何一台無線用戶都不可以連接上 VigorAP 800。

本頁可用來掃描無線區域網路中的無線基地台的存在,不過只有與 VigorAP 800 相同頻 道的無線基地台可以被發現,請按**掃描**按鈕尋找所有相連的無線基地台。

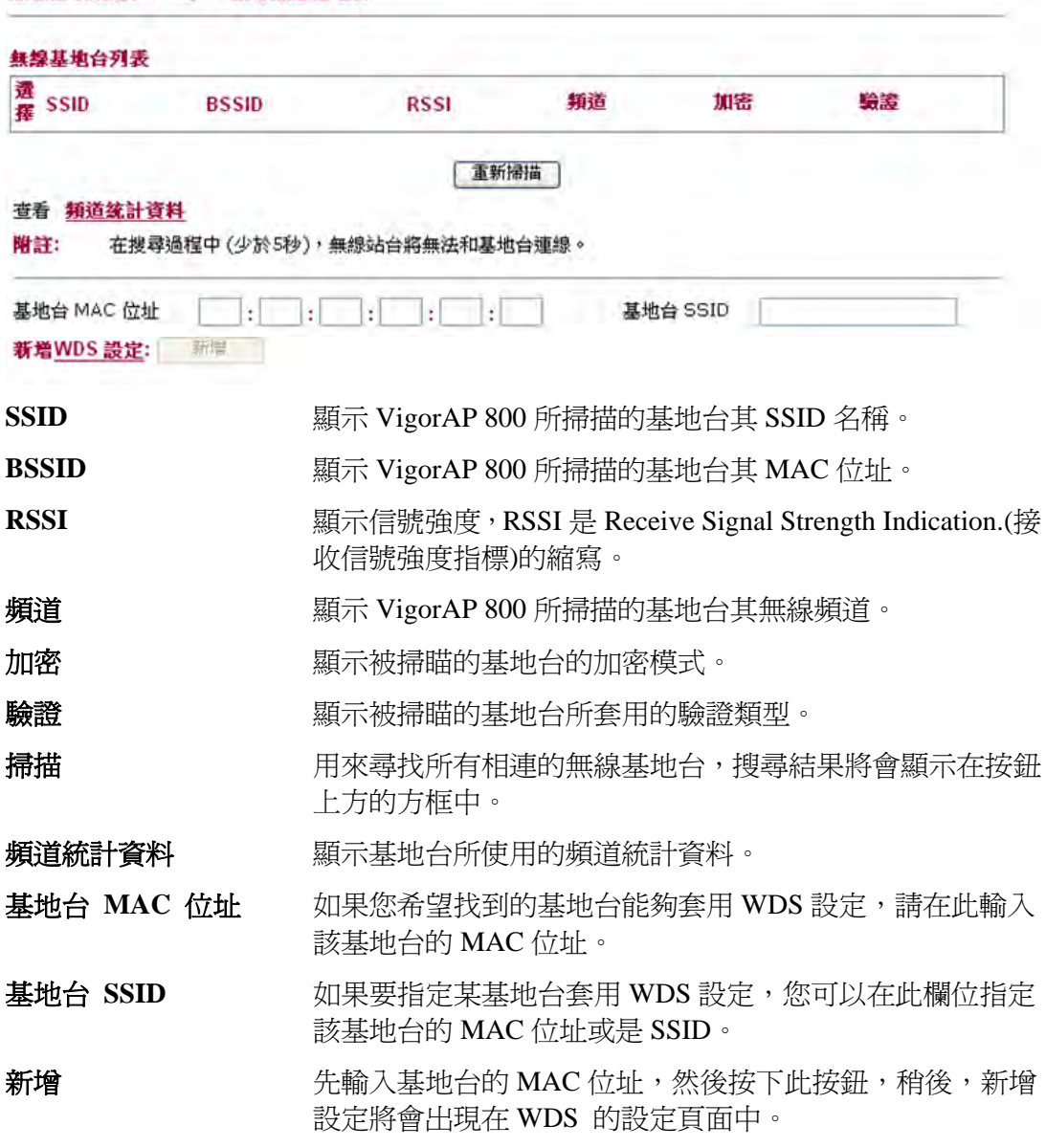

無線區域網路(WLAN) >> 搜尋無線基地台

#### **3.7.6 AP WDS** 狀態

VigorAP 800 可以顯示 WDS 的狀態,如 MAC 位址、實體連線模式、省電模式以及頻 資等資訊,按下更新頁面能取得最新的資訊。

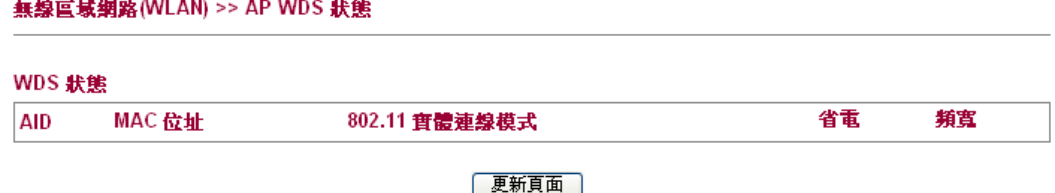

#### **3.7.7** 無線用戶端列表

無線用戶端列表提供您目前相連之無線用戶的狀態碼,下圖針對狀態碼提供了詳盡的 解說。

無線區域網路(WLAN) >> 無線用戶端列表

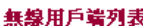

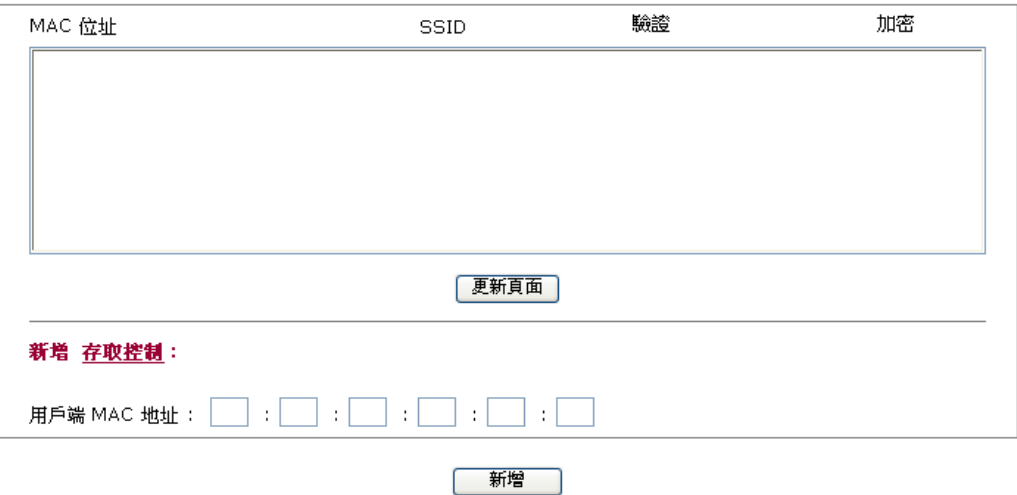

- **MAC** 位址 顯示連線用戶的 MAC 位址。
- **SSID** 顯示連線用戶的 SSID。
- **驗證 和 医** 在 一 一 顯示連線用戶的驗證模式。
- 加密 **加密 医** 调示連線用戶的加密方式。
- 更新頁面 按此鈕更新目前頁面。
- 新增存取控制 用戶端的 **MAC** 位址 存取控制工具讓您限制網路存取的 權限,控制無線用戶的 LAN MAC 位址,只有被設定完善且 有效的 MAC 位址可進入無線 LAN 介面。

新增 按此鈕新增目前輸入的 MAC 位址於存取控制單上。

### 3.8 Universal Repeater 模式下的無線區域網路設定

當您選擇 **Universal Repeater** 模式作為操作模式時,無線區域網路(WLAN)包含的功能 如下:

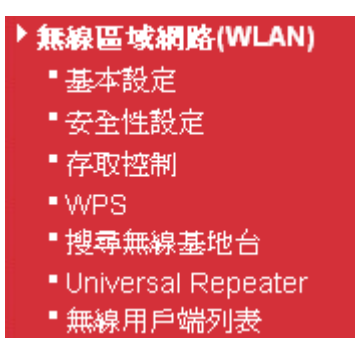

#### **3.8.1** 基本設定

按下基本設定後,可出現如下的畫面,供您設定 SSID、無線頻道等等。

無線區域網路(WLAN) >> 基本設定

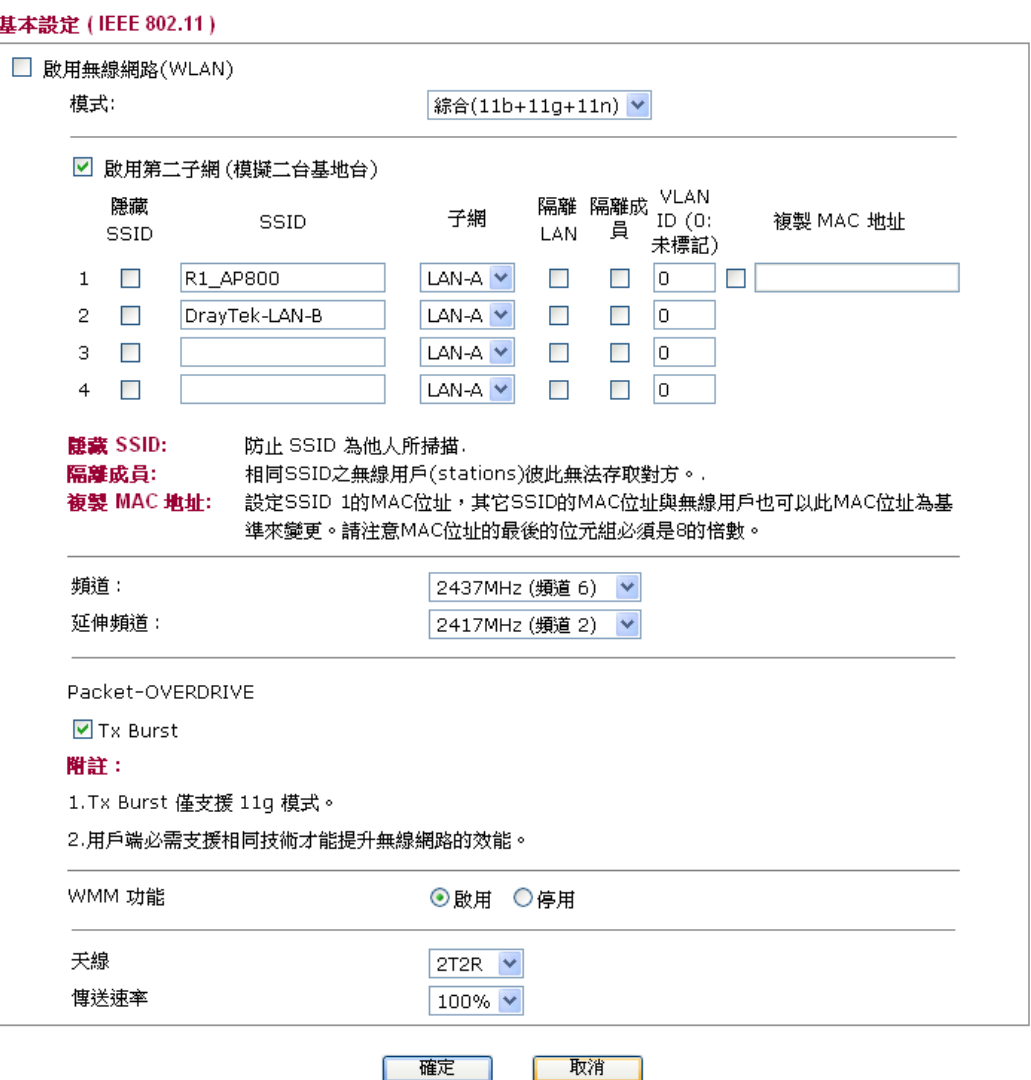

Г

啟用無線網路**(WLAN)** 勾選此方塊啟動無線功能。

模式 目前,VigorAP 800 提供了數種模式,包含僅適 11b、僅適 11g、僅適 11n、綜合 (11b+11g)與綜合(11b+11g+11n),請選 擇綜合(11b+11g+11n) 模式。

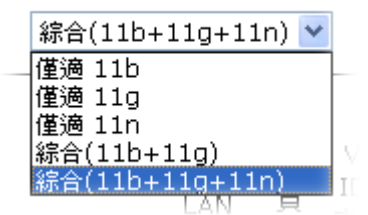

啟用第二子網 **(**模擬二 台基地台**)**  勾選此方塊啟動二個獨立的子網,一旦您啟動了此一功能, LAN-A 與 LAN-B 便將各自獨立,下次您就可以一台連往 LAN-A,另一台連上 LAN-B。這個設計機制會讓您感覺自己 擁有二台獨立的基地台(雖然實際上您只有 VigorAP800)。

> 如果您停用此功能,LAN-A 與 LAN-B 埠仍在同一個網域 內,在此環境下,您就只能連接一台路由器(不論是連上 LAN-A 或 LAN-B)。

**隱藏 SSID** 2. 一 勾選此方塊,防止他人得知 SSID 值,未知此基地台的 SSID 之無線用戶在搜尋網路時,看不到 Vigor 基地台的訊息。系 統允許您設定 4 組不同用途的隱藏 SSID 項目。

SSID **SSID Example Follow** 設定辨識 VigorAP 800 身份的名稱,預設的 SSID 值為 DrayTek-LAN-A 與 DrayTek-LAN-B,當啟用第二子網 **(**模擬 二台基地台**)**啟用時,您可以利用下拉式清單針對每個 SSID 指定子網介面(LAN-A 或 LAN-B)。

> 建議您變更為另一個特殊名稱。它是無線區域網路的身分辨 識碼, SSID 可以是任何文字、數字或是各種特殊字元。

子網 カランス まずの 多数每個 SSID 選擇子網介面(LAN-A 或 LAN-B)。如果您 選擇的是 LAN-A, 連接此 SSID 的無線用戶只能透過 LAN-A 介面來通訊。

隔離 **LAN** 勾選此方塊讓使用相同 SSID 的無線用戶無法存取 LAN 端有 線連線的電腦資料。

> 注意:如果勾選的是隔離 LAN,請勿在 VLAN ID 欄位輸入 任何資料。

隔離成員 ファント タットカン 公選 あいりょう スタン 無線用戶彼此之間不會互通。

**VLAN ID** 輸入此 SSID 的 VLAN ID 數值,從此 SSID 所傳輸至 LAN 端的封包,都會加上這個標籤號碼。

> 如果您的網路使用 VLAN,您可以指派給該 VLAN 一組 SSID,用戶端那邊使用此 SSID 的裝置,即可納入此 VLAN 群組下, VLAN ID 的範圍從 3 到 4095, 預設值為 0, 表示 此 SSID 的 VLAN 功能是停用狀態。

複製 **MAC** 位址 勾選此方塊,手動輸入使用 SSID 1 來辨識的裝置的 MAC 位 址。使用其他 SSID 的 MAC 位址,將以此位址爲基礎淮行

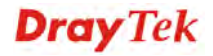

改變其位址。

**頻道 有效的**無線區域網路的通道頻率,預設頻道是 6,如果選定的頻道 受到嚴重的干擾的話,您可自行切換為其他頻道。若不清楚 該選用何項頻道,請挑選自**動選擇**,讓系統自行決定。

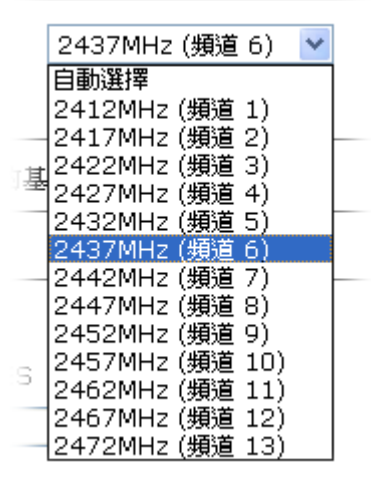

延伸頻道 **602.11n** 的時候,上述中的頻道就具有加倍頻寬的選 項,根據所挑選的頻道不同,可選擇的延伸頻道選項也跟著 不同。

速率 如果您選擇是的僅適 11b、僅適 11g、僅適 11n 模式,系統 將會出現此功能讓您設定資料的傳輸速率。

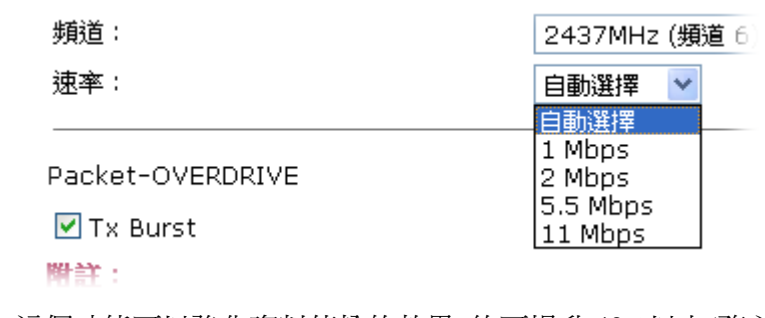

**Packet-OVERDRIVE** 這個功能可以強化資料傳輸的效果,約可提升 40%以上(務必 勾選 **Tx Burst**)。只有在無線基地台與用戶雙方同時都啟用此 項功能時,才會產生作用,也就是說無線用戶端必須支援並 啟用此項功能。

> 注意**:** Vigor N61 無線轉接器支援此項功能。因此您可以使用 並安裝在您的電腦上以便符合 Packet-OVERDRIVE 的需要 (參考下圖 Vigor N61 無線工具視窗,勾選在 **Option** 標籤中 的 **TxBURST**).

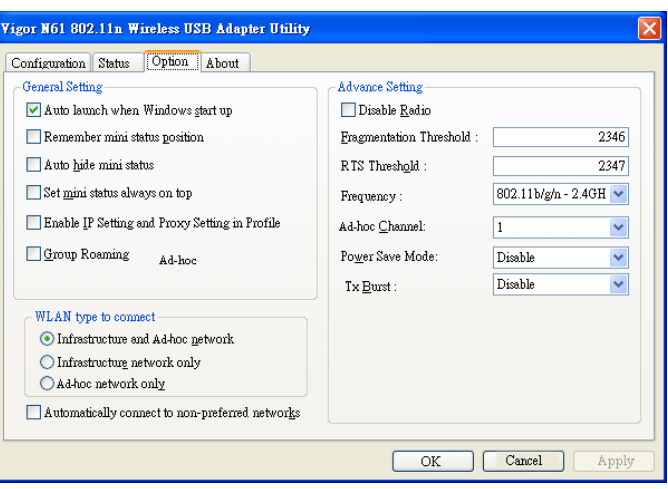

**WMM** 功能 如果要在無線資料傳輸當中套用 WMM 參數,請在此勾選啟 用按鈕。

天線 VigorAP 800 可以外接二根天線,讓無線資料傳輸更佳良 好,但是如果您只有一根天線,建議您選擇 1T1R。

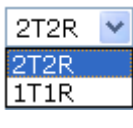

傳送速率 **media 199**%,速率值越低,無線範圍與總流量就越低。

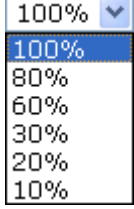

#### **3.8.2** 安全性設定

本頁可讓您設定無線網路的安全性,可分別針對 SSID 1, 2, 3 以及 4 來設定不同的模 式。完成設定後,請按確定來執行。

選擇安全性設定功能之後,您可以看到如下的網頁:

#### 無線區域網路(WLAN) >> 安全性設定

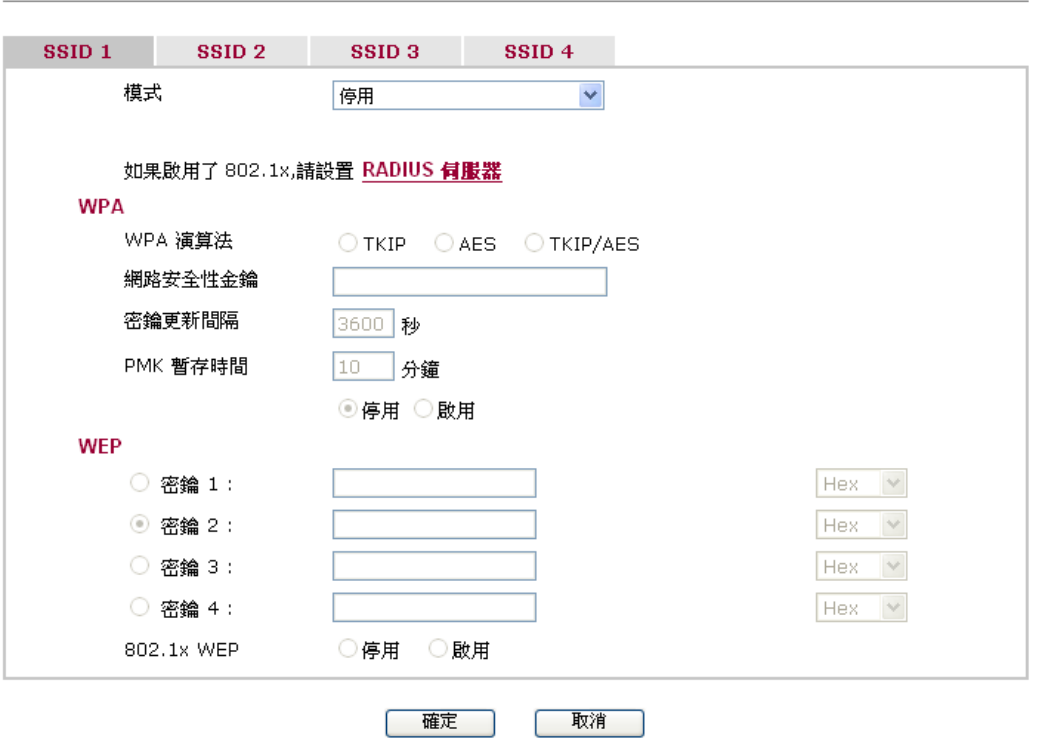

模式 まんない この 地一設定有數種模式可供您選擇。

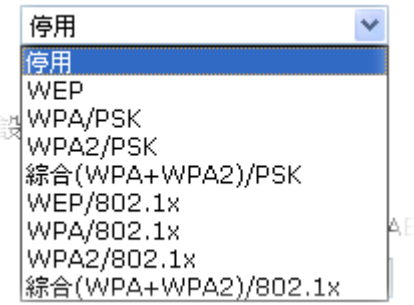

停用 – 關閉加密機制。

**WEP** – 只接受 WEP 用戶以及僅接受以 WEP 金鑰輸入的加 密鑰匙。

#### **WPA/PSK** 或 **WPA2/PSK** 或綜合 **(WPA+WPA2)/PSK -**

接受 WPA 用戶,請在 PSK 中輸入加密金鑰。WPA 可藉由 金鑰加密每個來自無線網路的訊框,可在本區手動輸入 PSK, 或是藉由 802.1x 驗證方式來自動加密。

**WEP/802.1x -**內建的 RADIUS 用戶功能可以讓路由器協助 遠端撥入用戶或是無線用戶與 RADIUS 伺服器進行雙邊驗 證的動作。方便網路管理,集中遠端存取的驗證作業。

WPA 利用金鑰例如手動輸入的 PSK (Pre-Shared Key)或是透 過 802.1x 驗證方式,來加密資料傳送的訊框。請選擇 **WPA**、 **WPA2** 或自動作為 WPA 模式。

**WPA/802.1x -** WPA 可藉由金鑰加密每個來自無線網路的訊

框,可在本區手動輸入 PSK,或是藉由 802.1x 驗證方式來 自動加密。

**WPA2/802.1x -** WPA2 可藉由金鑰加密每個來自無線網路的 訊框,可在本區手動輸入 PSK,或是藉由 802.1x 驗證方式來 自動加密。

- WPA 演算法 TKIP, AES 或 TKIP/AES 作為 WPA 加密的演算方 式。此功能適用 **WPA2/802.1x, WPA/802.1x, WPA/PSK** 或 **WPA2/PSK** 或綜合**(WPA+WPA2)/PSK** 模式。
- **網路安全性金鑰** 輸入 8~63 ASCII 字元,如 012345678..(或 64 個十六進 位,開頭為 0x 例如 "0x321253abcde..."的金鑰)。此功能適 用 **WPA/PSK** 或 **WPA2/PSK** 或綜合**(WPA+WPA2)/PSK** 模 式。
- **密鑰更新間隔 使用分享密鑰作為網路驗證之用,不過,在正常的網路操作** 中,乃是使用隨機產生的不同加密密鑰,此隨機產生的密鑰 會定期更換,請在此輸入更新間隔時間,間隔時間若較短, 可獲得較高的安全性, 預設值為 3600 秒, 設定若是 0 則表 示關閉輸入功能。此功能適用 **WPA2/802.1,WPA/802.1x, WPA/PSK** 或 **WPA2/PSK** 或綜合**(WPA+WPA2)/PSK** 模 式。
- PMK 暫存時間 <br>
設定 WPA2 PMK (Pairwise master key)暫存器的到期時間, PMK 暫存管理已經事先驗證過的 SSID 中的 BSSID 內容。 此功能適用 **WPA2/802.1** 模式。

啟用無線用戶向多個基地台驗證,以便漫遊更安全更快速。 利用 IEEE 802.11i 規格所定義的事前驗證過程,可降低行動 節點感應到的切換延遲,如此一來可讓漫遊更加安全與更加 迅速。(僅適用 WPA2)。

- 啟用 啟用 IEEE 802.1X 事前驗證。
- 停用 停用 IEEE 802.1X 事前驗證。
- 密鑰 **1 4** F 這裡可以輸入四組金鑰,但一次只能選擇一組號碼來使 用,這些金鑰可以 ASCII 文字或是 16 進位元字元來輸入。 請點選您想使用的金鑰組別。除了 "# "與 ","以外,其他 的字元都可使用。此功能僅適用 **WEP** 模式。
	- Hex  $\vee$ **ASCII** Hex -

**802.1x WEP** 停用 - 關閉 WEP 加密功能,傳送到基地台的資料都不會加 密。

啓用 - 選擇此向啓用 WEP 加密功能。

此功能適用 **WEP/802.1x** 模式。

請按 **RADIUS** 伺服器連結進入下列畫面,進行更多的設定。

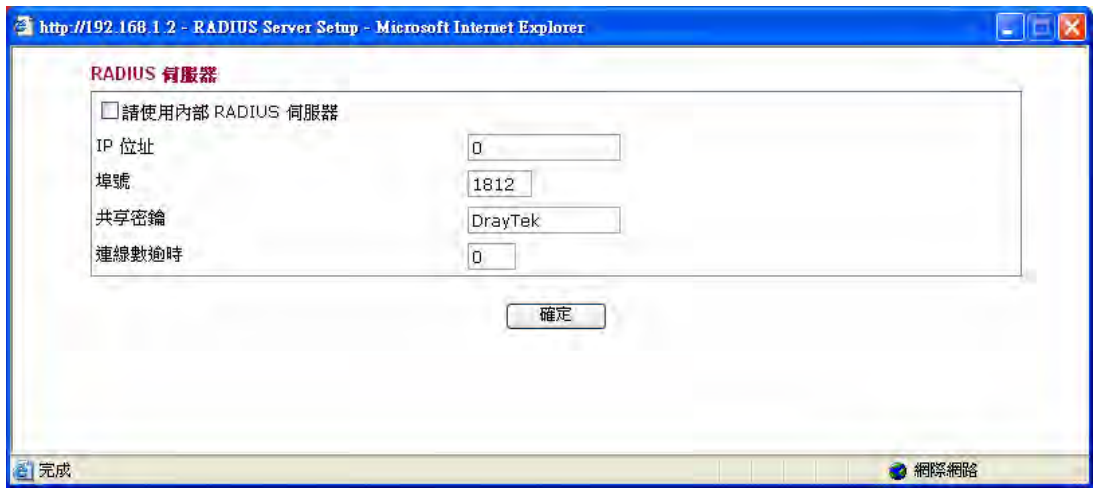

使用內部 **RADIUS** 伺 服器 VigorAP 800 內建一個 RADIUS 伺服器,用來驗證想要連接 至基地台的無線用戶。可勾選此方塊以使用內建伺服器。 此外,如果您想要使用外部 RADIUS 伺服器來驗證用戶,請 勿勾選此方塊。 請參考 **3.10 RADISU** 伺服器,以調整 VigorAP 800 的內建伺 服器設定。 **IP** 位址 輸入 RADIUS 伺服器的 IP 位址。. 埠號 這是 RADIUS 伺服器所需使用的 UDP 埠號,預設值為 1812, 以 RFC 2138 為準則。 共享密鑰 RADIUS 伺服器與用戶端共享一個密鑰,用來驗證彼此之間 的訊息傳遞,雙邊都必須使用相同的密鑰來溝通。 連線數逾時 設定在重新驗証之前服務供應的最大時間為何,設定為 0 可 在首次驗證成功後,立即進行另一個驗證。(單位是秒)

### **3.8.3** 存取控制

為了增加額外的無線存取安全性,連線控制頁面可讓您透過無線區域網路的用戶 MAC 位址來限制網路存取動作。只有設定有效的 MAC 位址得以存取無線區域網路介面,請 選存取控制連結,開啓新的網頁,如同下圖所示,您即可在此頁面上編輯用戶端的 MAC 位址達到控制其存取權的目的。

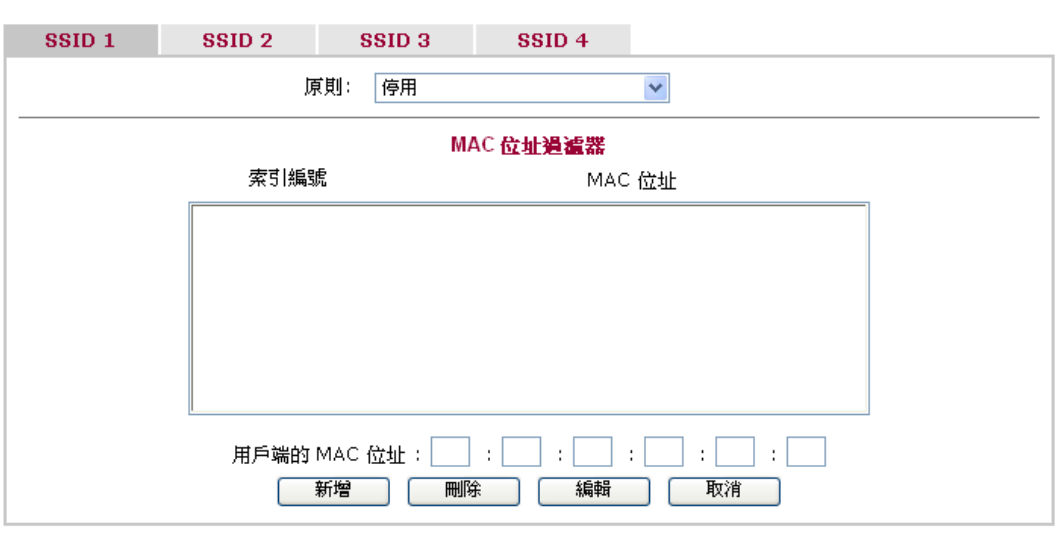

無線區域網路(WLAN) >> 存取控制

原則 または ままのの選擇一項原則,請挑選**啓用 MAC 位址過濾器**以便在下方手 動輸入其他用戶的 MAC 位址;挑選停用 **MAC** 位址過濾器 可以 MAC 位址清單為基礎,自區域網路中封鎖無線網路用 戶站。

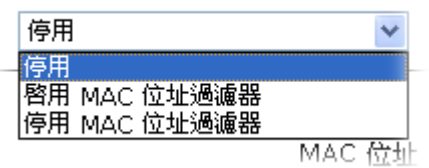

確定 | 取消

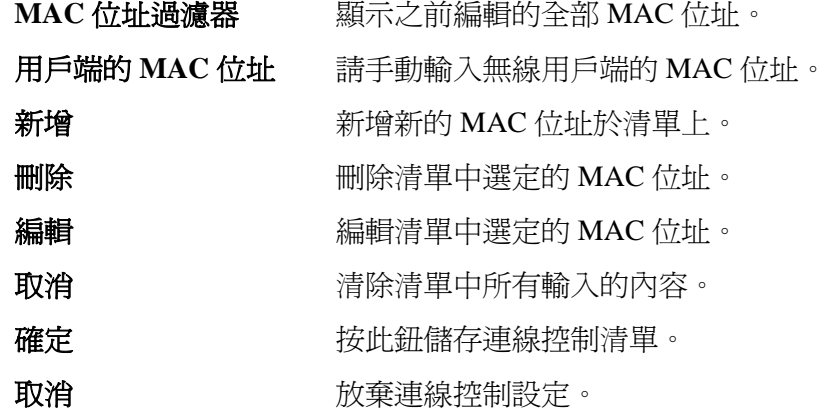

### **3.8.4 WPS**

開啟無線區域網路**>>WPS** 網頁畫面。

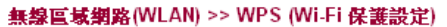

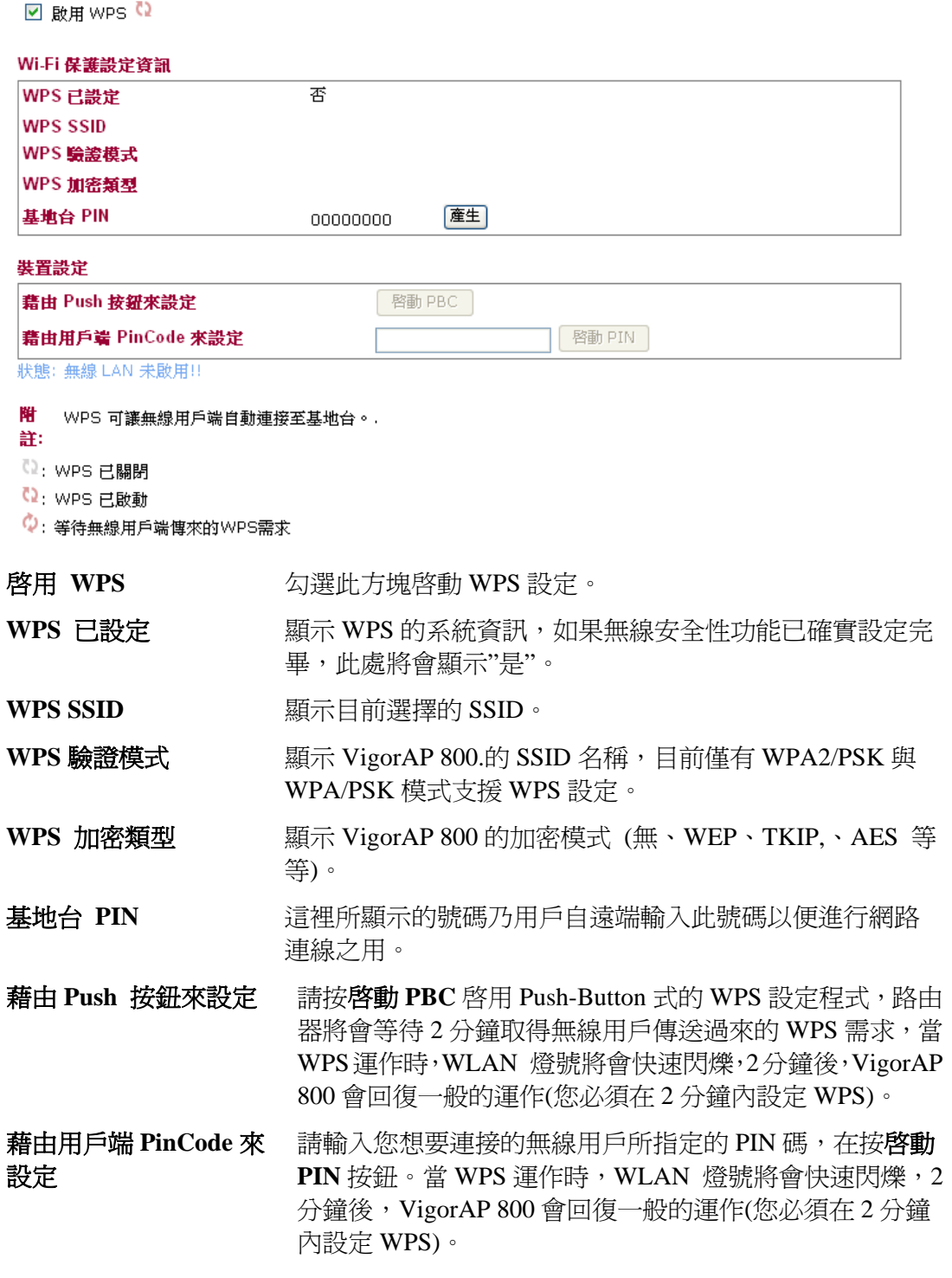

### **3.8.5** 搜尋無線基地台

VigorAP 800 可以掃描全部的頻道以及發現鄰近地區運作中的無線基地台,基於掃描的 結果,使用者將會知道哪個頻道是可用的,此外它也可以用來發現 WDS 連結中的無線 基地台,注意在掃描過程中(約 5 秒),任何一台無線用戶都不可以連接上 VigorAP 800。

本頁可用來掃描無線區域網路中的無線基地台的存在,不過只有與 VigorAP 800 相同頻 道的無線基地台可以被發現,請按**掃描**按鈕尋找所有相連的無線基地台。

#### 無線區域網路(WLAN) >> 搜尋無線基地台

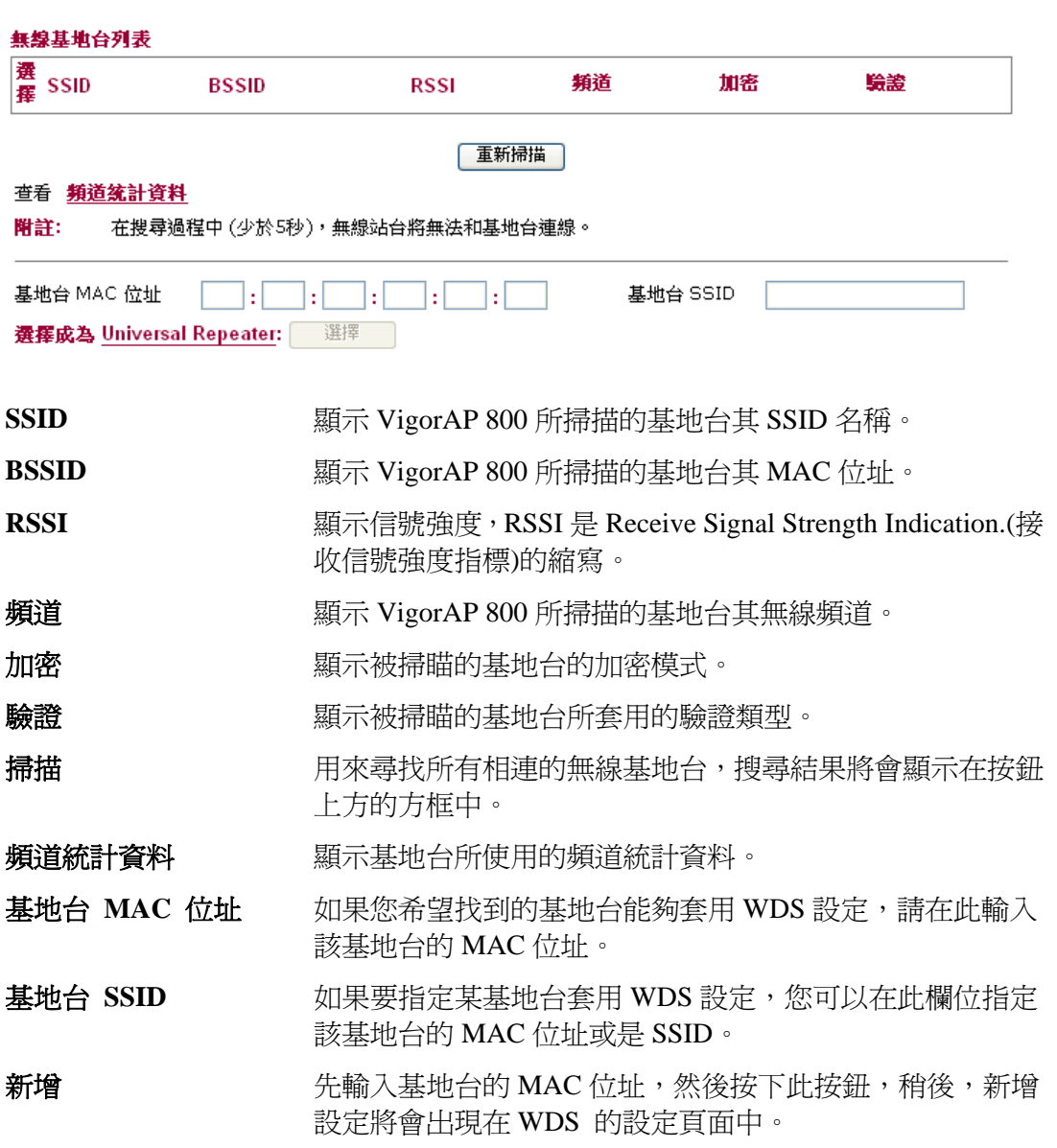

### **3.8.6 Universal Repeater**

基地台的角色可以同時是無線中繼者,也是基地台。它可以利用 Station 功能來連接根 基(root)基地台,並使用 AP 模式提供給無線用戶資訊傳輸的服務。

注意:當使用 **Universal Repeater** 模式時,基地台將會調整接收到的信號,請檢查 該信號對於操作系統是否有干擾,然後重新調整該信號再發送出去,此模式的輸 出功率與一般 AP 模式以及 WDS 模式是相同的。

#### 無線區域網路(WLAN) >> Universal Repeater

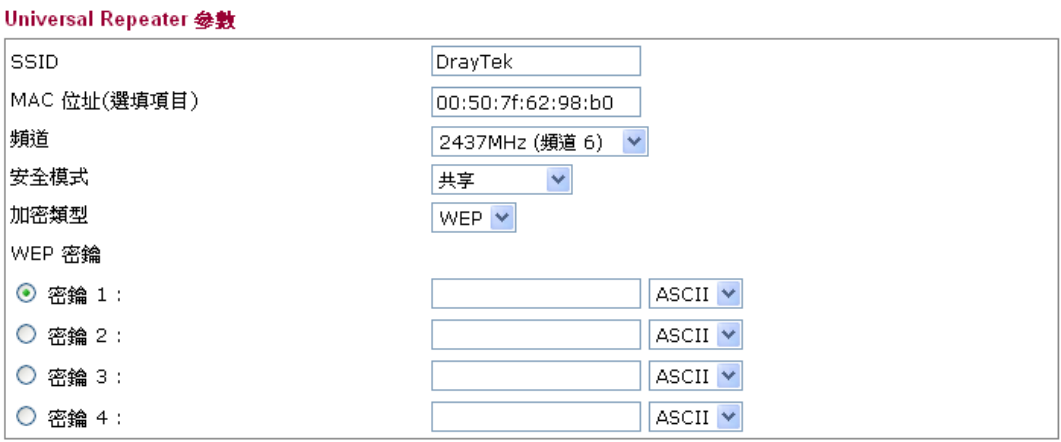

附許: 如果頻道已經過修正,基地台的頻道設定也會跟著改變

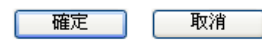

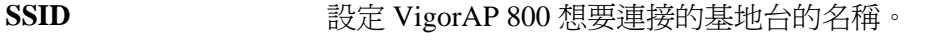

**MAC** 位址 **(**選填項目**)** 輸入 VigorAP 800 想要連接的基地台的 MAC 位址。

**頻道 有效** 有效高速经济的通道频率,预测通道是 6,如果選定的頻道 受到嚴重的干擾的話,您可自行切換為其他頻道。若不清楚 該選用何項頻道,請挑選自**動選擇**,讓系統自行決定。

安全模式 有數種模式可供選擇,每種模式都會帶來不同的參數設定(例 如 WEP 密鑰、網路安全性金鑰等等)。

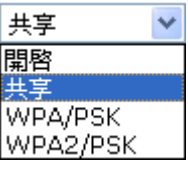

#### 開放 **/** 共享模式

無線画域網路(WLAN) >> Universal Repeater

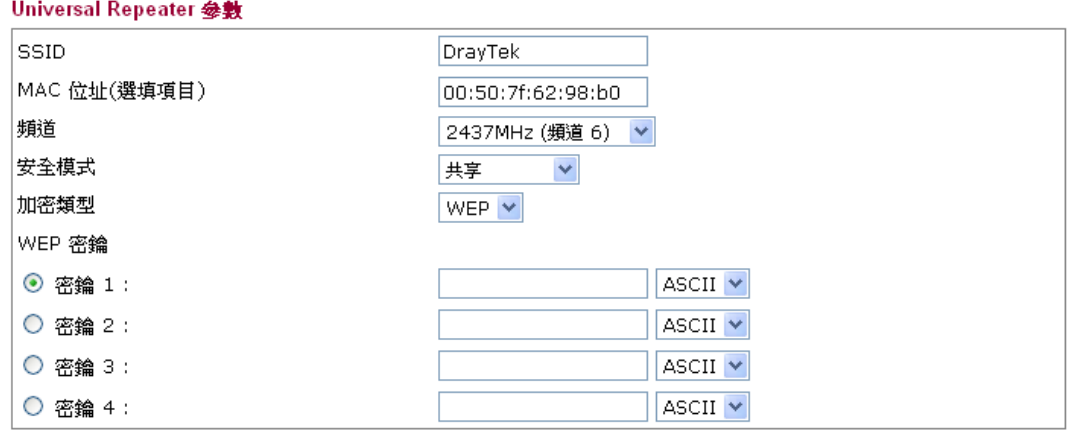

附註: 如果頻道已經過修正,基地台的頻道設定也會跟著改變

確定 取消

加密類型 <br> 選擇無即可關閉 WEP 加密功能,資料傳送到基地台不會被 加密保護,如果要啟動 WEP 資料加密防護,請選擇 **WEP**。

WEP 密编 **Example 2018** 這裡可以輸入四組金鑰,但一次只能選擇一組號碼來使用, 這些金鑰可以 ASCII 文字或是 16 進位元字元來輸入。請點 選您想使用的金鑰組別。除了 "# "與 ","以外,其他的字 元都可使用。此功能僅適用 **WEP** 模式。

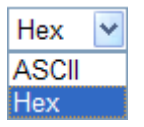

#### **WPA/PSK** 模式與 **WPA2/PSK** 模式

無線區域網路(WLAN) >> Universal Repeater

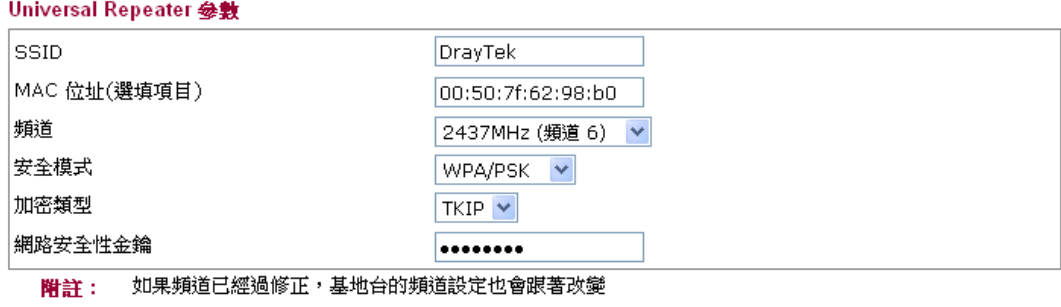

取消 確定 |

加密類型 インストランス 選擇 TKIP 或是 AES 作為 WPA 的演算法。 網路安全性金鑰 輸入 8~63 ASCII 字元,如 012345678..(或 64 個十六進

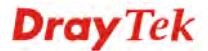

## **3.8.7** 無線用戶端列表

無線用戶端列表提供您目前相連之無線用戶的狀態碼,下圖針對狀態碼提供了詳盡的 解說。

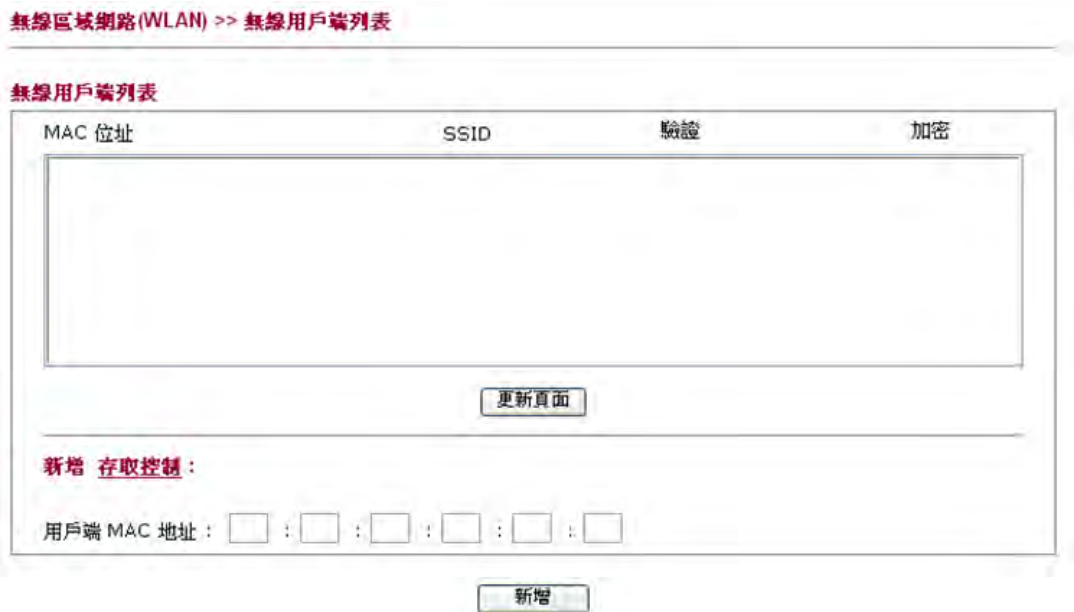

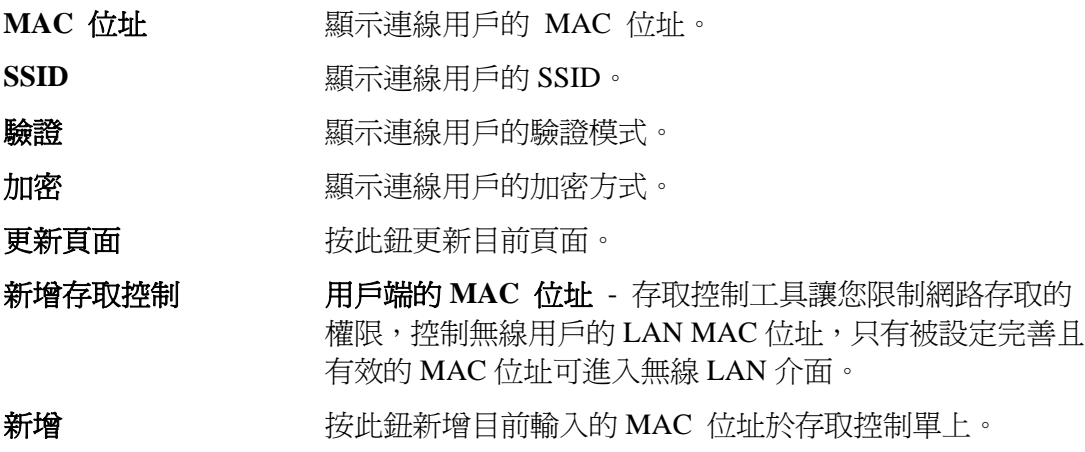

### 3.9 無線區域網路 5G 設定

當 5G Dongle 連接上 VigorAP 800 的時候,可以使用的模式只有 AP 模式(操作模式)。 AP 模式允許無線用戶端連接至基地台,並可與有線網路上的裝置進行資料交換。

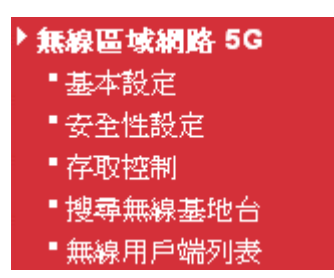

如果沒有任何 5G Dongle 連接上 VigorAP 800 時,當您準備設定此項目時,系統會顯示 錯誤訊息,功能表中任何一個功能也都不會產生任何作用。

#### **3.9.1** 基本設定

按下基本設定後,可出現如下的畫面,供您設定一般無線連線的設定,諸如指定 SSID、 選擇無線頻道、隔離 LAN 連線等等。

#### 無線區域網路 5G >> 基本設定

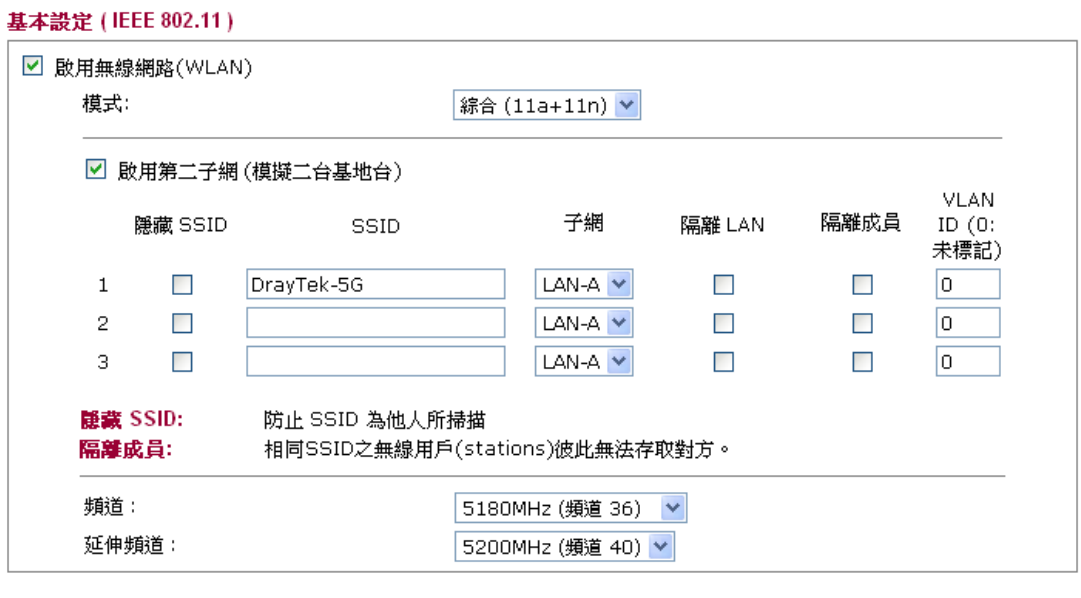

啟用無線網路**(WLAN)** 勾選此方塊啟動無線功能。

模式 <br>
国前, VigorAP 800 提供了數種模式, 包含僅適 11a、僅適 11n (5G)與綜合(11a+11n),請選擇綜合(11a+11n) 模式。

取消

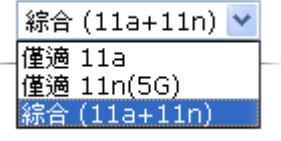

確定

啟用第二子網 **(**模擬 勾選此方塊啟動二個獨立的子網,一旦您啟動了此一功能,

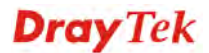

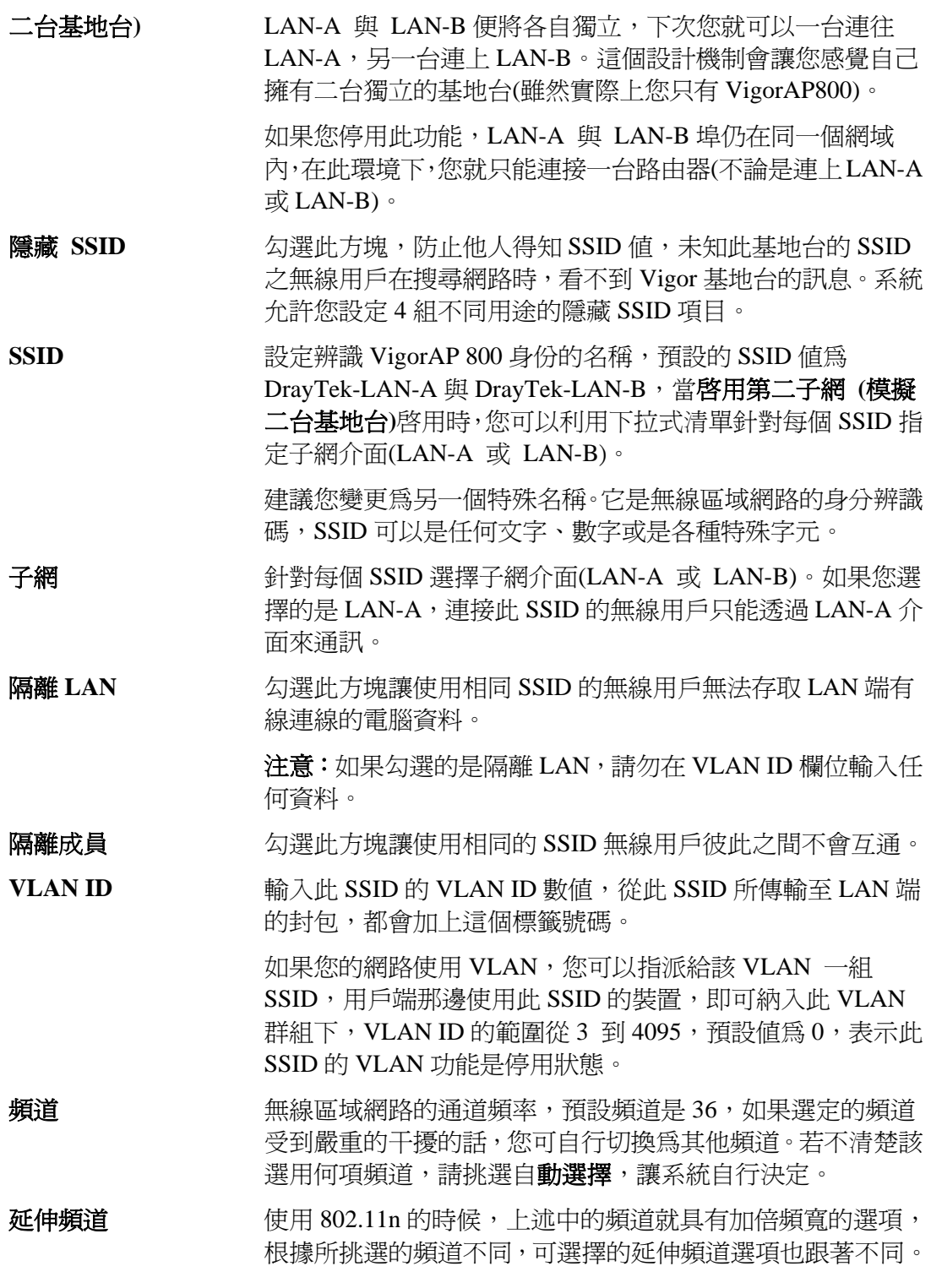

#### **3.9.2** 安全性設定

本頁可讓您設定無線網路的安全性,可分別針對 SSID 1, 2 以及 3 來設定不同的模式。 完成設定後,請按確定來執行。

選擇安全性設定功能之後,您可以看到如下的網頁:

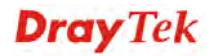

#### 無線區域網路 5G >> 安全性設定

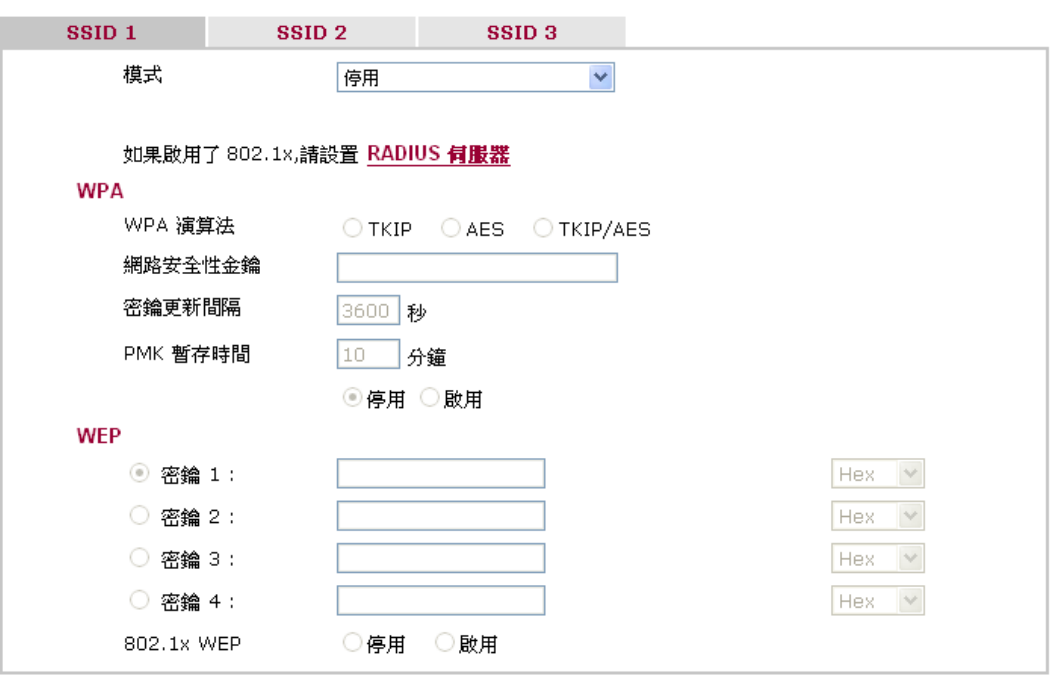

**模式** 此一設定有數種模式可供您選擇。

確定

下取消

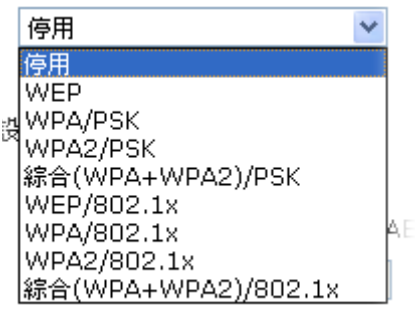

loann Leis

停用 – 關閉加密機制。

**WEP** – 只接受 WEP 用戶以及僅接受以 WEP 金鑰輸入的加 密鑰匙。

#### **WPA/PSK** 或 **WPA2/PSK** 或綜合 **(WPA+WPA2)/PSK -**

接受 WPA 用戶,請在 PSK 中輸入加密金鑰。WPA 可藉由 金鑰加密每個來自無線網路的訊框,可在本區手動輸入 PSK, 或是藉由 802.1x 驗證方式來自動加密。

**WEP/802.1x -**內建的 RADIUS 用戶功能可以讓路由器協助 遠端撥入用戶或是無線用戶與 RADIUS 伺服器進行雙邊驗 證的動作。方便網路管理,集中遠端存取的驗證作業。

WPA 利用金鑰例如手動輸入的 PSK (Pre-Shared Key)或是透 過 802.1x 驗證方式,來加密資料傳送的訊框。請選擇 **WPA**、 **WPA2** 或自動作為 WPA 模式。

**WPA/802.1x -** WPA 可藉由金鑰加密每個來自無線網路的訊

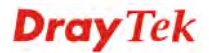

框,可在本區手動輸入 PSK,或是藉由 802.1x 驗證方式來 自動加密。

**WPA2/802.1x -** WPA2 可藉由金鑰加密每個來自無線網路的 訊框,可在本區手動輸入 PSK,或是藉由 802.1x 驗證方式來 自動加密。

- WPA 演算法 TKIP, AES 或 TKIP/AES 作為 WPA 加密的演算方 式。此功能適用 **WPA2/802.1x, WPA/802.1x, WPA/PSK** 或 **WPA2/PSK** 或綜合**(WPA+WPA2)/PSK** 模式。
- **網路安全性金鑰** 輸入 8~63 ASCII 字元,如 012345678..(或 64 個十六進 位,開頭為 0x 例如 "0x321253abcde..."的金鑰)。此功能適 用 **WPA/PSK** 或 **WPA2/PSK** 或綜合**(WPA+WPA2)/PSK** 模 式。
- **密鑰更新間隔 使用分享密鑰作為網路驗證之用,不過,在正常的網路操作** 中,乃是使用隨機產生的不同加密密鑰,此隨機產生的密鑰 會定期更換,請在此輸入更新間隔時間,間隔時間若較短, 可獲得較高的安全性, 預設值為 3600 秒, 設定若是 0 則表 示關閉輸入功能。此功能適用 **WPA2/802.1,WPA/802.1x, WPA/PSK** 或 **WPA2/PSK** 或綜合**(WPA+WPA2)/PSK** 模 式。
- PMK 暫存時間 <br>
設定 WPA2 PMK (Pairwise master key)暫存器的到期時間, PMK 暫存管理已經事先驗證過的 SSID 中的 BSSID 內容。 此功能適用 **WPA2/802.1** 模式。

啟用無線用戶向多個基地台驗證,以便漫遊更安全更快速。 利用 IEEE 802.11i 規格所定義的事前驗證過程,可降低行動 節點感應到的切換延遲,如此一來可讓漫遊更加安全與更加 迅速。(僅適用 WPA2)。

- 啟用 啟用 IEEE 802.1X 事前驗證。
- 停用 停用 IEEE 802.1X 事前驗證。
- 密鑰 **1 4** F 這裡可以輸入四組金鑰,但一次只能選擇一組號碼來使 用,這些金鑰可以 ASCII 文字或是 16 進位元字元來輸入。 請點選您想使用的金鑰組別。除了 "# "與 ","以外,其他 的字元都可使用。此功能僅適用 **WEP** 模式。
	- $Hex \nightharpoonup$ **ASCII** Hex

**802.1x WEP** 停用 - 關閉 WEP 加密功能,傳送到基地台的資料都不會加 密。

啟用 – 選擇此向啟用 WEP 加密功能。

此功能適用 **WEP/802.1x** 模式。

請按 **RADIUS** 伺服器連結進入下列畫面,進行更多的設定。

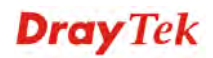

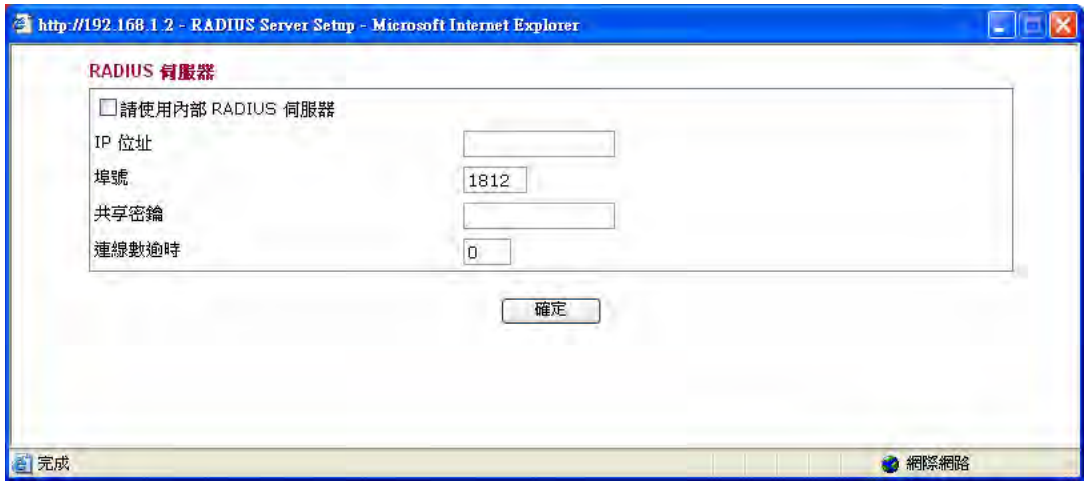

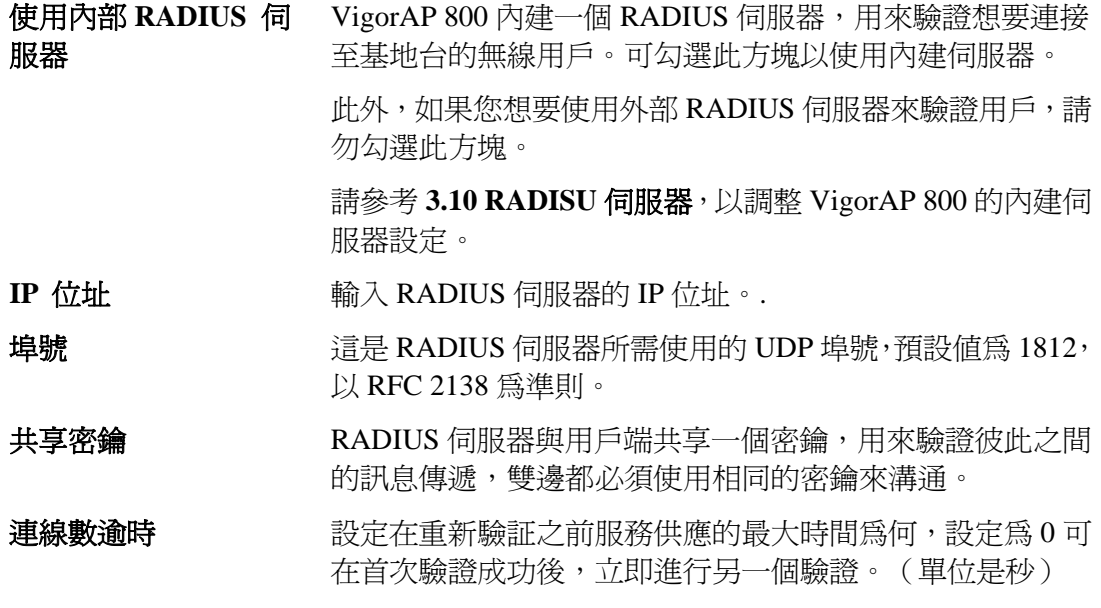

### **3.9.3** 存取控制

為了增加額外的無線存取安全性,連線控制頁面可讓您透過無線區域網路的用戶 MAC 位址來限制網路存取動作。只有設定有效的 MAC 位址得以存取無線區域網路介面,請 選存取控制連結,開啓新的網頁,如同下圖所示,您即可在此頁面上編輯用戶端的 MAC 位址達到控制其存取權的目的。

#### 無線區域網路 5G >> 存取搾制

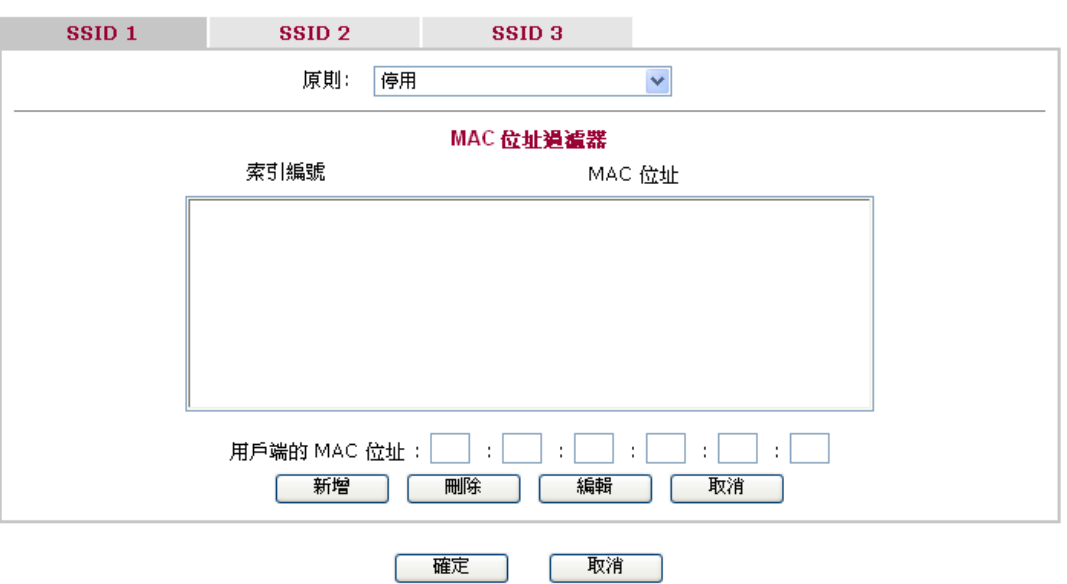

原則 **MAC** 位于对象的关系是在项目的,请挑選各用 MAC 位址過濾器以便在下方手 動輸入其他用戶的 MAC 位址;挑選停用 **MAC** 位址過濾器 可以 MAC 位址清單為基礎,自區域網路中封鎖無線網路用 戶站。

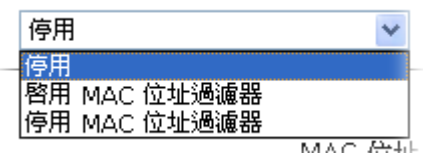

MAC 位址

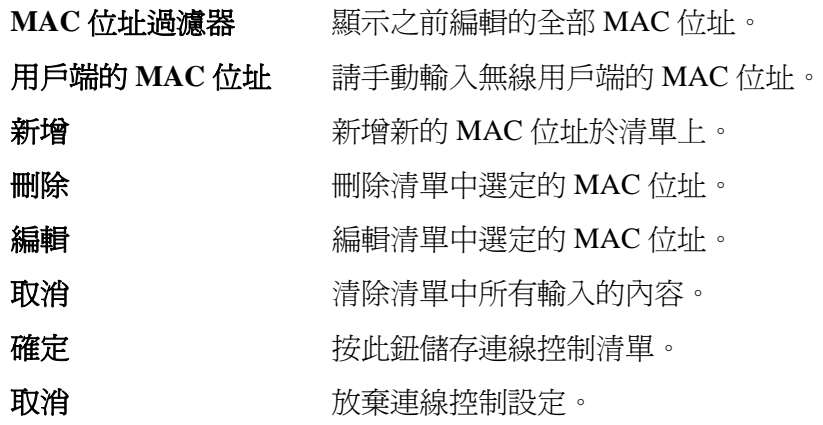

#### **3.9.4** 搜尋無線基地台

VigorAP 800 可以掃描全部的頻道以及發現鄰近地區運作中的無線基地台,基於掃描的 結果,使用者將會知道哪個頻道是可用的,此外它也可以用來發現 WDS 連結中的無線 基地台,注意在掃描過程中(約 5 秒),任何一台無線用戶都不可以連接上 VigorAP 800。 本頁可用來掃描無線區域網路中的無線基地台的存在,不過只有與 VigorAP 800 相同頻 道的無線基地台可以被發現,請按**掃描**按鈕尋找所有相連的無線基地台。

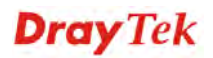

#### 無線區域網路 5G >> 搜尋無線基地台

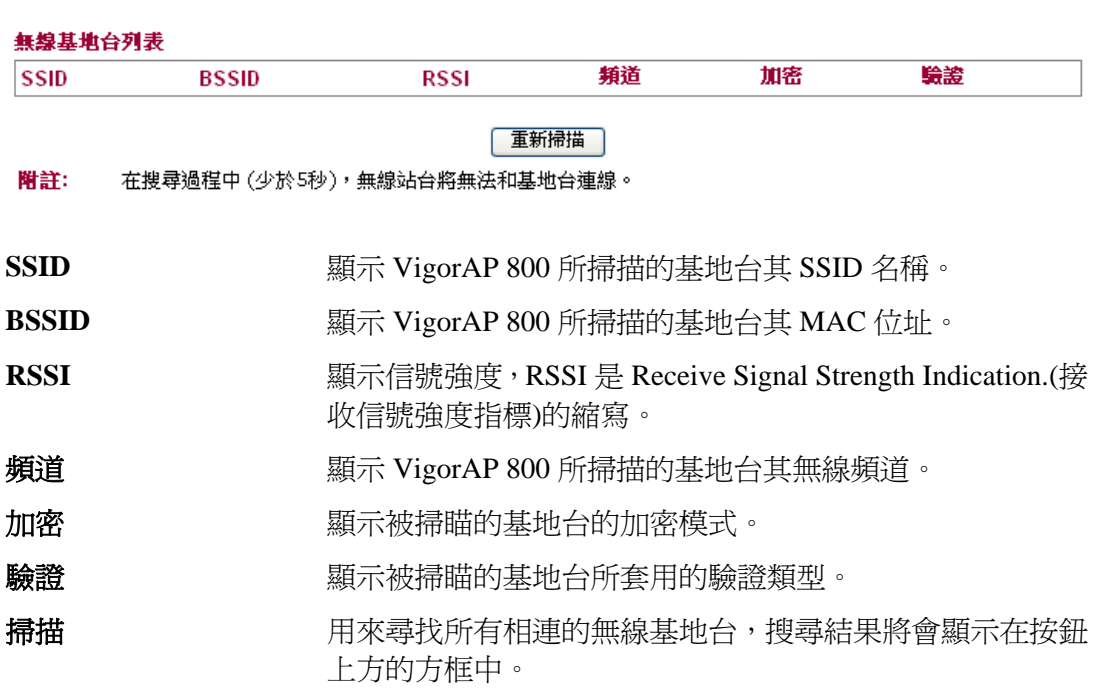

### **3.9.5** 無線用戶端列表

無線用戶端列表提供您目前相連之無線用戶的狀態碼,下圖針對狀態碼提供了詳盡的 解說。

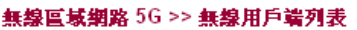

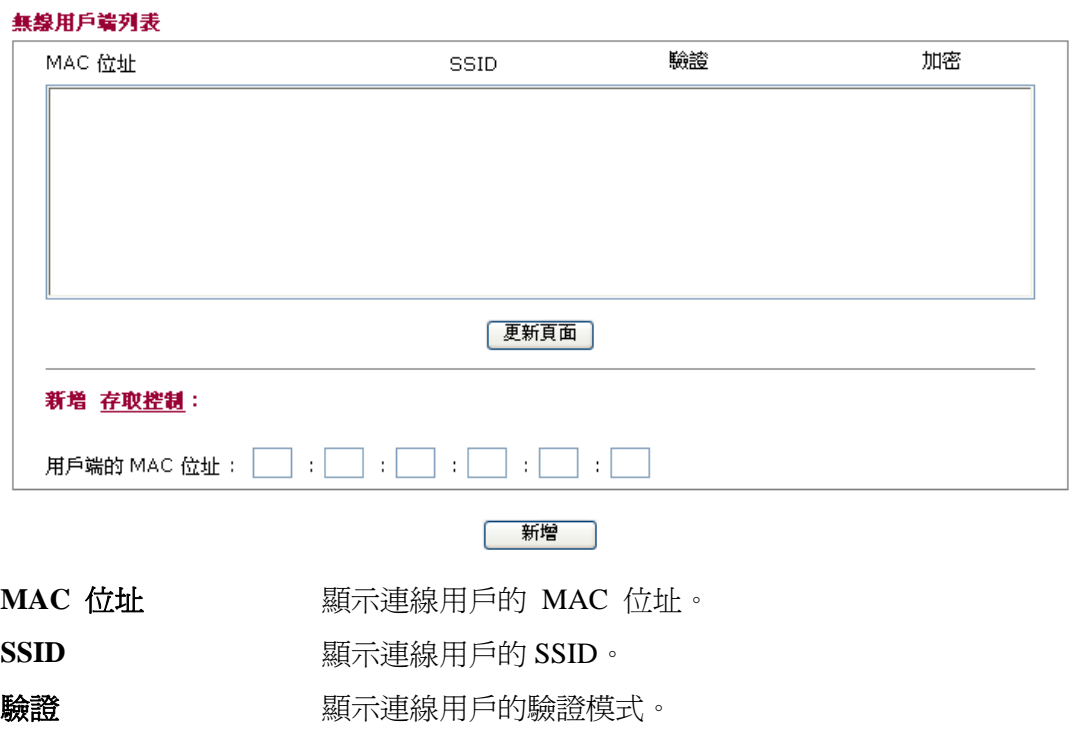

加密 **m** 顯示連線用戶的加密方式。

#### 更新頁面 按此鈕更新目前頁面。

#### 新增存取控制 用戶端的 **MAC** 位址 - 存取控制工具讓您限制網路存取的 權限,控制無線用戶的 LAN MAC 位址,只有被設定完善且 有效的 MAC 位址可進入無線 LAN 介面。

新增 **新增** 2000 安此鈕新增目前輸入的 MAC 位址於存取控制單上。

### 3.10 RADIUS 伺服器

VigorAP 800 提供內建的 RADIUS 伺服器,以便驗證想要與 VigorAP 800 連線的無線 用戶,基地台只會接受通過驗證的無線用戶。

#### RADIUS伺服器

#### ☑ 啟用 RADIUS 伺服器

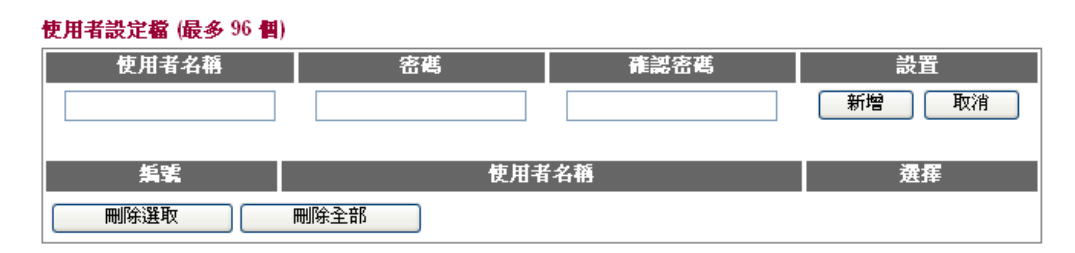

#### 驗證用戶端 (最多 16 個用戶)

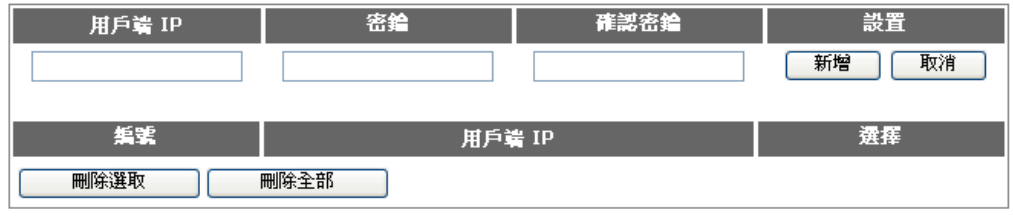

確定 取消

啟用 **RADIUS** 伺服器 勾選此方塊開啟此功能。

使用者設定檔使用者名稱 – 輸入使用者設定檔的名稱。

密碼 – 輸入使用者設定檔所需的密碼。

確認密碼 – 再次輸入此新的密碼。

新增 - 按下此鈕可將新增的使用者設定檔(包含名稱及 密碼)顯示在左邊方塊中。

取消 – 清除使用者設定檔目前的設定內容。

刪除選取 – 刪除選定的使用者設定檔。

刪除全部 – 刪除全部的使用者設定檔。

驗證用戶端 VigorAP 800 的內部 RADIUS 伺服器可以作為其他使用的 外部 RADIUS 伺服器。指定用戶端的 IP 位址以及輸入密 鑰,即可讓無線用戶選擇 VigorAP 800 作為外部的 RADIUS 伺服器。

> 用戶端 **IP** – 輸入使用者利用 VigorAP 800 作為外部 RADIUS 伺服器時,VigorAP 800 進行驗證時所需的 IP 位 址。

密鑰 – 輸入使用者利用 VigorAP 800 作為外部 RADIUS 伺服器時,VigorAP 800 進行驗證時所需的密鑰設定。

確認密鑰 – 再次輸入密鑰。

新增 –按下此鈕可將新增的用戶端(包含 IP 位址及密鑰)

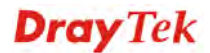

#### 顯示在左邊方塊中。

取消 – 清除用戶端目前的設定內容。

刪除選取– 刪除選定的用戶端設定資料。

刪除全部– 刪除全部的用戶端設定資料。

### 3.11 系統維護

系統設定方面,有數種項目是使用者需要瞭解的:系統狀態、系統管理員密碼、設定 備份、重啟路由器以及韌體更新等等。

下圖為系統維護的主要設定功能。

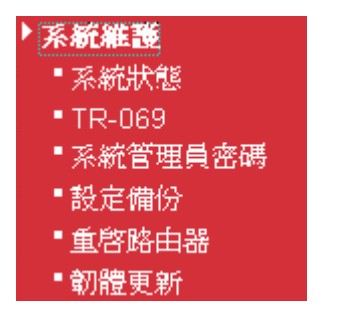

### **3.11.1** 系統狀態

系統狀態提供基本的網路設定,包含區域網路和 WAN 介面等資訊,同時您也可以獲 得目前執行中的韌體版本或是韌體其他的相關資訊。

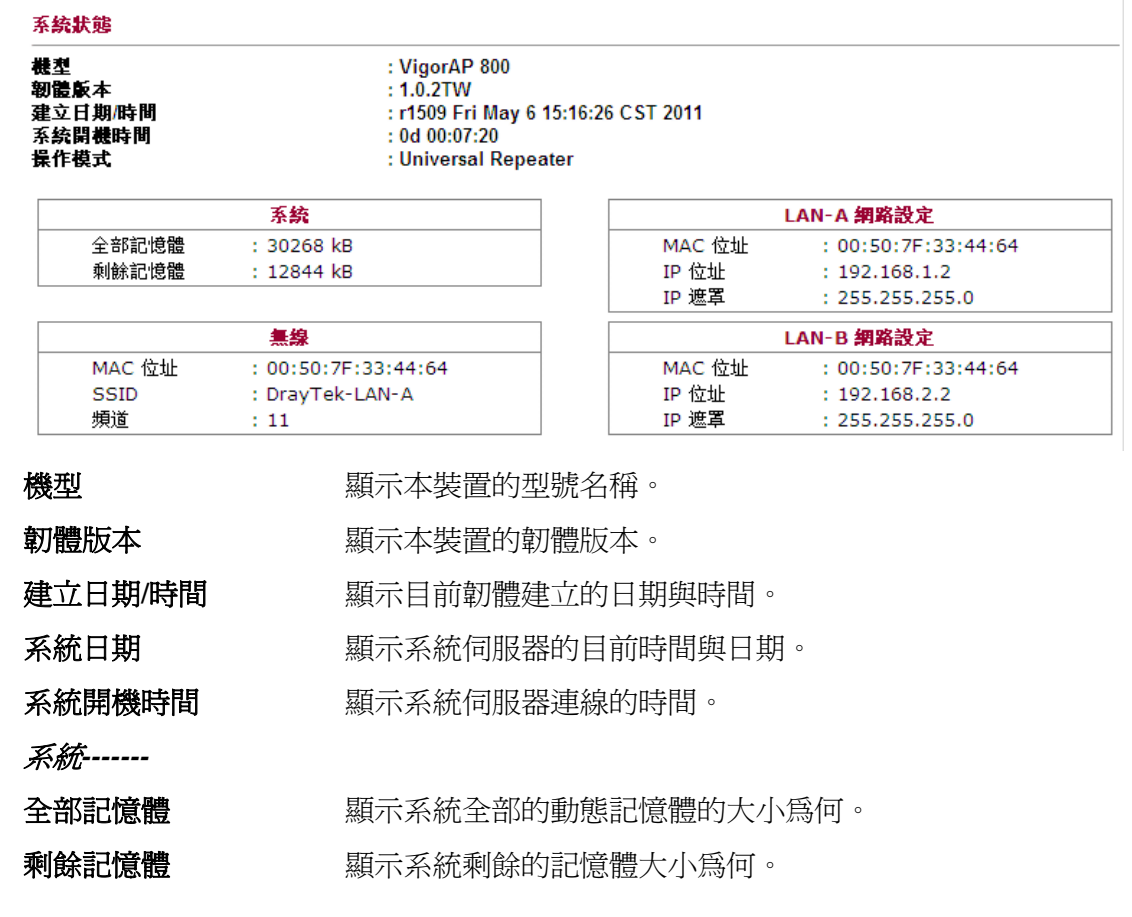

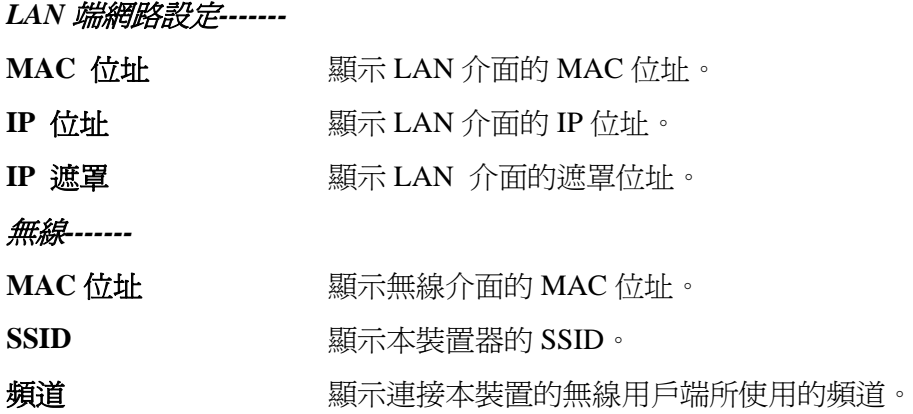

### **3.11.2 TR-069**

VigorACS SI. 此路由器支援 TR-069 標準,對管理人員來說透過 ACS (例如 VigorACS) 來管理 TR-069 裝置是相當方便的。

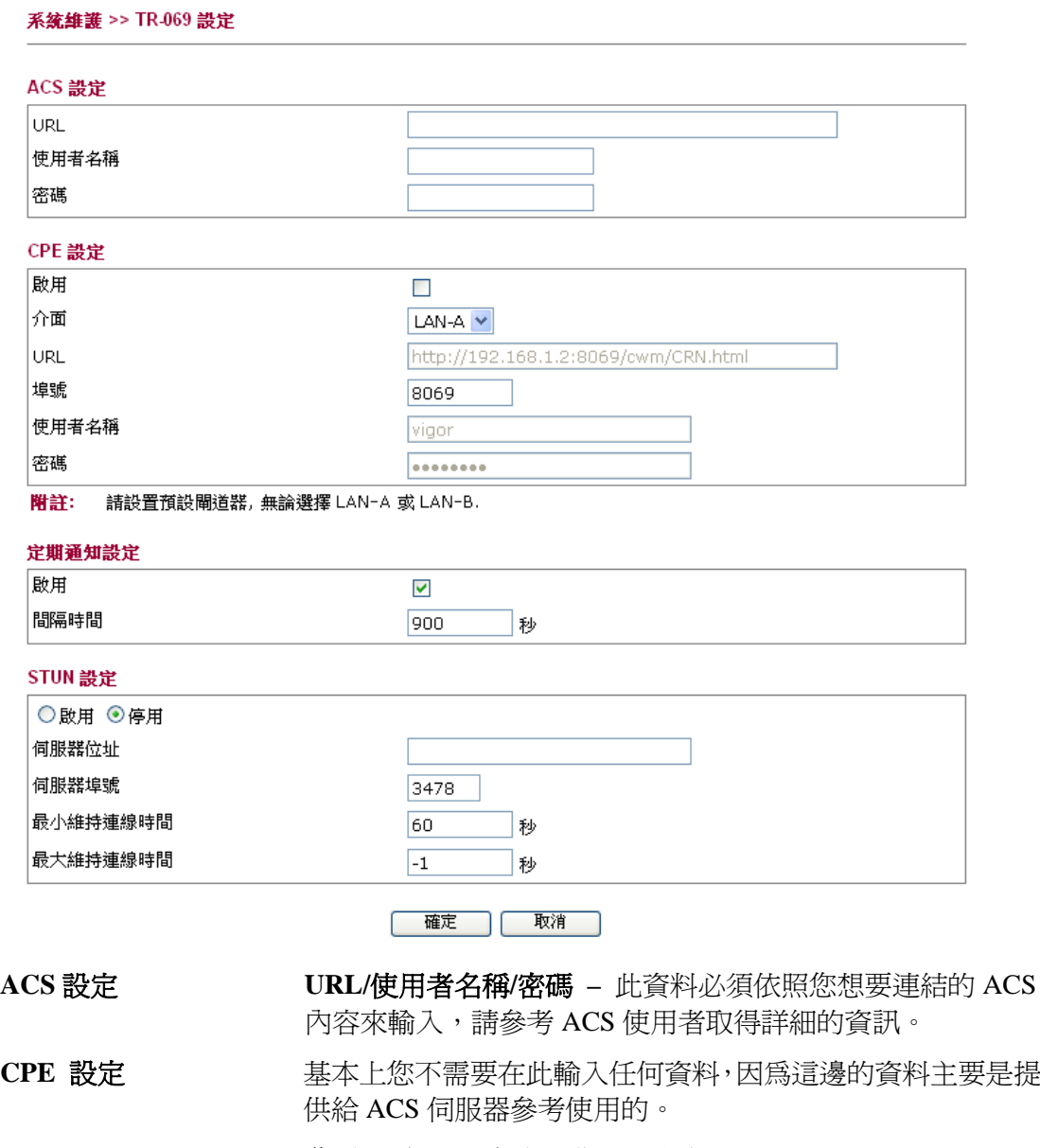

啓用 - 勾選此方塊,啓用此設定。

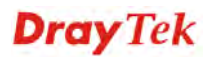

介面 – VigorAP 800 連接至 VigorACS 伺服器時所使用的介 面,請選擇 LAN-A 或 LAN-B。

埠號 – 有時候,系統可能會產生埠號衝突,為解決這個問題, 您可能需要改變 CPE 用戶端的埠號。

定期通知設定 有設值為客用,請設定間隔時間或是排程時間,讓路由器傳送 通知訊息給 CPE 端,或是選停用關閉涌知機制。

間隔時間 - 請輸入間隔時間設定,單位為秒。

STUN 設定 **No. 2006 有限值是停用**,如果您選擇了啓用,請輸入下述相關資料:

伺服器位址 **–** 輸入 STUN 伺服器的 IP 位址。

伺服器埠號 **–** 輸入 STUN 伺服器的埠號。

最小維持連線時間 – 如果啓用了 STUN, CPE 必須傳送綁定 需求至伺服器,以便維持與閘道綁定的需要。請輸入數字作為 最小的維持時間,預設值為 60 秒。

最大維持連線時間 - 如果啓用了 STUN, CPE 心須傳送綁定 需求至伺服器,以便維持與閘道綁定的需要。請輸入數字作為 最大的維持時間,數值-1 表示未指定最大維持時間。

#### **3.11.3** 系統管理員密碼

本頁允許您設定新的密碼。

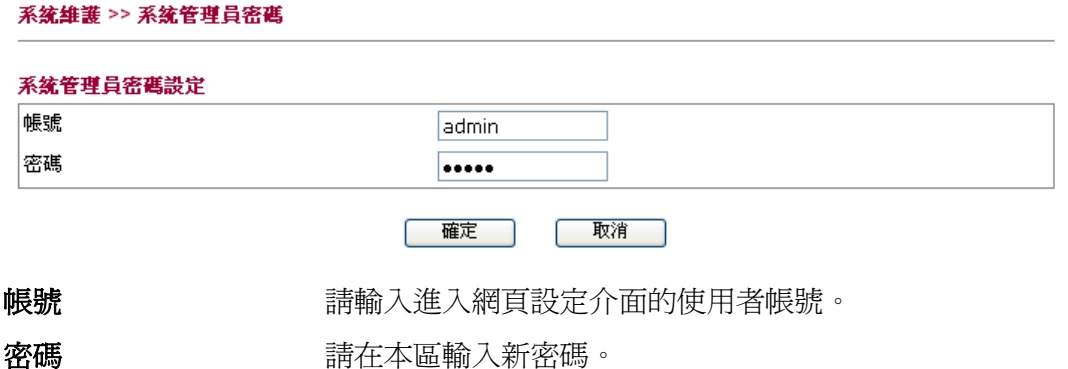

當您按下確定後,登入視窗將會出現,請使用新的密碼以便再次存取網頁設定頁面。

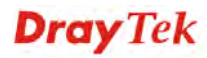

### **3.11.4** 設定備份

### 設定備份

請依照下列步驟備份您的路由器設定。

1. 在系統維護功能表中按設定備份,您將可看見如下視窗。

系统维護 >> 設定備份

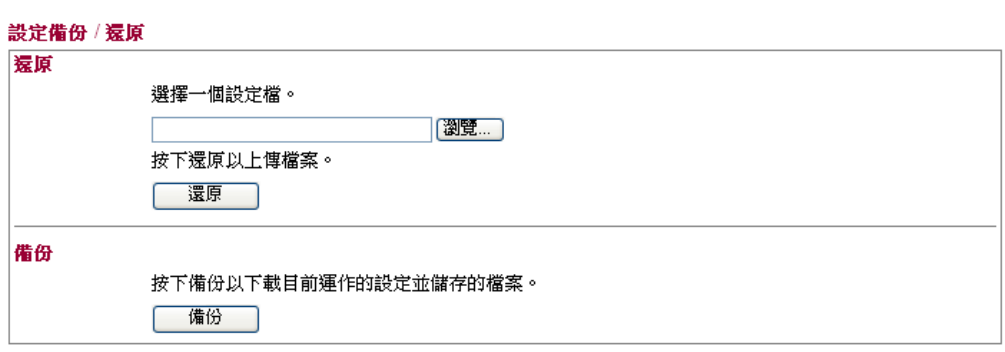

2. 按備份按鈕進入下一個對話盒,接儲存按鈕開啓另一個視窗以儲存設定。

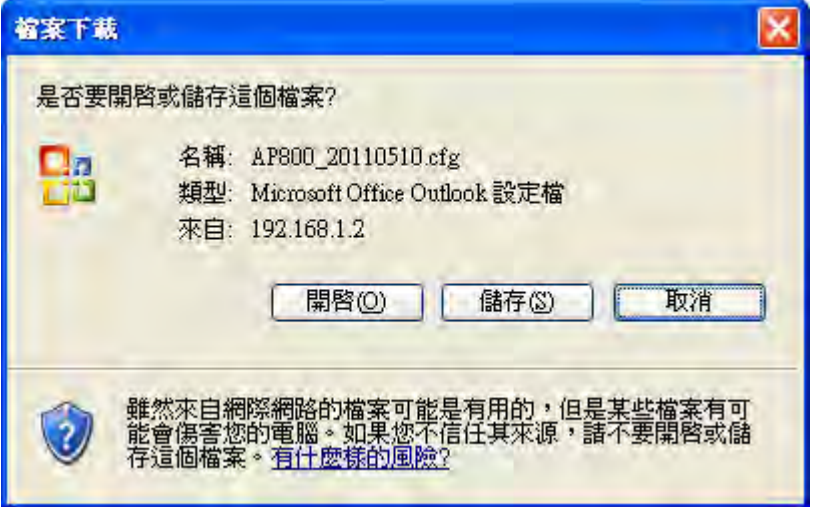

3. 在另存新檔對話盒中,預設檔名為 config.cfg,您也可以在此輸入不同的檔名。

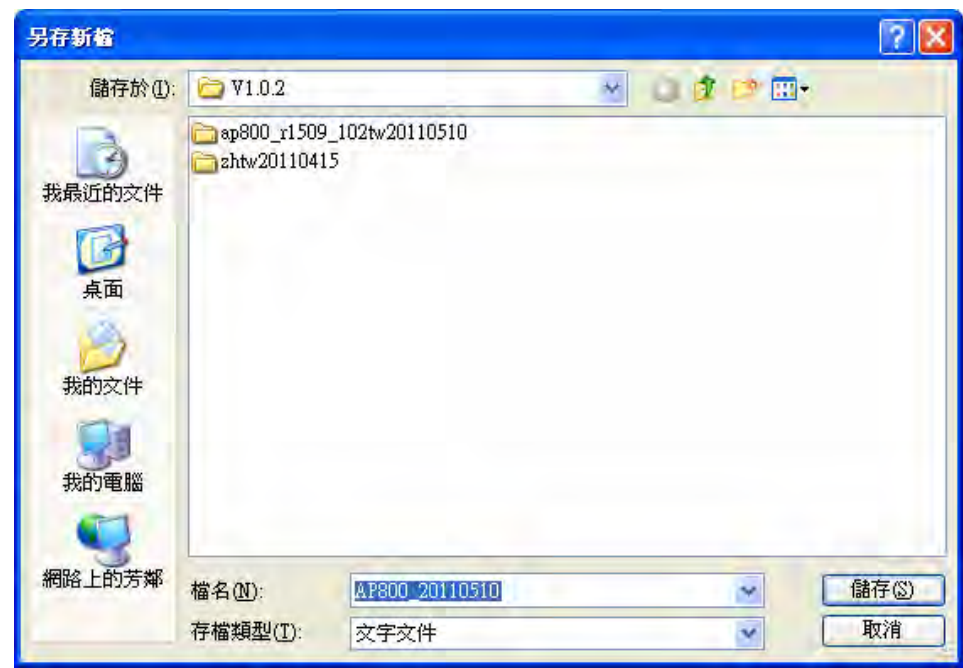

4. 按下儲存按鈕,設定將會以檔名 config.cfg 自動下載至電腦上。

上述範例是以 Windows 平臺來完成,對於 **Mac** 或是 **Linux** 平臺的用戶,螢幕上將會出 現不一樣的視窗,但是備份的功能仍是有效的。

附註**:**憑證備份須以另一種方式來儲存,備份設定並不包含憑證資訊。

#### 還原設定

1. 在系統維護功能表中按設定備份,您將可看見如下視窗。

系統維護 >> 設定備份

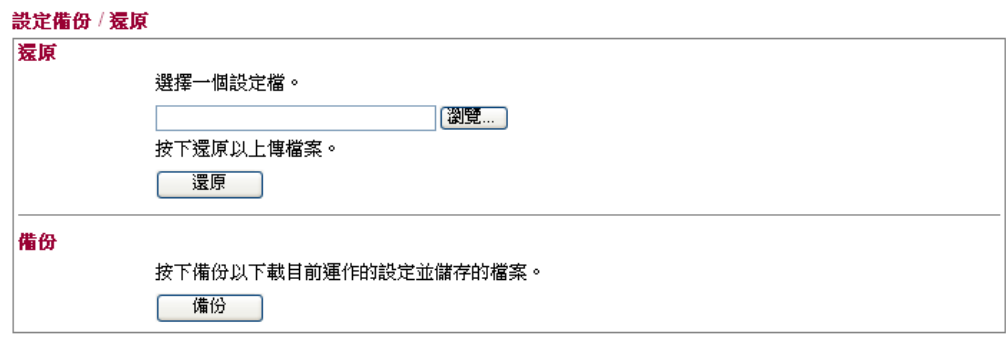

- 2. 按瀏覽按鈕選擇正確的設定檔案,以便上傳至基地台。
- 3. 按還原按鈕並等待數秒鐘。

### **3.11.5** 重啟路由器

網路設定完畢之後,可重新啓動路由器,請自**系統維護**中按重啓系統開啓如下頁面。

**Dray** Tek

系统維護 >> 重啟系統

重啟系統

#### 您確定要重新啟動路由器嗎?

- ⊙ 使用目前組態
- 使用原廠預設組態

#### 確定

如果您想要使用目前的組態來重新啓動基地台,請選擇使用目前組態,然後按下確定。 如果要使用預設値來重新啓動基地台,請選擇使用原廠預設組態,然後按下確定,基 地台將會花費數秒鐘啟動系統。

注意**:**.當系統在您完成網頁設定並跳出重啟路由器網頁後,請務必按下確定以重新啟動 路由器,這個動作可以確保系統的操作正常,且可避免未來發生不預期的錯誤。

#### **3.11.6** 韌體更新

以下的網頁透過範例說明引導您更新韌體,注意此範例是在 Windows 操作系統下完成。 自居易網站或是 FTP 站下載最新的韌體版本, 居易網站為 www.draytek.com, FTP 站則 是 ftp.draytek.com。

請自**系統維護**選擇**韌體更新**以便啓動韌體更新工具。

系统维護 >> 韌體升级

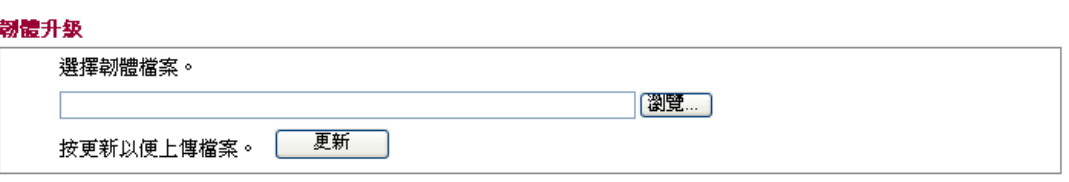

按下瀏覽找到您想要更新的韌體檔案,然後按下更新按鈕,在更新的期間,請勿關閉 路由器電源。

### 3.12 自我診斷

自我診斷工具提供一個非常有效的方式,讓使用者能夠檢視或是診斷路由器的現況。 目前提供的診斷項目為系統紀錄。

#### 自我診斷 >> 系統紀錄

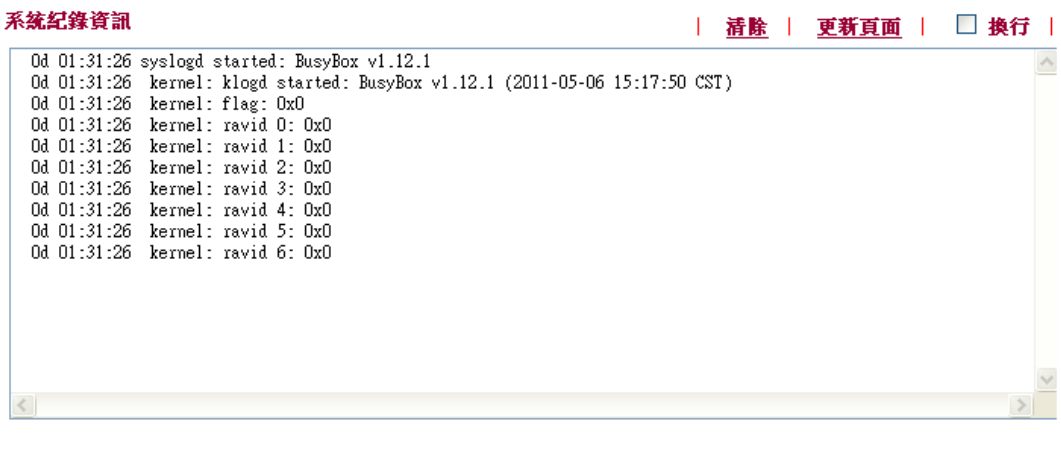

清除 有效 医血管 医心脏清除本夏所有的内容。

更新頁面 按此鈕重新顯示本頁的內容。

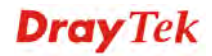

## 3.13 支援區

當您按下支援區下的功能項目,您將會被導引至居易網站,開啓相關的頁面。

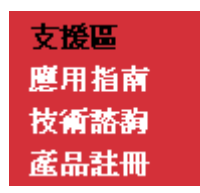

### 按下支援區**>>**應用指南,下述網頁將會顯示出來。

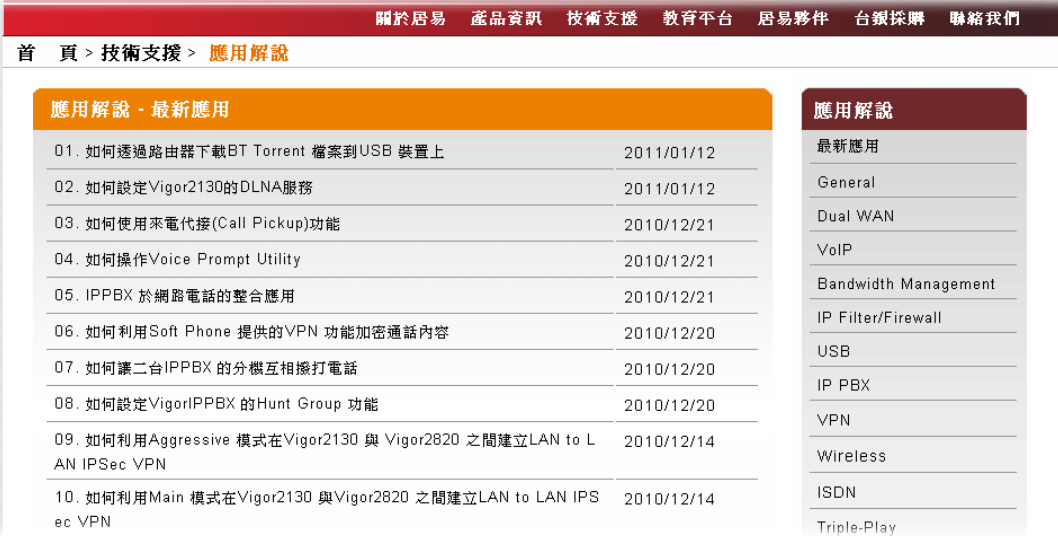

### 按下支援區**>>**技術諮詢,下述網頁將會顯示出來。

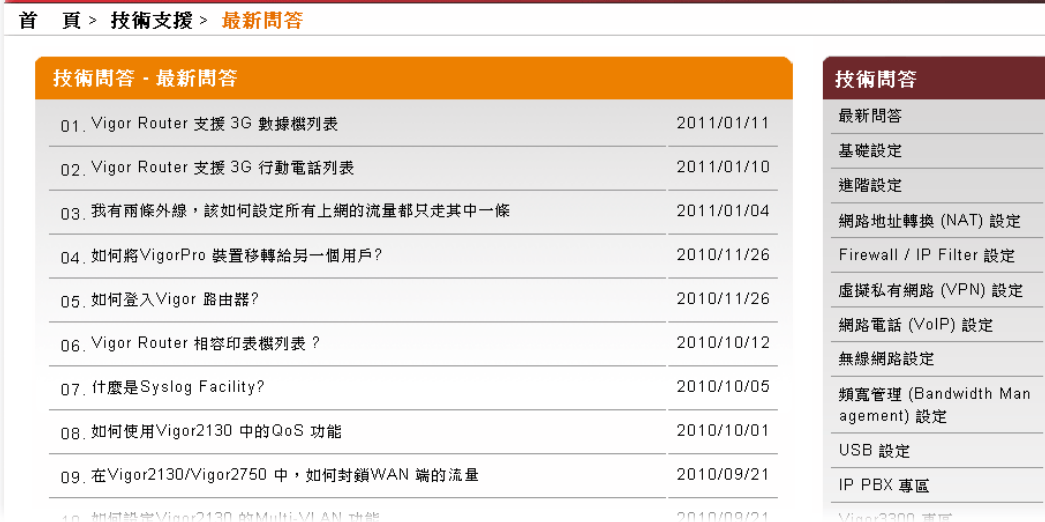

Vienr2130 MtMulti-VLAN

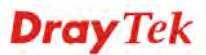

按下支援區**>>**產品註冊,下述網頁將會顯示出來。

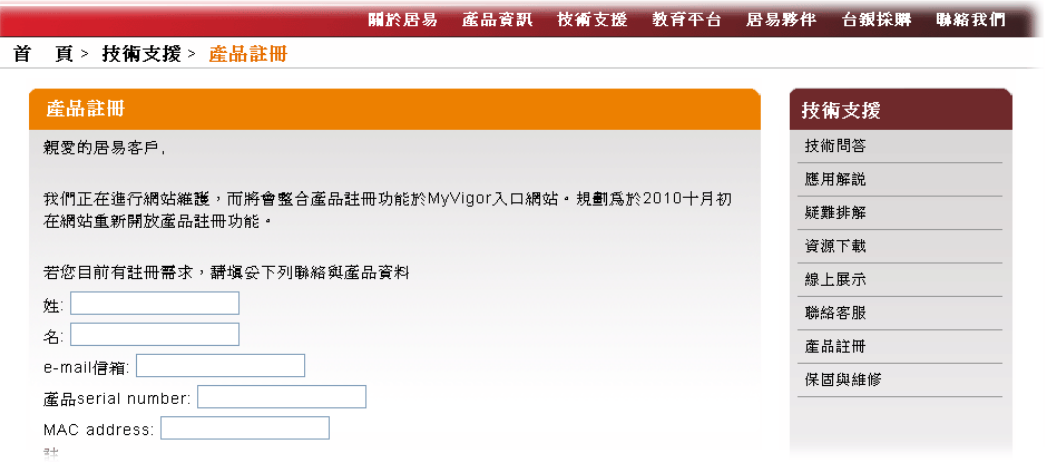

本頁留白

#### *VigorAP 800* 使用手冊 96

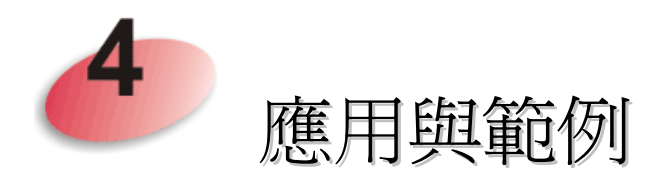

### 4.1 更新基地台韌體

- 1. 進入 **www.DrayTek.com**。
- 2. 進入支**援服務 >> 檔案下載**,找到路由器機型名稱之後,選取其相關的韌體連結, 並下載最新的韌體。

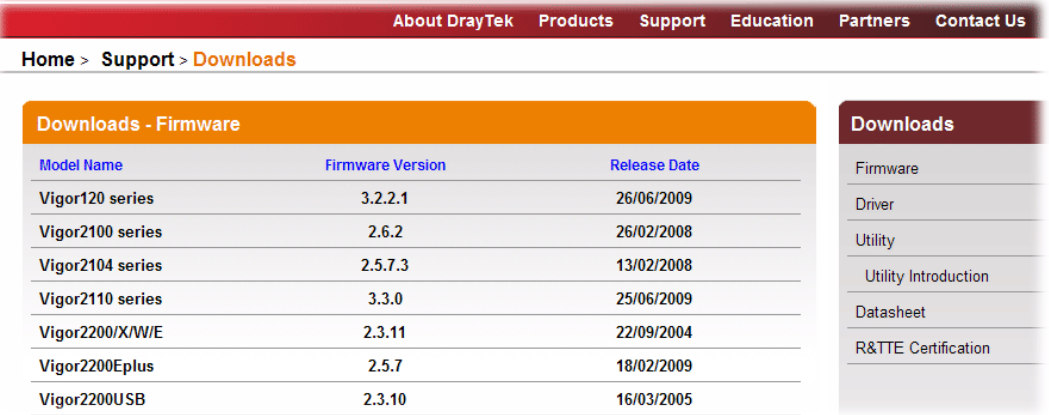

### 3. 進入支援服務 **>>** 檔案下載, 找到 **Utility** 功能後按下該功能。

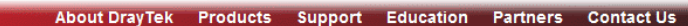

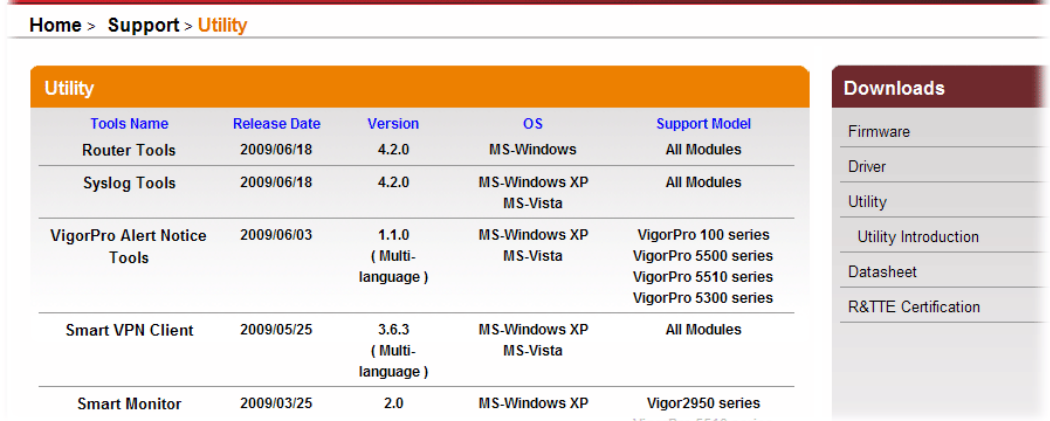

4. 選擇 **Router Tools** 以下載此工具,下載完畢後,請解壓縮檔案放於您的電腦中。

5. 在工具圖示上按二下,安裝精靈將出現如下:

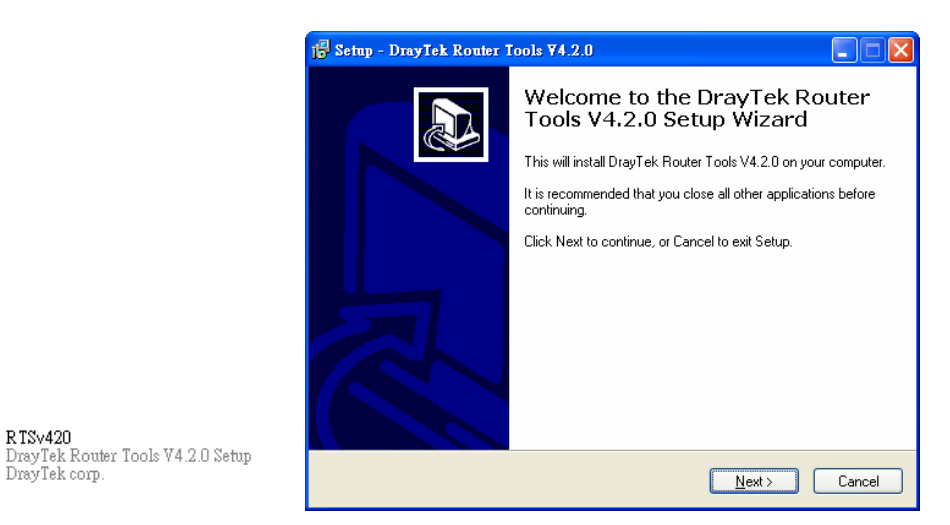

- 6. 依照螢幕指示安裝此工具,按下 **Finish** 以結束安裝。
- 7. 自開始(**Start)**選單中,指向程式集(**Programs)**,然後選擇 **Router Tools XXX** >> **Firmware Upgrade Utility**。

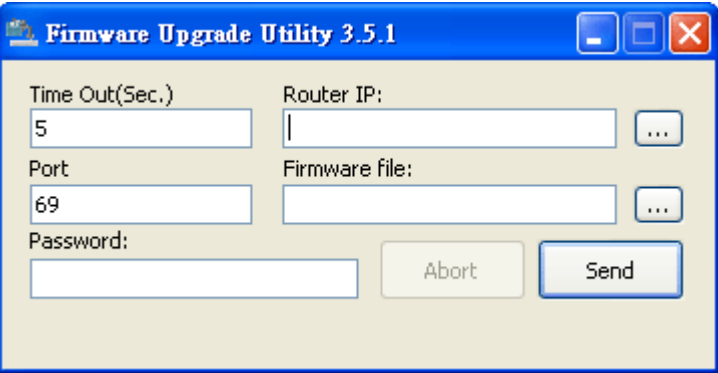

- 8. 輸入基地台 IP 位址,例如 192.168.1.1。
- 9. 按韌體檔案(Firmware file)輸入欄右邊的按鈕,尋找您自公司網站下載之韌體檔案, 您會看見二個副檔名不同的檔案:**xxxx.all** (可保持用戶原先的設定)以及 **xxxx.rst**  (將用戶設定重新回復預設值),請按照實際需要選擇任何一個。

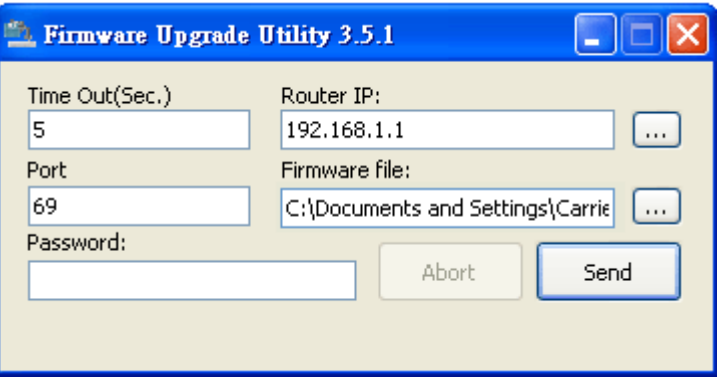
### 10. 按下 **Send**。

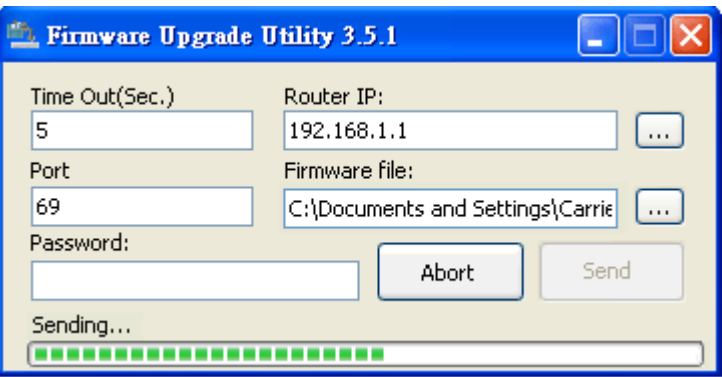

11. 現在韌體更新已完成。

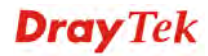

### 4.2 如何使用 VigorAP 800 將不同的 SSID 區分成不同網段

VigorAP 800 本身支援二個網段 LAN-A 與 LAN-B,使用者可將不同的 SSID 指派到 不同的網段,以達到管理無線網路與分流的作用。參考下列的圖示:

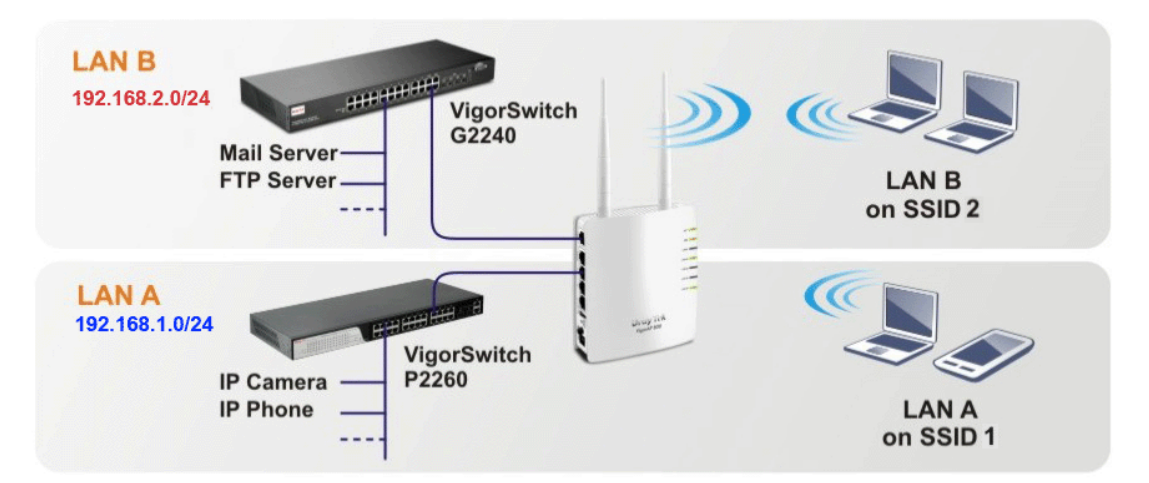

在上圖中,我們以 VigorAP 800 控管無線網路,將存取內部伺服器和使用影音的無線 流量區隔開,讓連結到 SSID 1 的無線設備取得 LAN-A 192.168.1.0/24 網段的 IP,連 結到 SSID 2 的無線設備取得 LAN-B 192.168.2.0/24 網段的 IP。

LAN-B: 192.168.2.0/24 網段 → 內部伺服器流量

LAN-A: 192.168.1.0/24 網段 → 影音流量

以下將告訴您如何進行 VigorAP 800 的網頁設定:

1. 在 Operation Mode 畫面中,選擇 AP 模式。

#### 操作模式

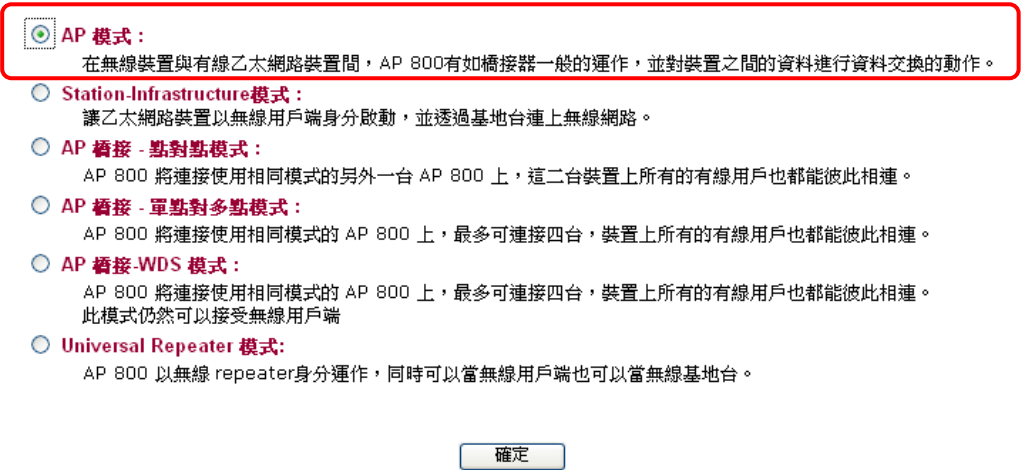

2. 開啓無線區域網路 >> 基本設定畫面, 將 SSID 1 指向 LAN-A, SSID 2 指向 LAN-B,並設定無線頻道,完成後按下確定。.

無線區域網路(WLAN) >> 基本設定

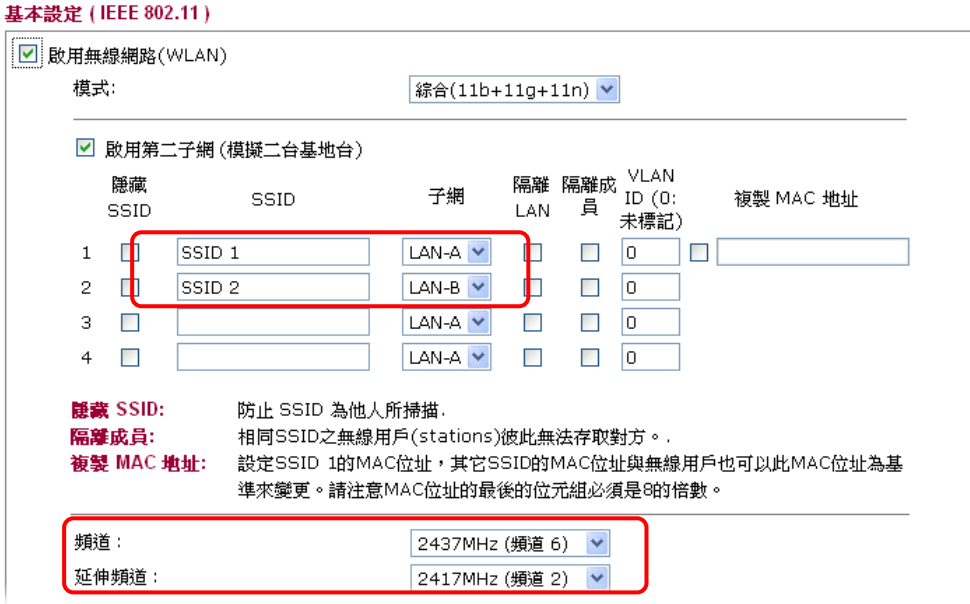

3. 開啟 無線區域網路 **>>** 安全性設定畫面,分別設定各個 SSID 連線的加密方式與 密碼。

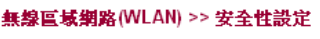

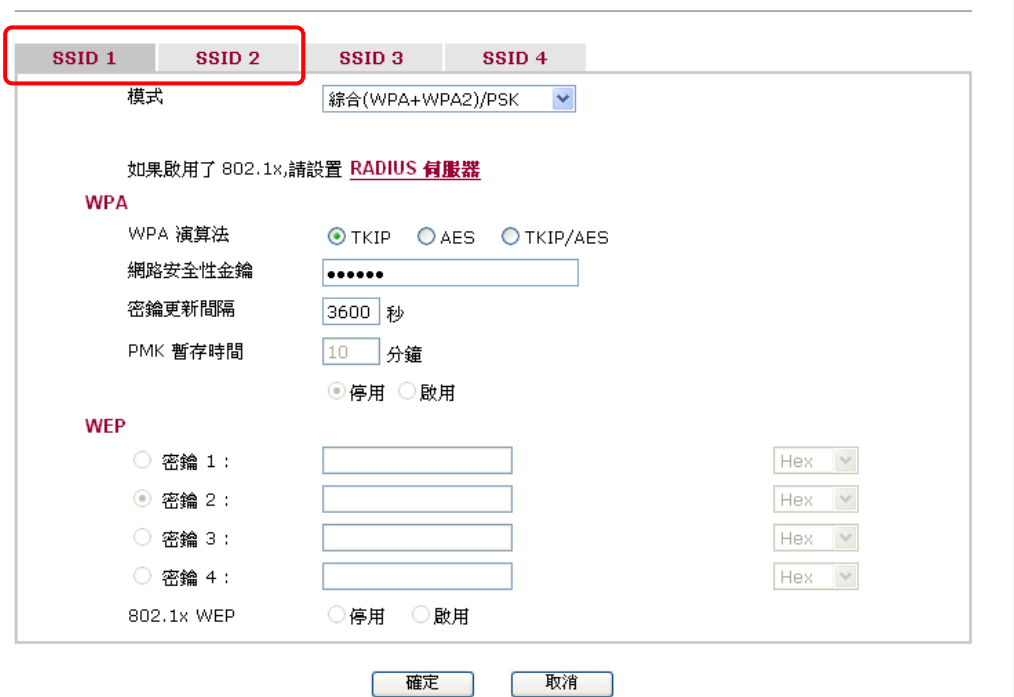

4. 在 LAN >>基本設定畫面,設定啓用 AP800 LAN-A /LAN-B 的 DHCP 功能,若 網段內已有其它的設備擔任 DHCP server 的工作,請跳過此歩驟。

LAN >> 基本設定

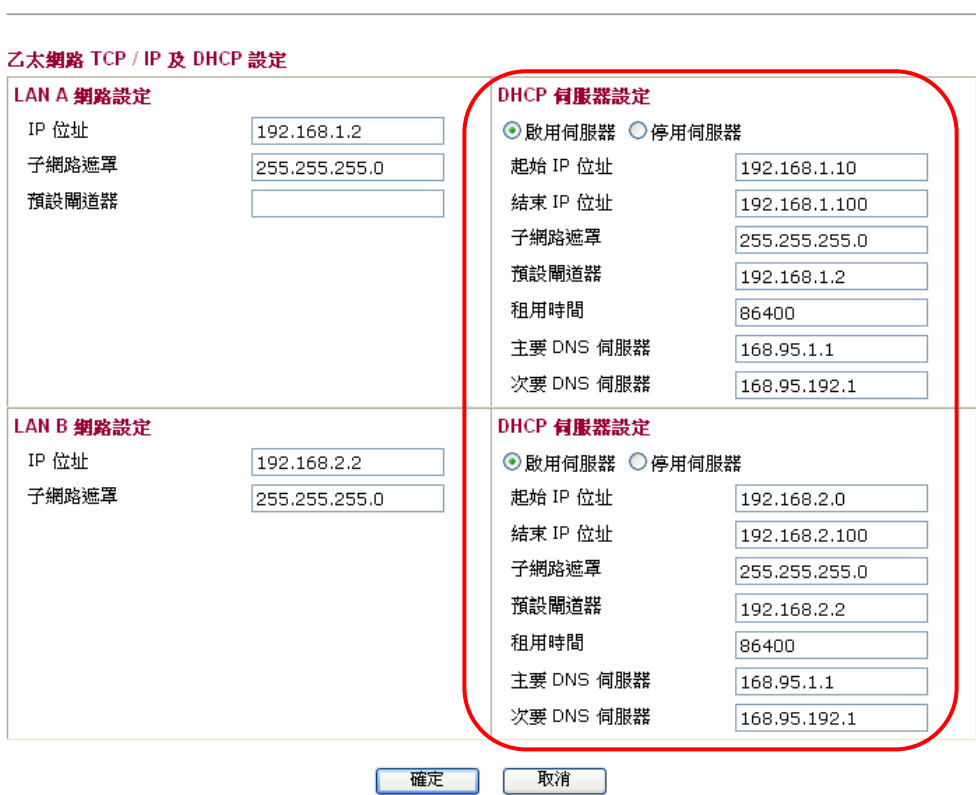

5. 以上設定完成後,連結到 SSID 1 的無線設備即可取得 LAN-A 192.168.1.0/24 網 段的 IP,連結到 SSID 2 的無線設備即可取得 LAN-B 192.168.2.0/24 網段的 IP,以區分存取伺服器與影音的流量。

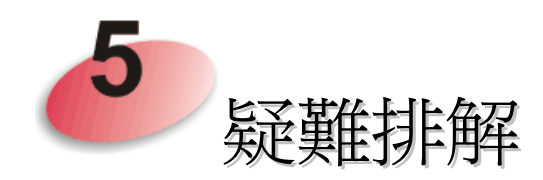

這個章節將會指導您,如何解決在完成安裝和設置路由器後依然無法上網的問題。請 按以下方法一步一步地進行檢查。

- 檢查路由器硬體狀態是否正常
- 檢查您電腦的網路連接設置是否正確
- 試試看能否從電腦 ping 到路由器
- 檢查 ISP 的設置是否正常
- 必要的話將路由器恢復至預設出廠設置

如果以上步驟仍無法解決您的問題,您需要聯絡代理商取得進一步的協助。

### 5.1 檢查路由器硬體狀態是否正常

按以下步驟檢查硬體狀態。

- 1. 檢查電源線以及 LAN 的連接。詳細資訊請參考"1.3 硬體安裝"。
- 2. 開啟路由器,確認 **ACT** 指示燈差不多每秒閃爍一次,以及相對應的 **LAN** 指示燈 是否亮燈。
- 3. 如果沒有,意味著路由器的連接硬體有問題。那麼請回到"1.3 硬體安裝",重新 執行一次硬體安裝,然後再試試。

### 5.2 檢查您電腦的網路連接設置是否正確

有些時候無法上網是因為網路連接設置錯誤所造成的,若嘗試過上面的方法,依然無 法連接成功,請按以下步驟確認網路連接是否正常。

#### 對於 **Windows** 系統

 下列的範例是以 Windows XP 作業系統為基礎而提供。若您的電腦採用 其他的作業系統,請參照相似的步驟或至 www.draytek.com.tw 查閱相關 的技術文件說明。

1. 至控制台內,選擇網路連線並按滑鼠左鍵二下,進入網路連線畫面。

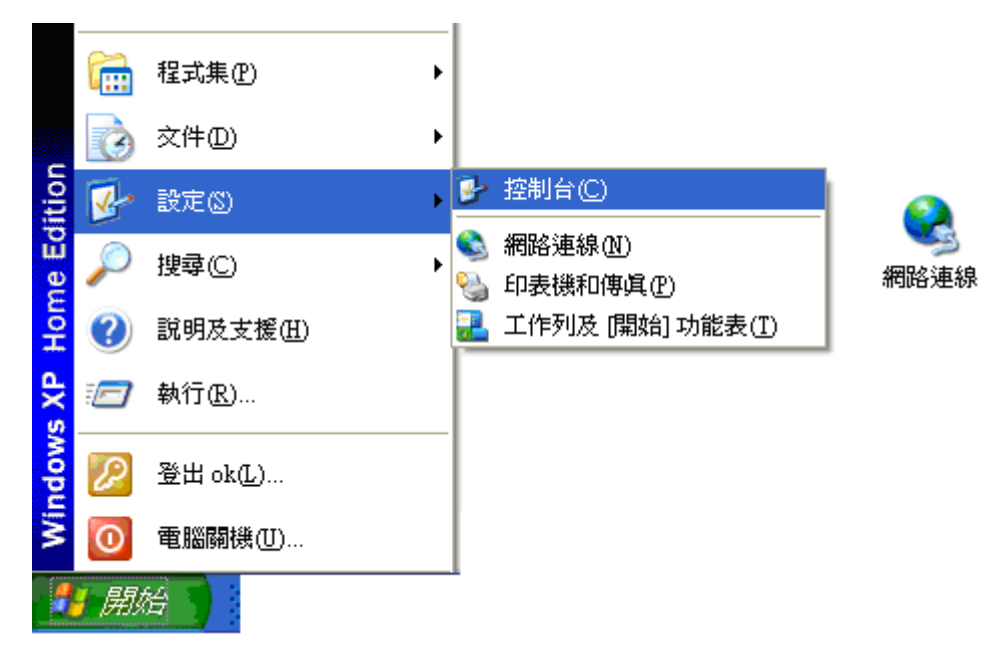

2. 選擇區域連線按滑鼠右鍵,選擇內容。

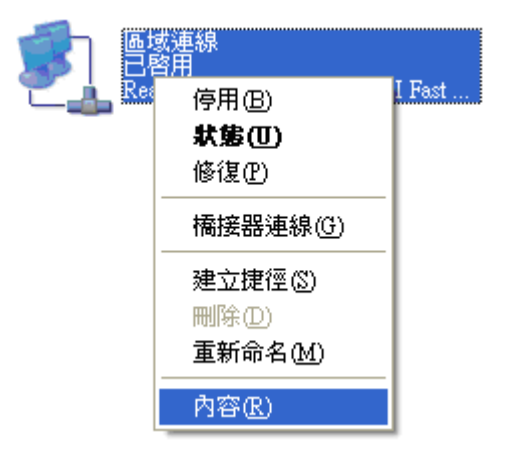

3. 進入區域連線內容畫面後,選擇 **Internet Protocol (TCP/IP)**,按下內容鍵。

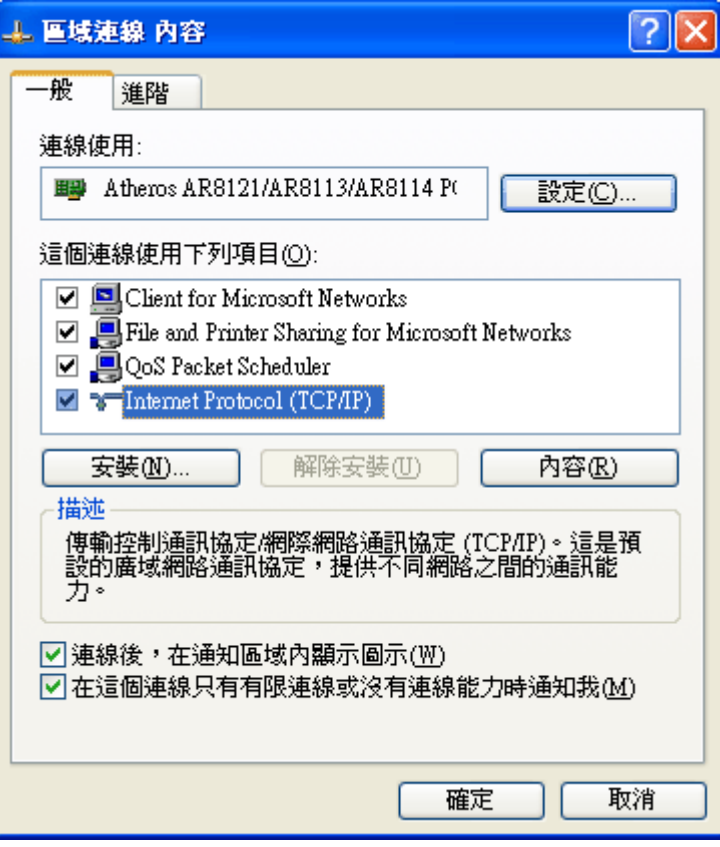

4. 進入 **Internet Protocol (TCP/IP)**內容畫面後,選擇自動取得 **IP** 位址及自動取得 DNS 伺服器位址,接下確定鍵後完成設定。

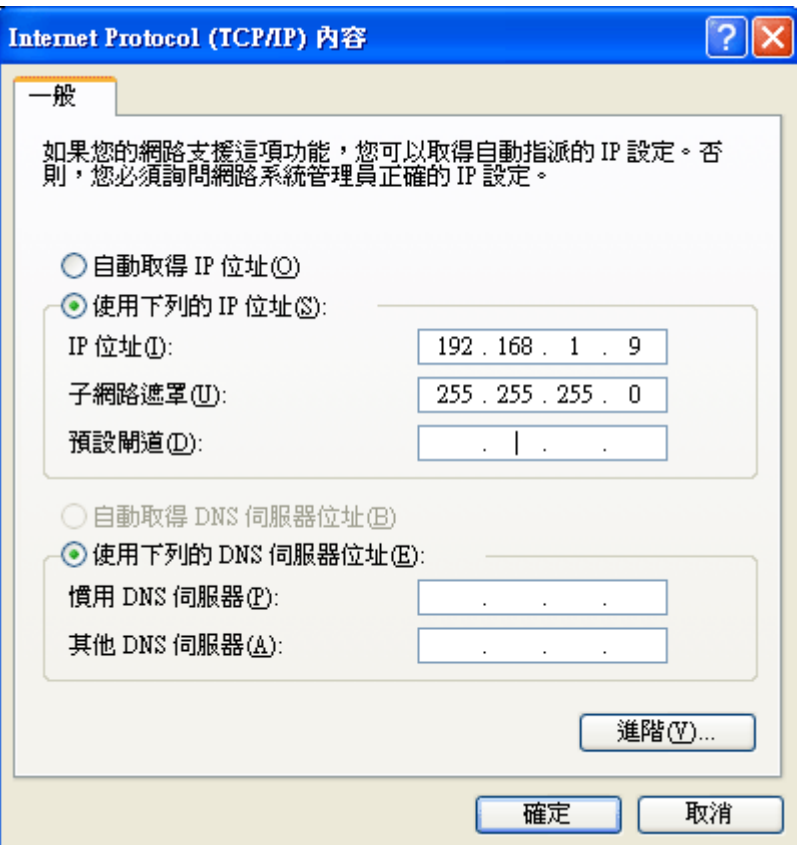

## 對於 **Mac** 系統

- 1. 在桌面上選擇目前所使用的 Mac OS 磁碟機按滑鼠二下。
- 2. 選擇應用檔案夾中的網路檔案夾。
- 3. 進入網路畫面,在設定選項中,選擇使用 **DHCP**。

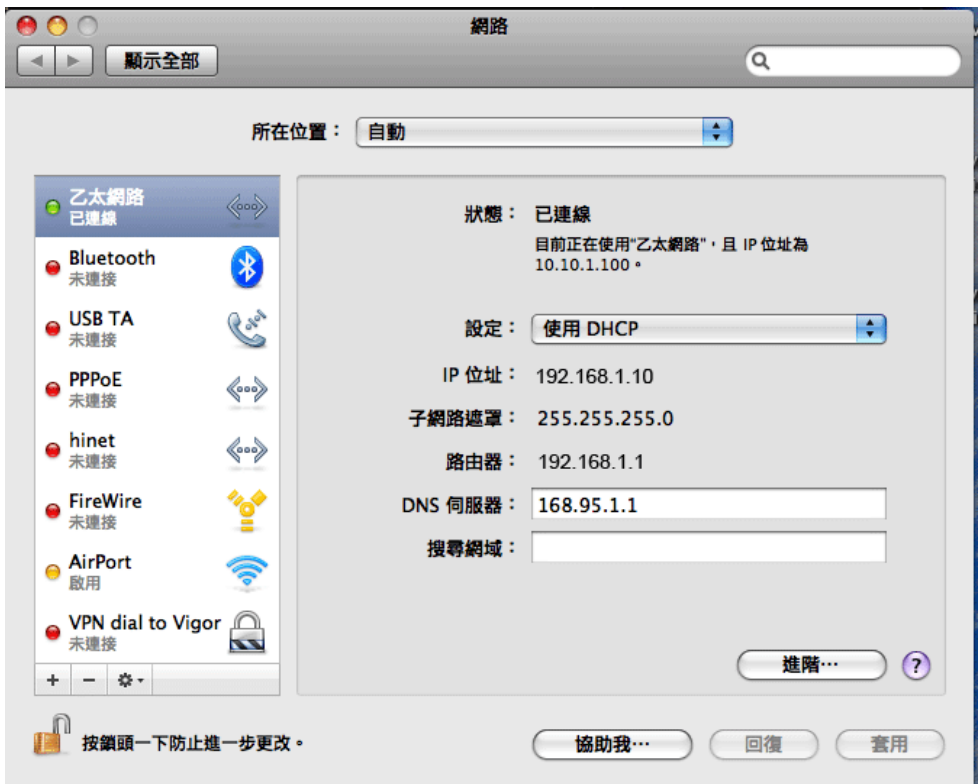

## 5.3 從電腦上 Ping 路由器

路由器的預設閘道為 192.168.1.2, 您可以使用 " ping " 指令檢查電腦和路由器的連結 狀態。如果電腦有收到來自 192.168.1.2 的 ping 回應,表示電腦和路由器間的連線成功。 如果沒有,請檢查個人電腦上的 IP 位址。我們建議您將網際網路連線設定為自動取得 IP 位址。(請參照 5.2 檢查您個人電腦內的網路連線設定是否正確),請依照以下的步驟 正確地 ping 路由器。

#### 對於 **Windows** 系統

- 1. 開啓命令提示字元視窗 (功能表選單開始>>執行) 。
- 2. 輸入 **command** (適用於 Windows 95/98/ME )或 **cmd** (適用於 Windows NT/ 2000/XP/Vista)。DOS 命令提示字元視窗將會出現。

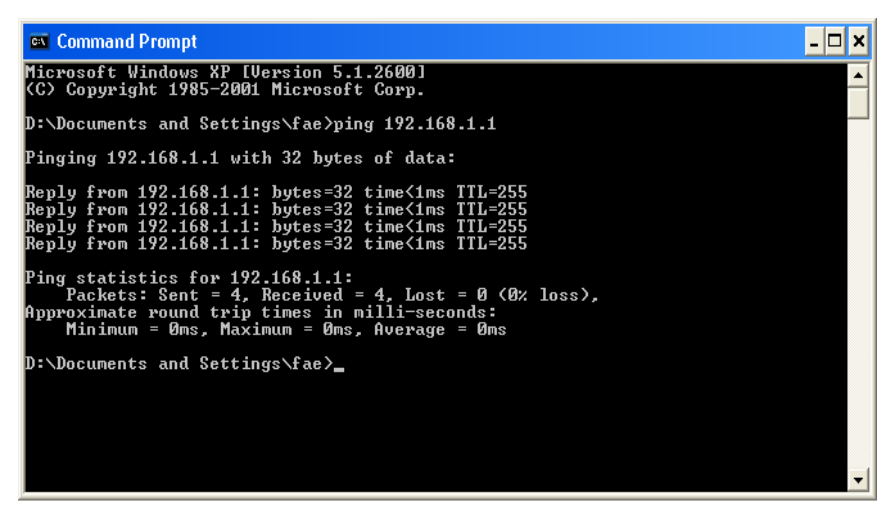

- 3. 輸入 **ping 192.168.1.1** 並按下 **Enter**,如果連結成功,電腦會收到來自 192.168.1.1 的回應 "**Reply from 192.168.1.1: bytes=32 time<1ms TTL=255**" 。
- 4. 如果連結失敗,請確認個人電腦的 IP 位址設定是否有誤。我們可以由 ipconfig 指 令檢查電腦取得的 IP 位址是否正確。

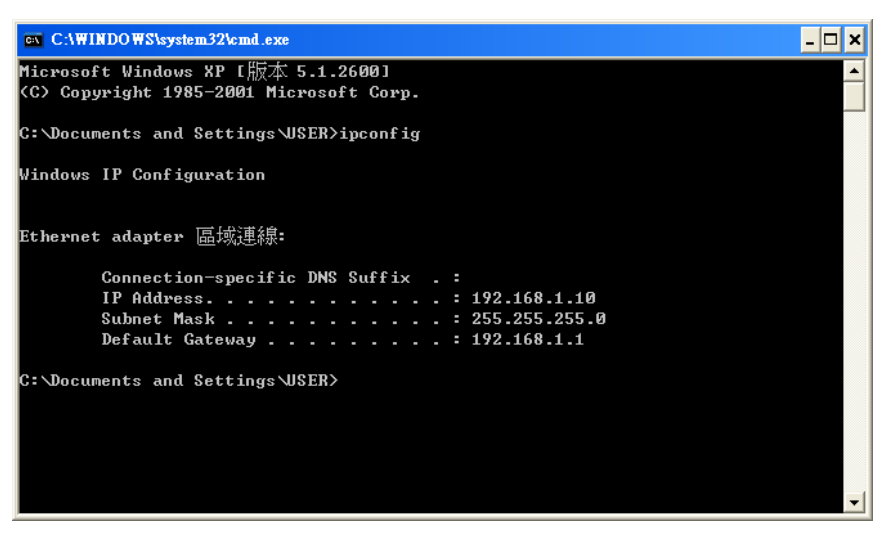

#### 對於 **Mac OS (**終端機**)**系統

- 1. 在桌面上選擇目前所使用的 Mac OS 磁碟機,並在上面按滑鼠二下。
- 2. 選擇 **Applications** 檔案夾中的 **Utilities** 檔案夾。
- 3. 滑鼠按二下 **Terminal**;終端機的視窗將會跳出並顯現在螢幕上。
- 4. 輸入 **ping 192.168.1.1** 並且按下 **Enter** 鍵。如果連結正常,終端機視窗會出現"6**4 bytes from 192.168.1.1: icmp\_seq=0 ttl=255 time=xxxx ms"** 的訊息。

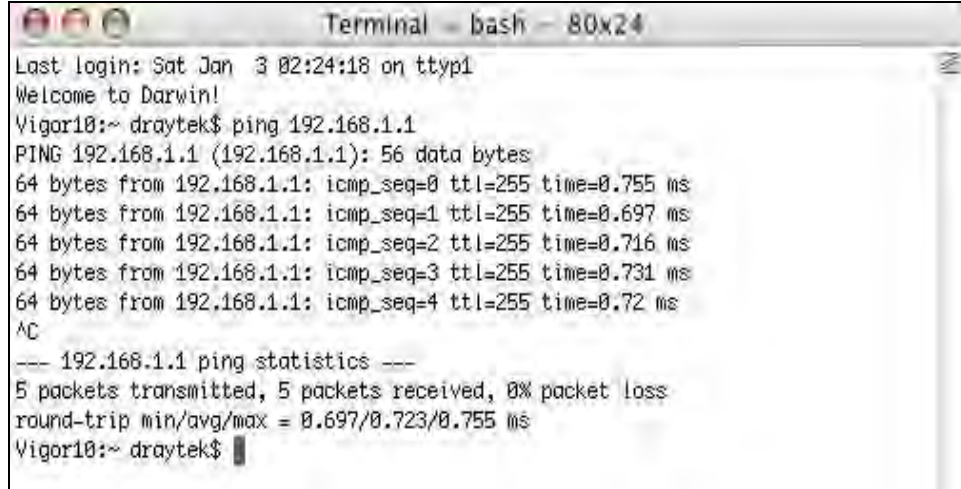

## 5.4 還原路由器原廠預設組態

有時,錯誤的連線設定可以藉由還原原廠預設組態來重新設定,您可以利用**重啓路由** 器或硬體重置的方法還原路由器的設定值。

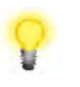

警告: 在使用原廠預設組態後,您之前針對本裝置所調整的設定都將恢復成預設 值。請確實記錄之前所有的設定,預設出廠的密碼為空白。

#### 軟體重新設定

您可以在路由器的網頁介面上,直接將路由器設定回復至出廠預設設置,到網頁介面 上的系統維護**>>**重啟路由器。選擇使用原廠預設組態,並按下確定。幾秒鐘後,本裝 置器就會恢復至出廠預設設定。

```
系統維護 >> 重啟系統
```
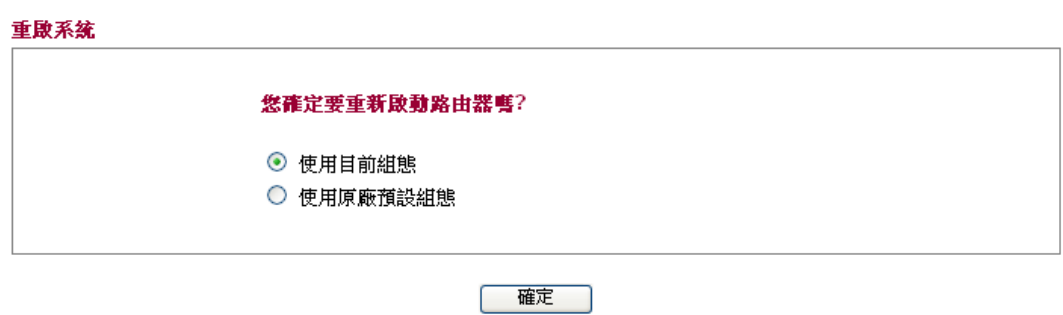

#### 體重新設定

當路由器正在運作時(ACT 燈號閃爍),如果您壓住 **Factory Reset** 按鈕超過 5 秒以上, 且看到 ACT 燈號開始快速閃爍時,請鬆開 **Factory Reset** 按鈕,此時,路由器會自動 重啓,重啓完成後,裝置將會還原成出廠預設值狀態。

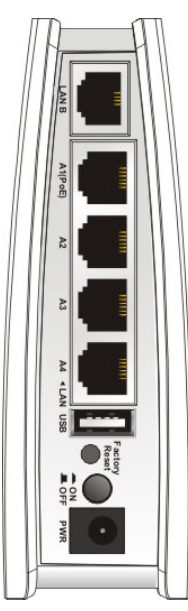

恢復至出廠預設値後,您就可以按個人需要,重新設定路由器。

## 5.5 聯絡您的代理商

假如經過多次嘗試設定後,路由器仍舊無法正常運作,請立即連絡台灣經銷: support@draytek.com.tw 原廠技術服務電話: 03-5972727 分機 806。

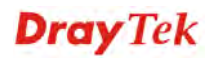